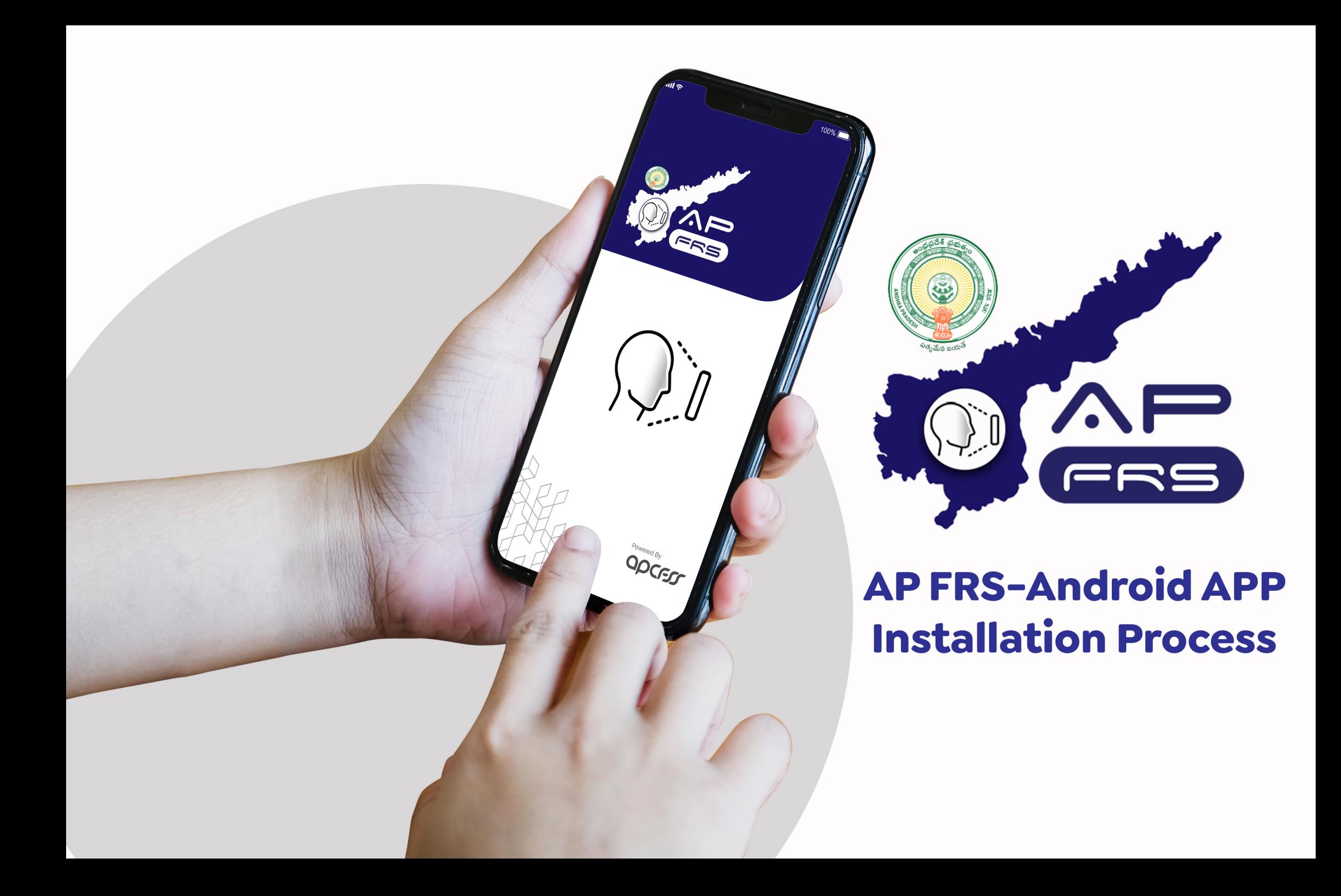

# **App Installation Process**

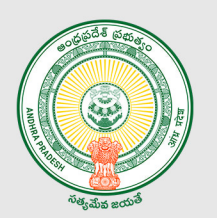

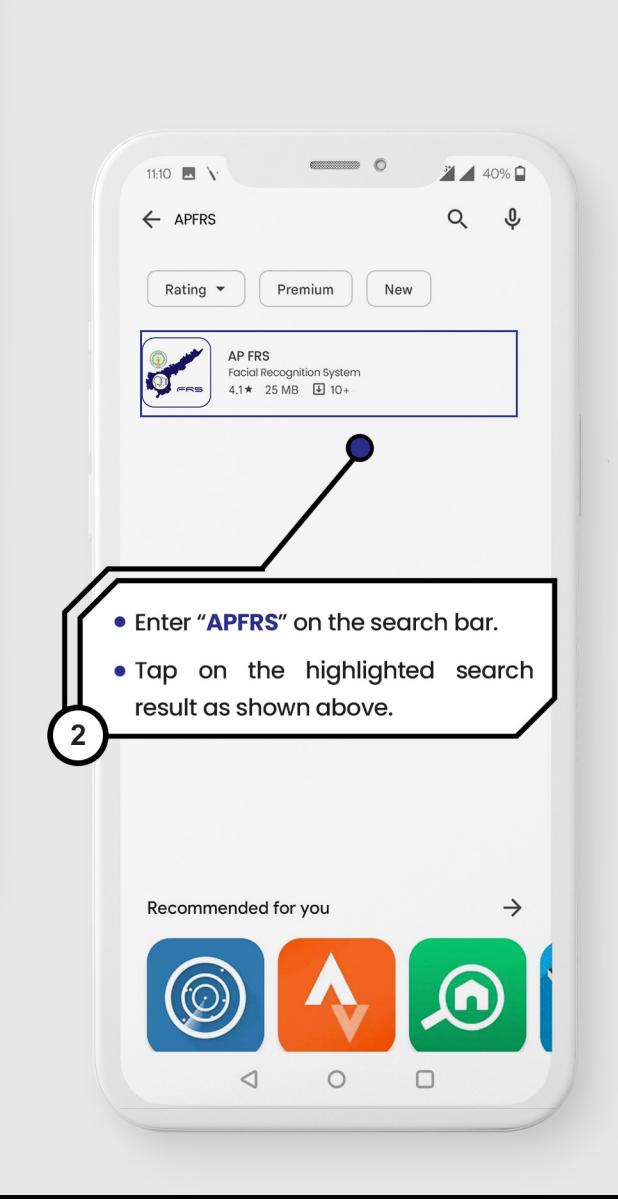

### | android users

This section describes the steps to be followed for AP FRS app installation on android mobiles.

Link for the downloading the andriod app:

https://play.google.com/store/apps/details?id=in.apcfss.apfrs

 $\blacksquare$ 

 $\frac{64}{1}$  39%

 $\ddot{\bullet}$ 

As a first step, tap on "Play store" icon on the android mobile.

# **App Installation Process**

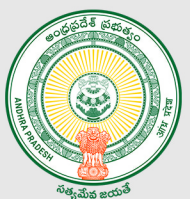

# **Android users**

This section describes the steps to be followed for AP FRS app installation on android mobiles.

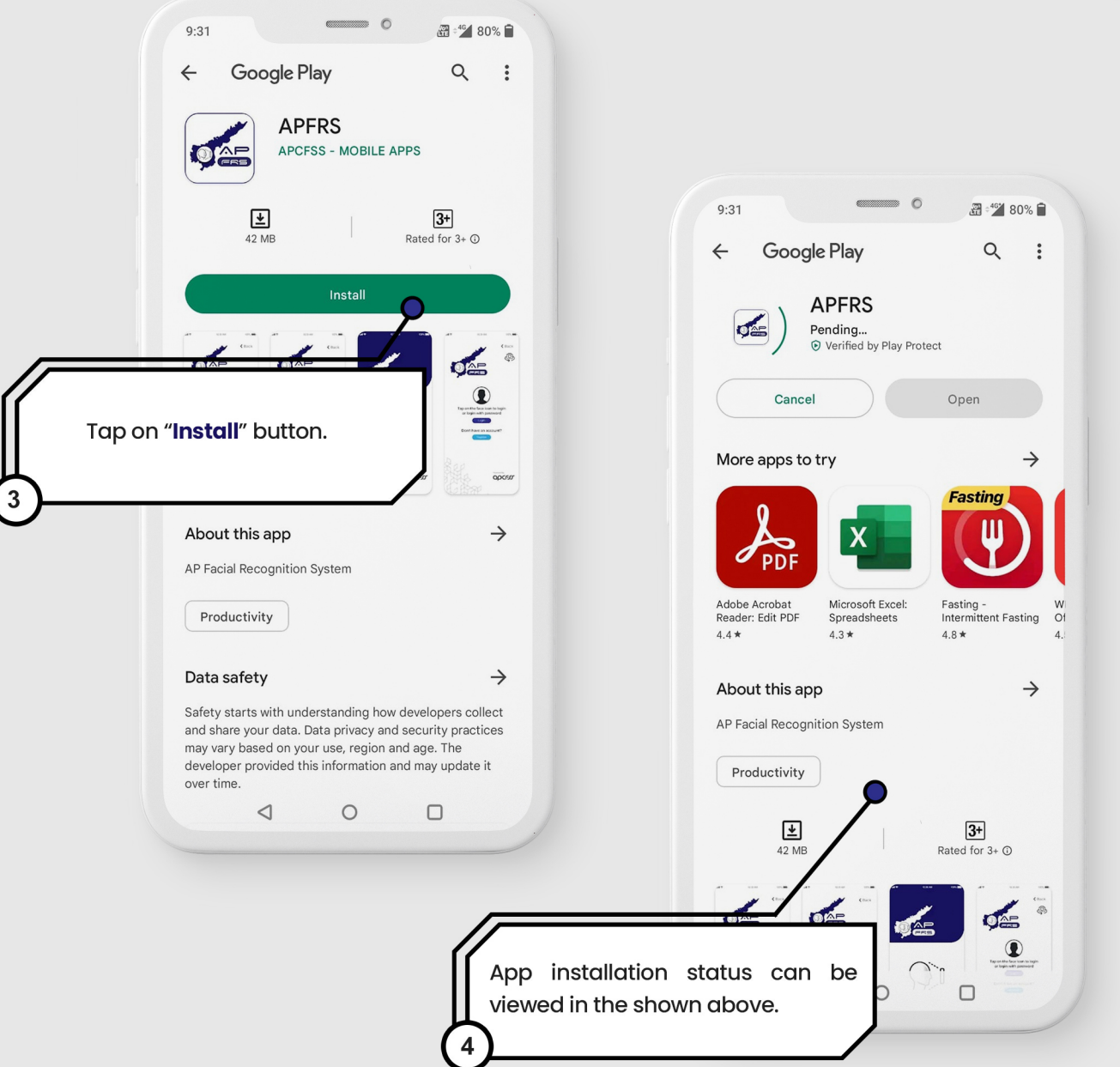

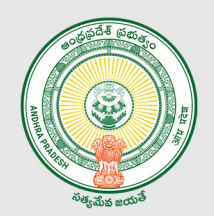

# **Launching of AP FRS app on the mobile**

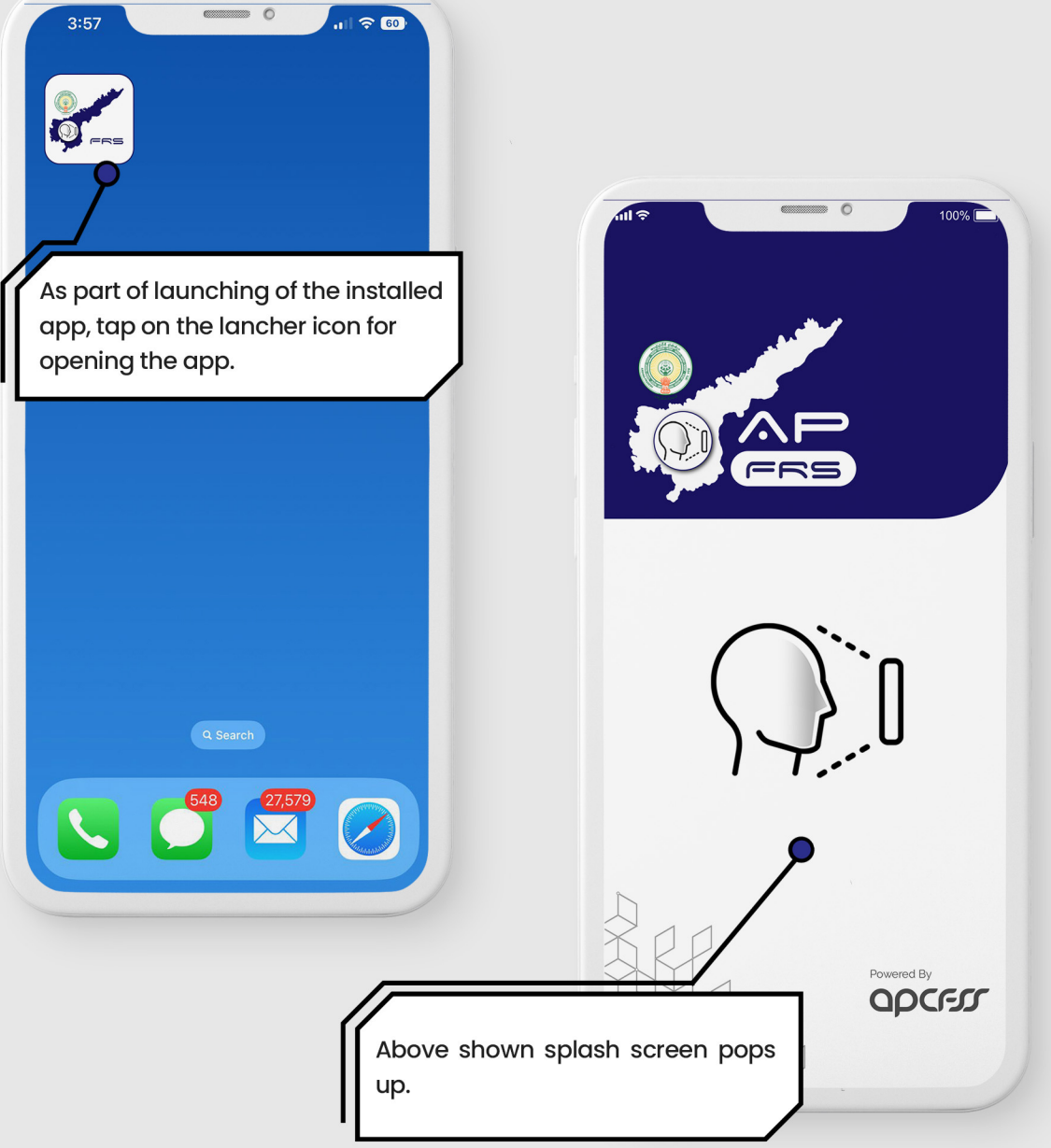

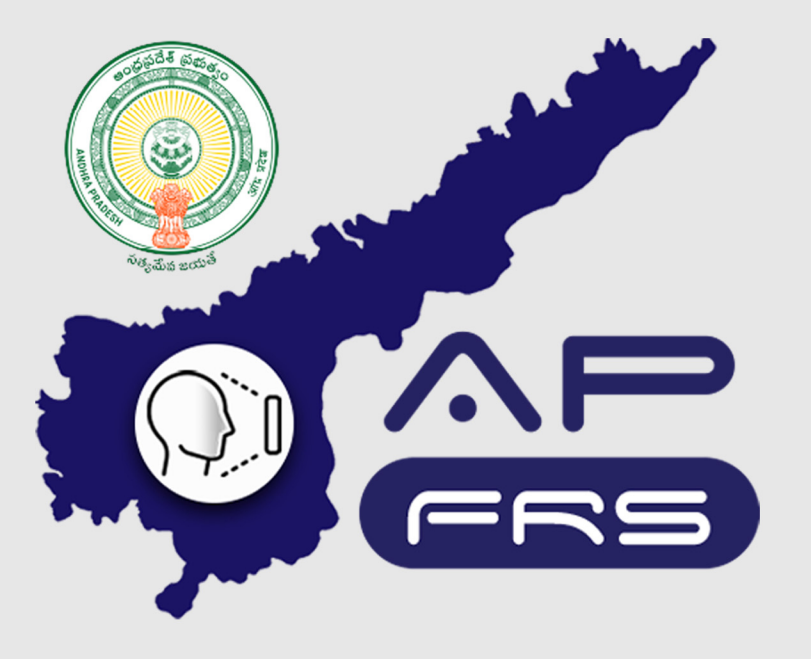

**Techinical Support Numbers for AP FRS** 

https://apfrs.apcfss.in/frs-help-videos/

**Email for any queries** policy-unit@ap.gov.in pmu.attendance@ap.gov.in

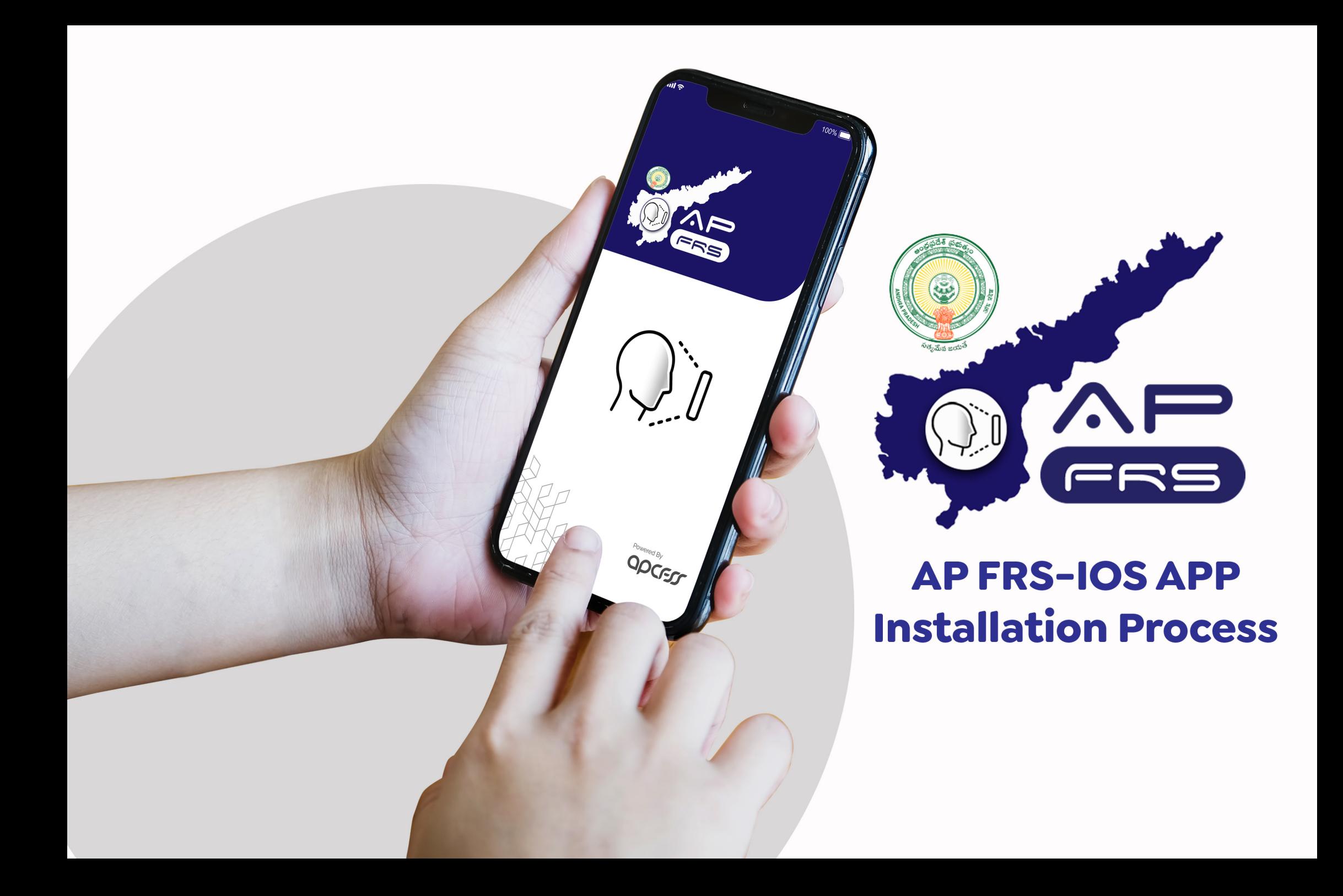

# **App Installation Process**

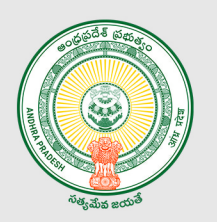

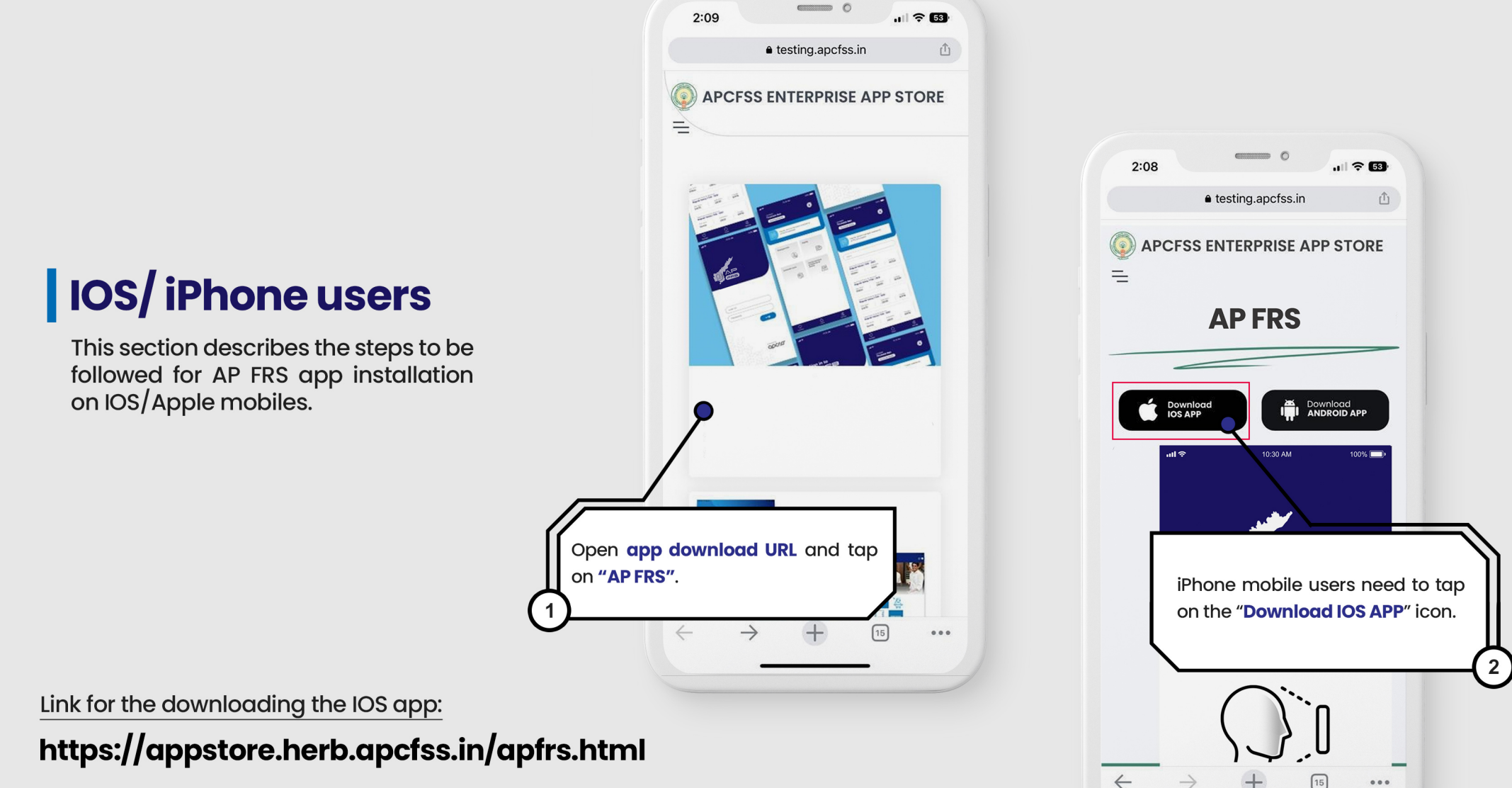

### **App Installation Process**

| IOS/ iPhone users

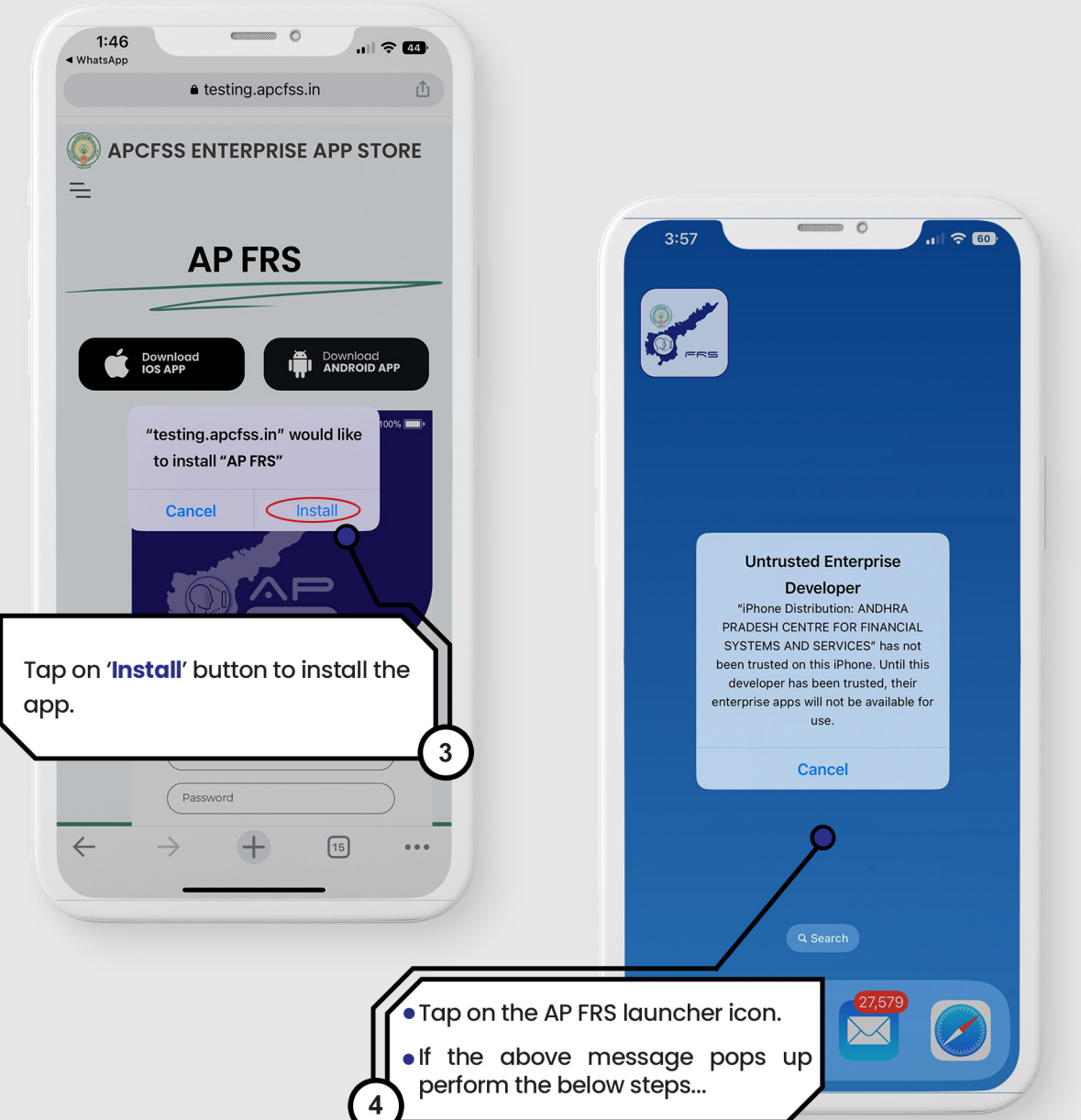

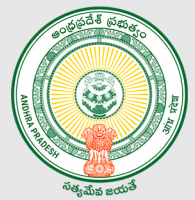

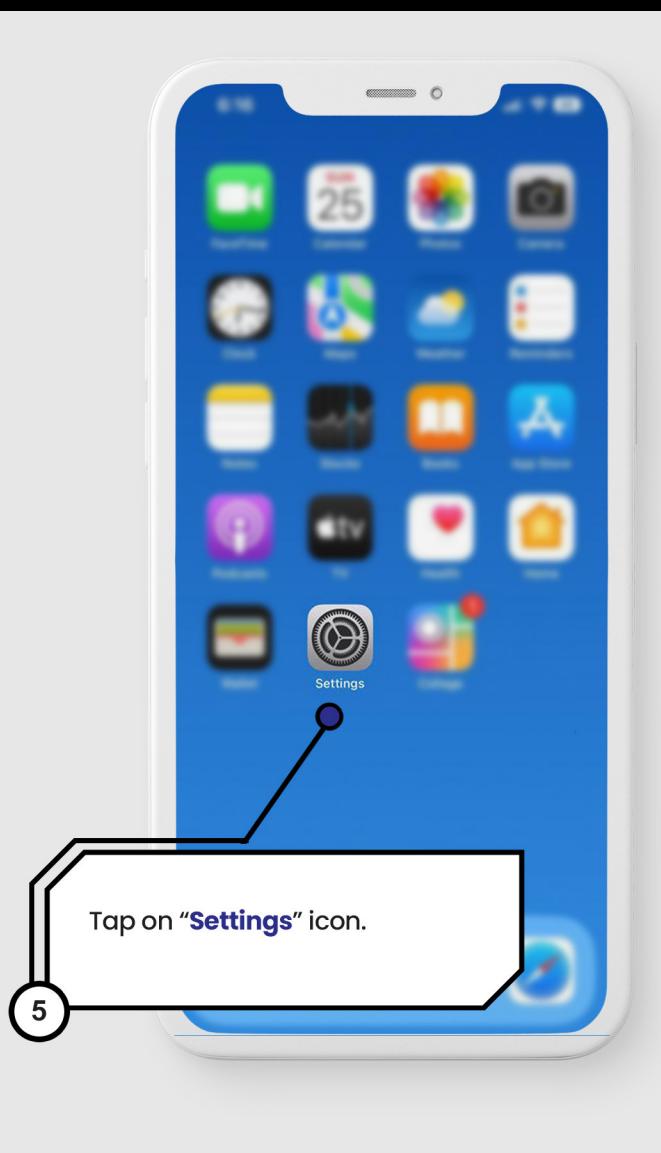

#### **App Installation Process Continued...** [for iPhone users]

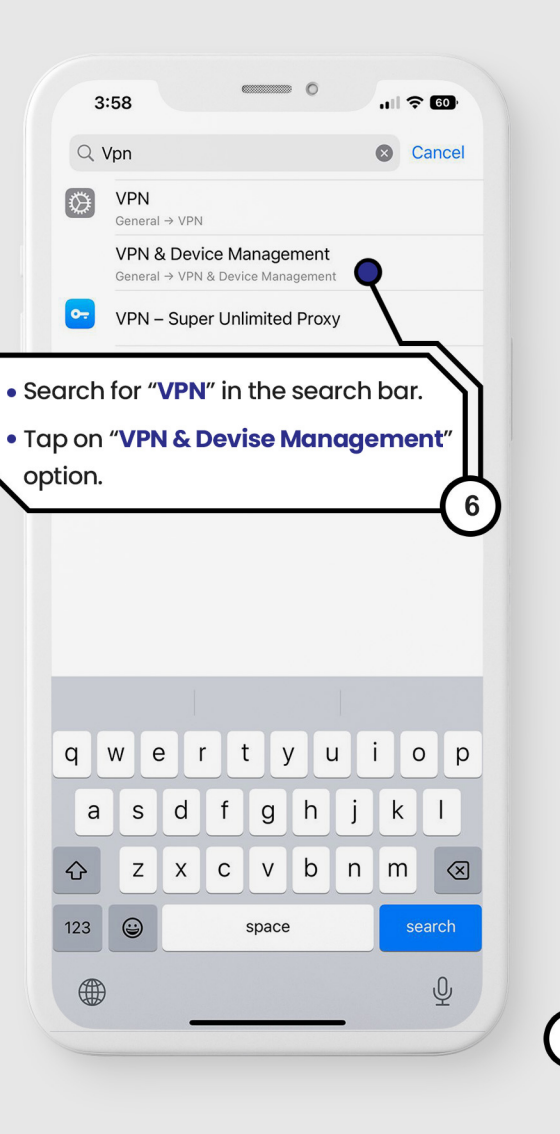

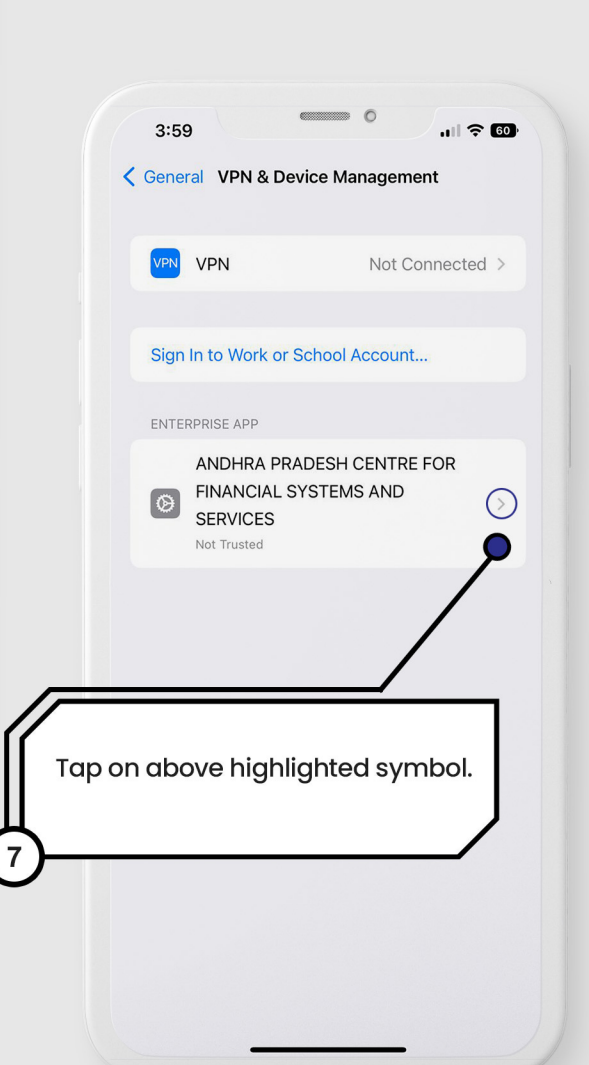

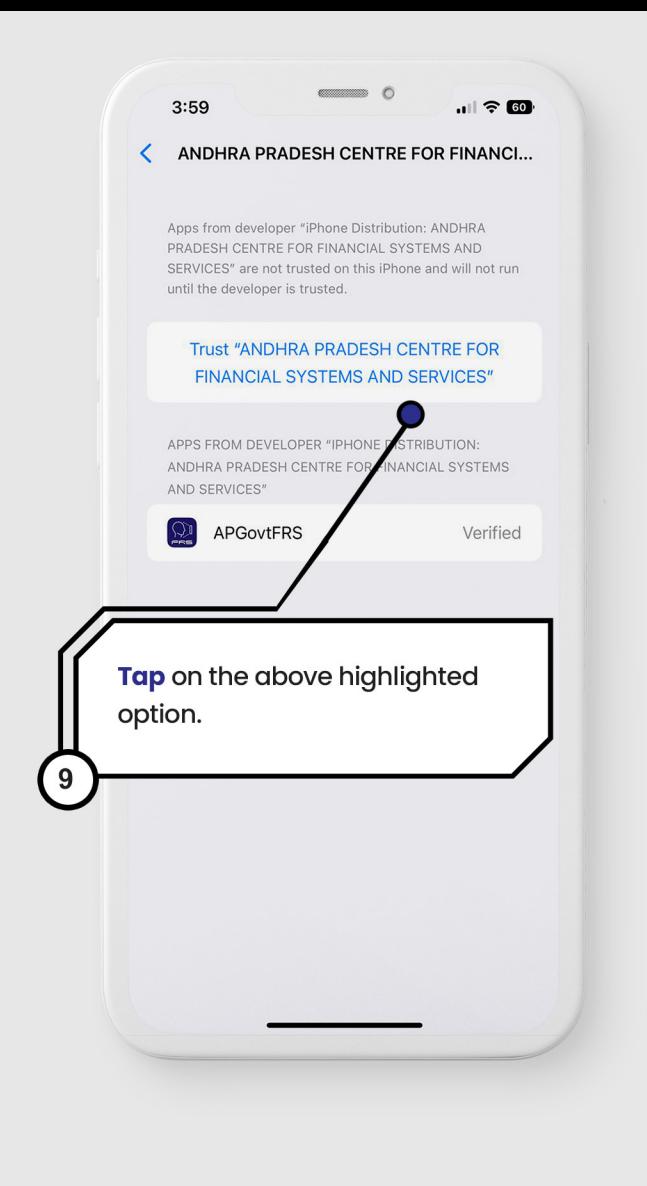

#### **App Installation Process Continued...** [for iPhone users]

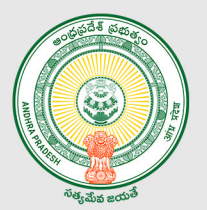

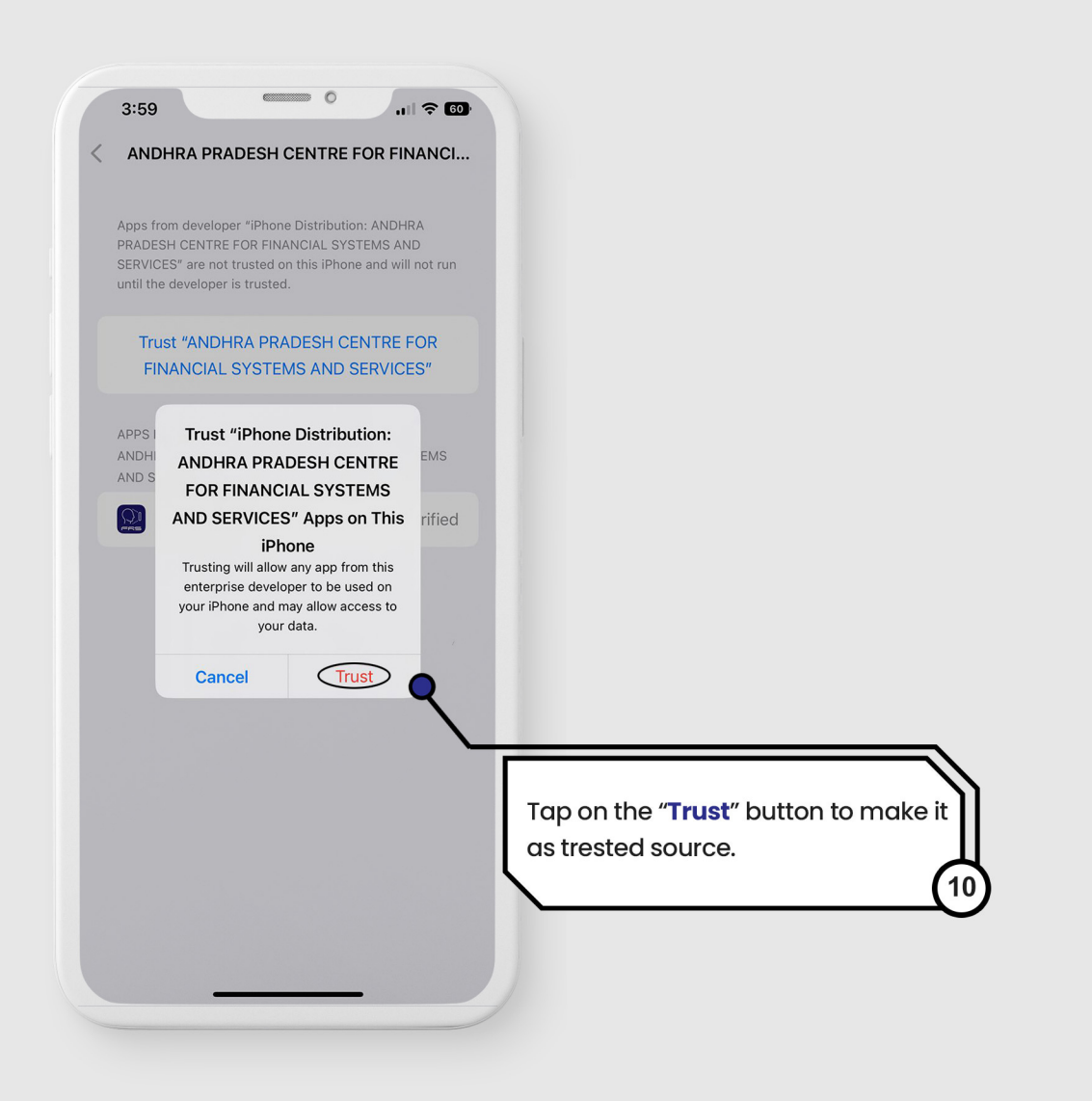

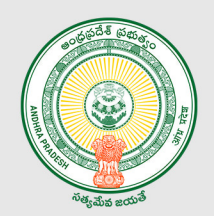

# **Launching of AP FRS app on the mobile**

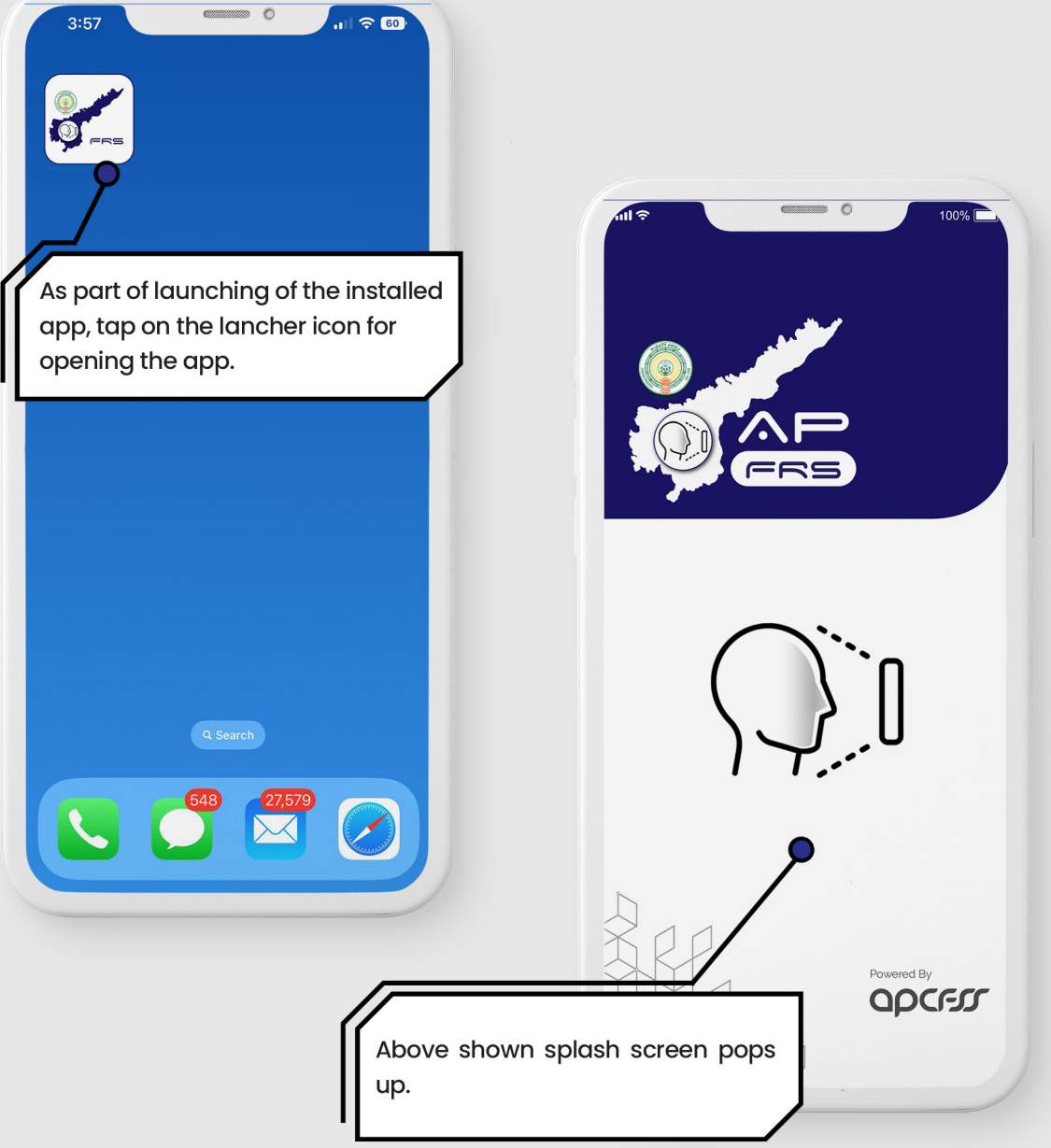

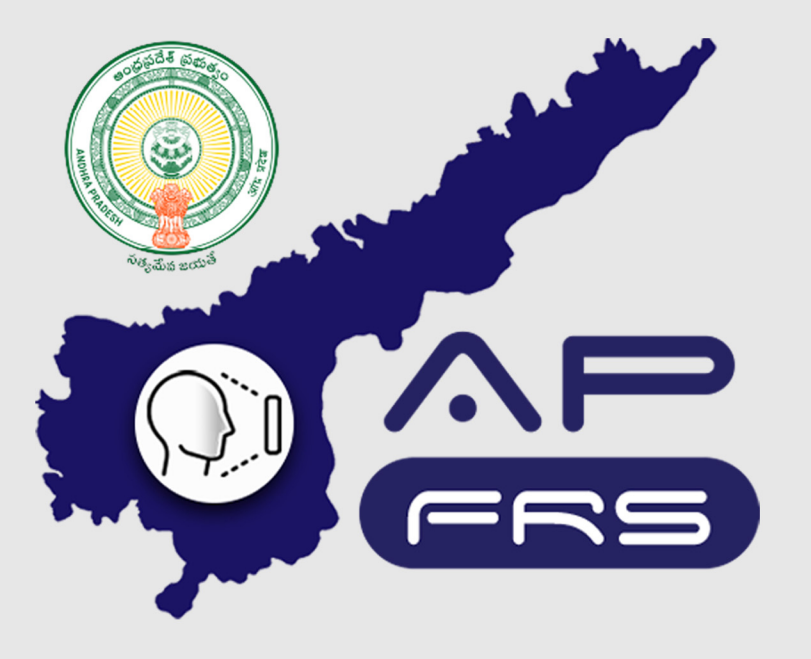

**Techinical Support Numbers for AP FRS** 

https://apfrs.apcfss.in/frs-help-videos/

**Email for any queries** policy-unit@ap.gov.in pmu.attendance@ap.gov.in

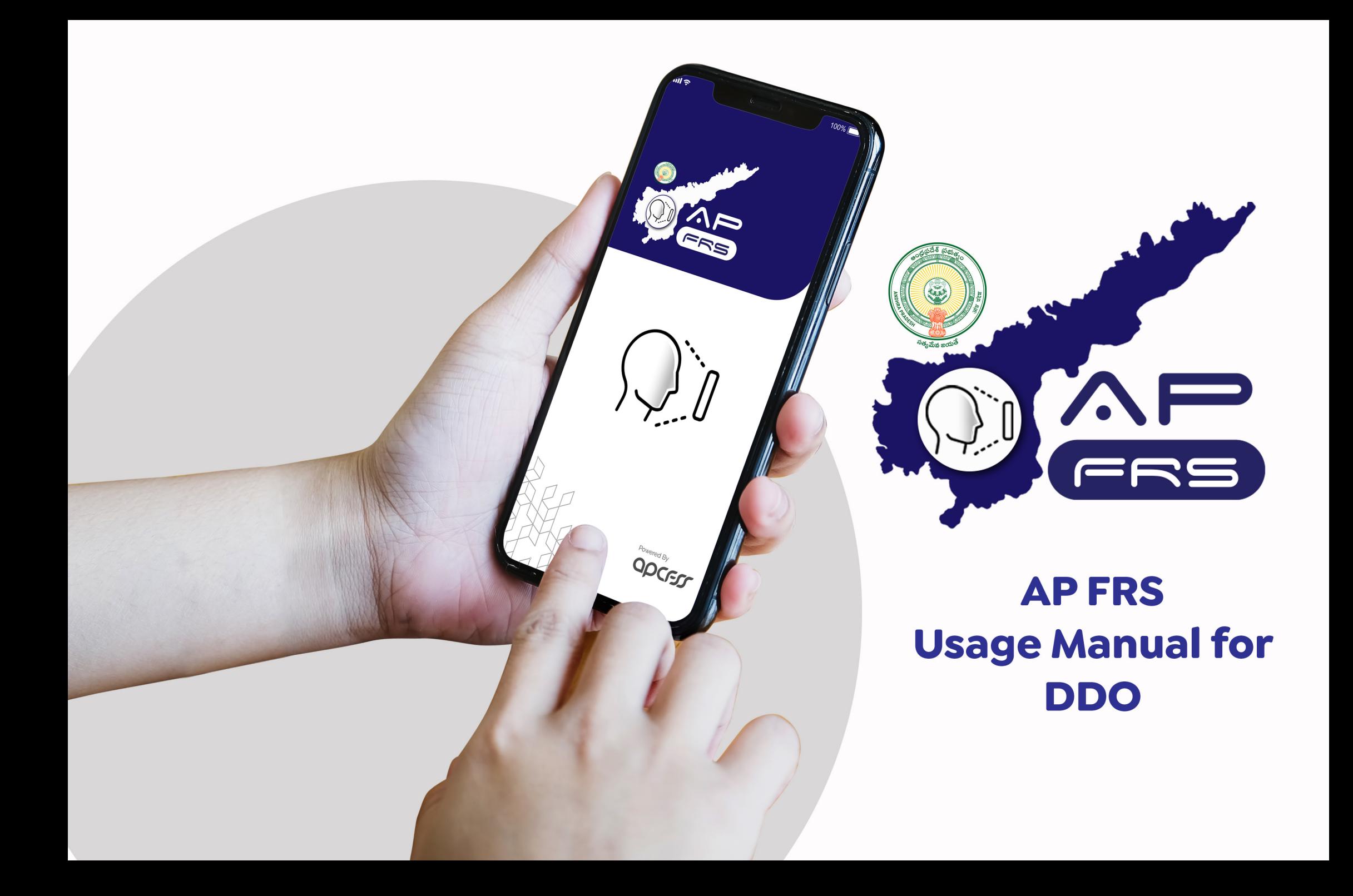

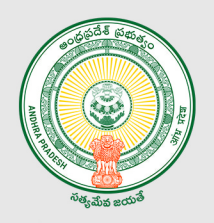

# **Assignation of Work Location<br>for the Staff Mapped to the DDO Code**

Assign Location option is enabled only for the DDO. If any employee of the DDO has to work in the other DDO location then DDO can use this option to assign the employee to that particular DDO location. This enables the assigned employee to capture the attendance even from the assigned DDO location also.

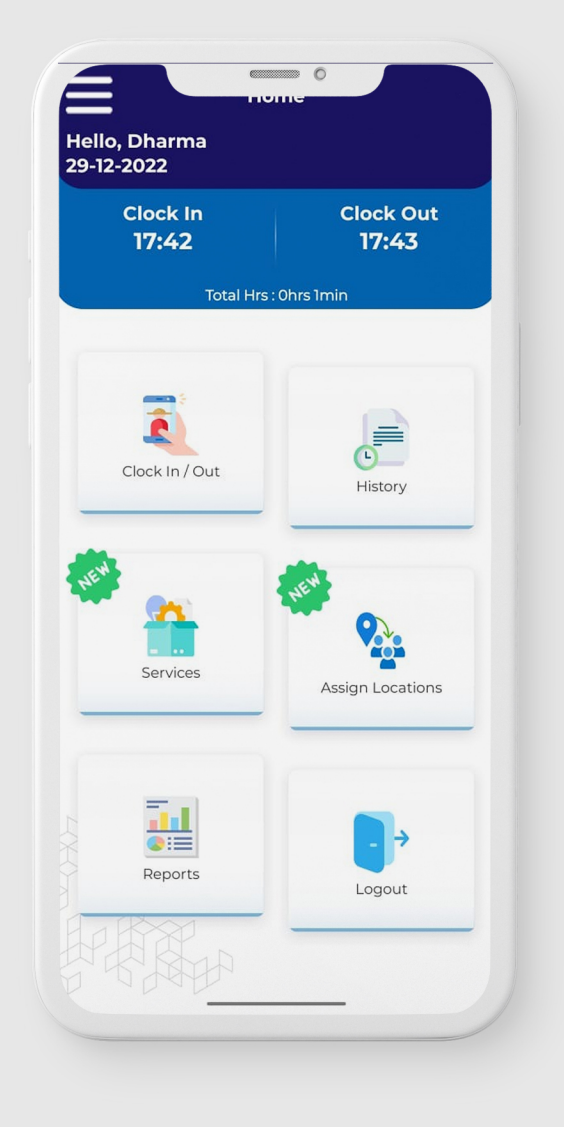

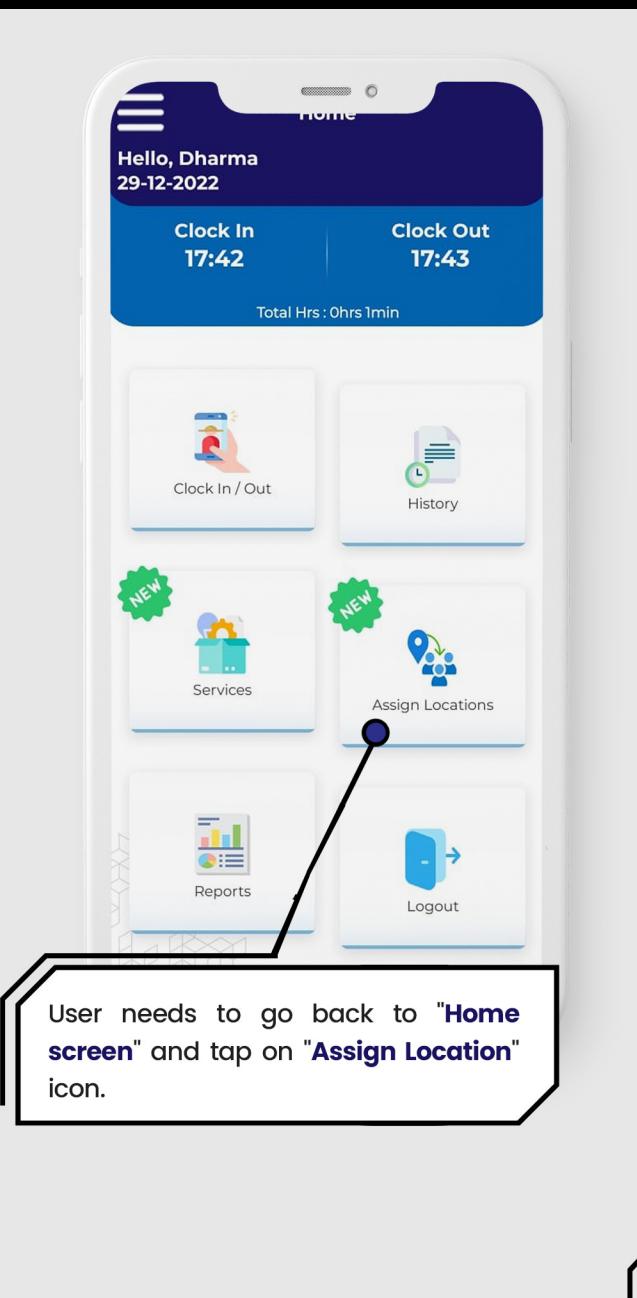

# **Assignation of Work Location for** the Staff Mapped to the DDO Code

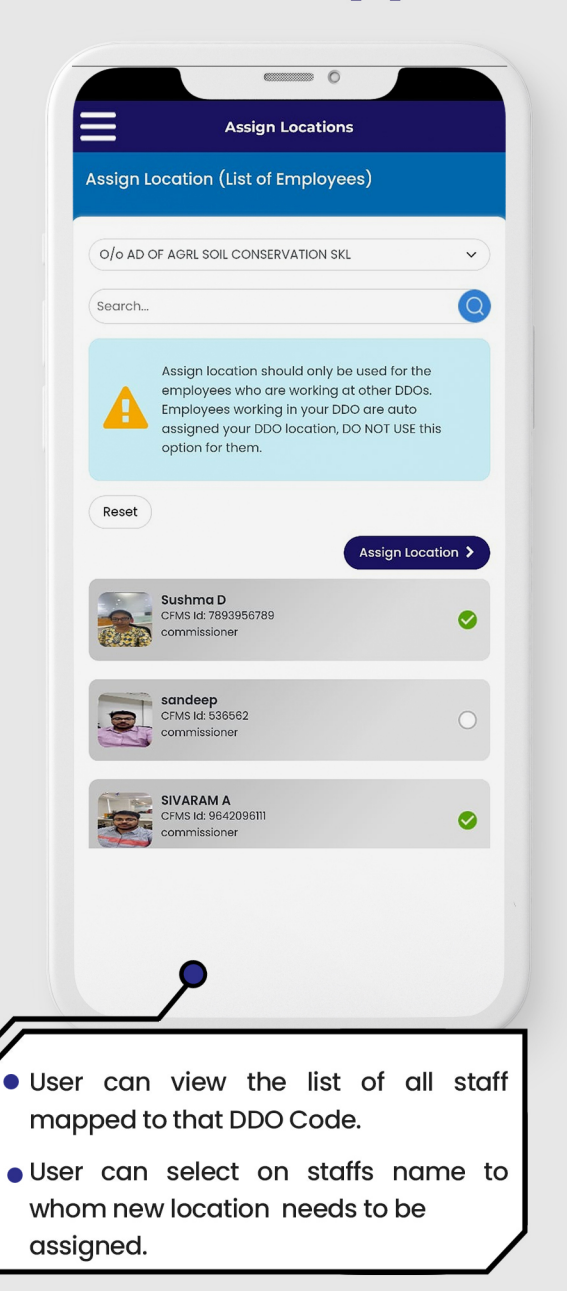

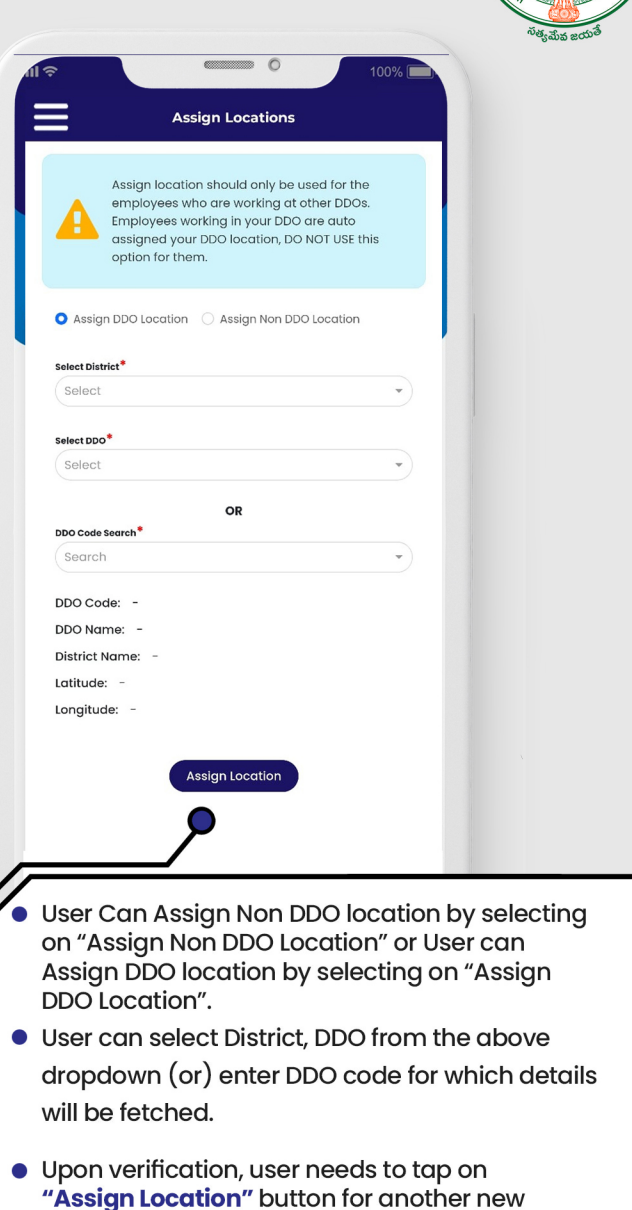

location assignation.

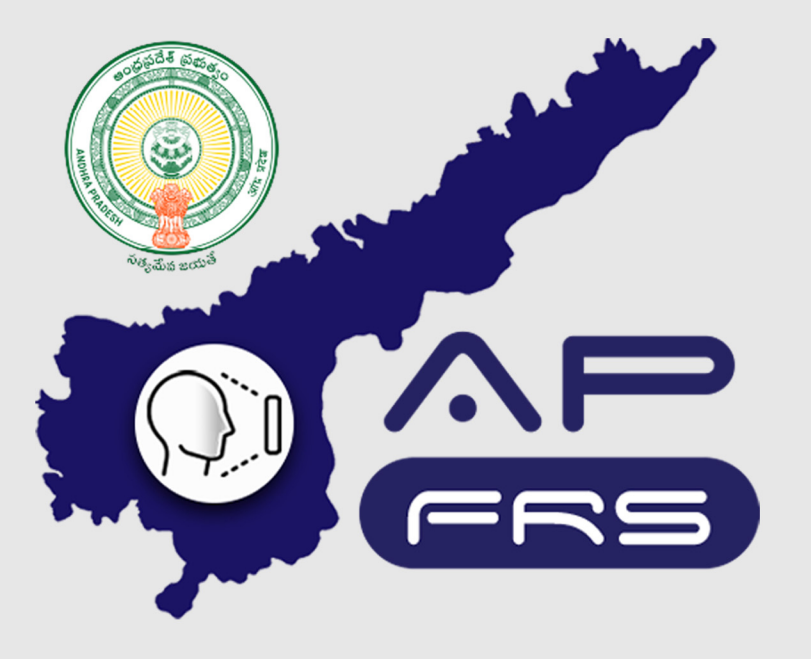

**Techinical Support Numbers for AP FRS** 

https://apfrs.apcfss.in/frs-help-videos/

**Email for any queries** policy-unit@ap.gov.in pmu.attendance@ap.gov.in

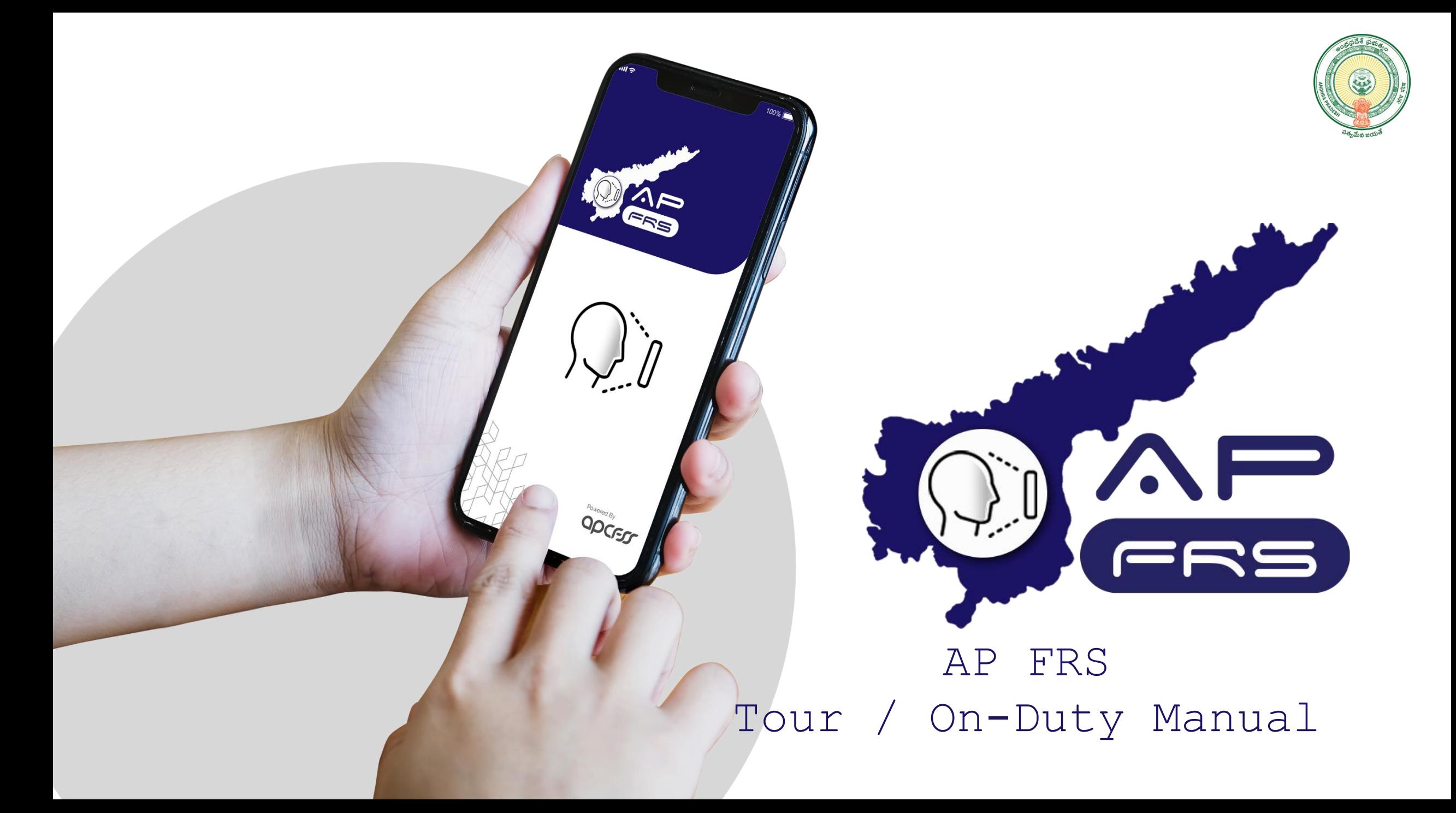

#### Tour/On-Duty functionality

Capturing attendance while bein in "Tour/On-Duty"

This section describes steps to be performed to capture the attendance while in Tour/On-Duty in the APFRS app.

> After logging into APFRS, in the above shown screen, user needs to tap on

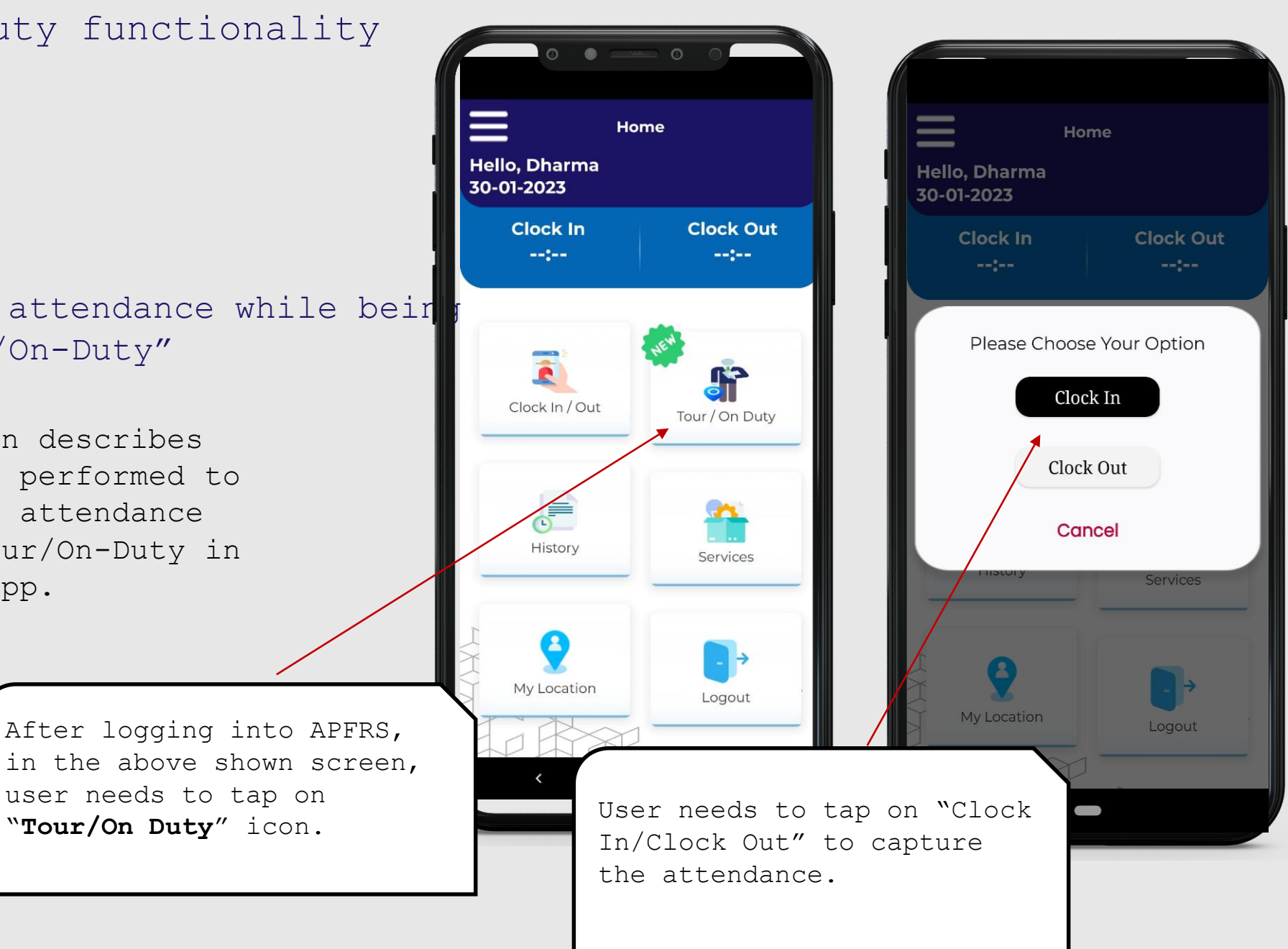

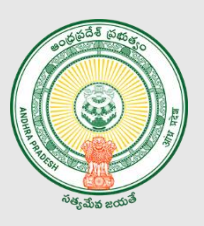

#### Tour/On-Duty functionality

Capturing attendance while bei in Tour/On-Duty

This section describes steps to be performed to capture the attendance while in Tour/On-Duty in the APFRS app.

> User need to focus the entire face in the circle and slowly blink eyes while circle turns into Green.

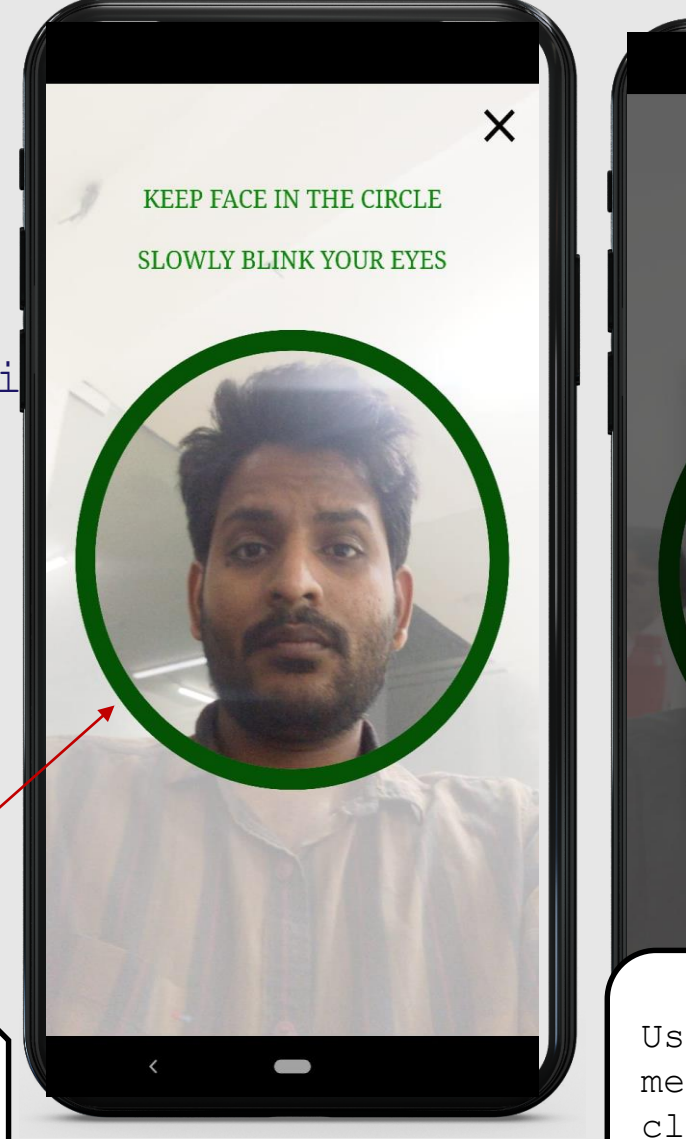

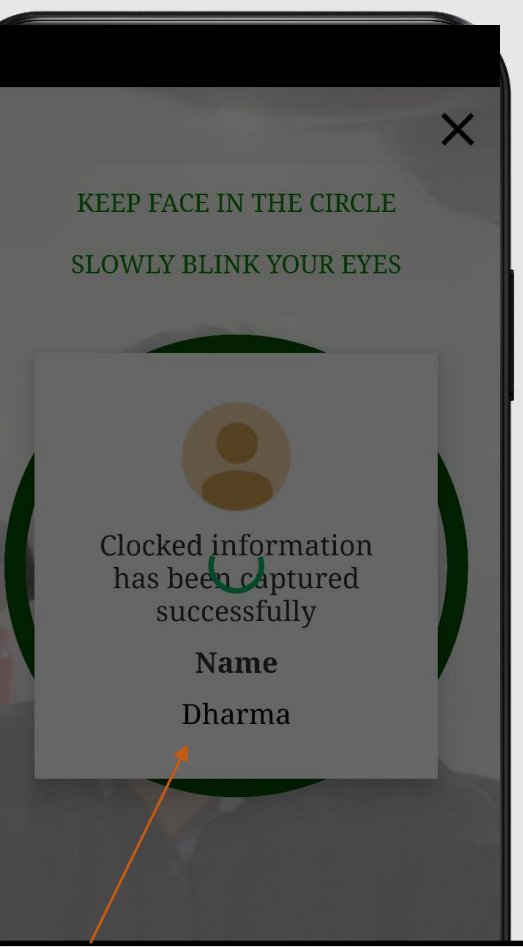

User can view the success message after capturing the clock in / Out .

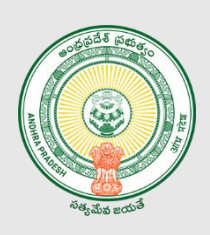

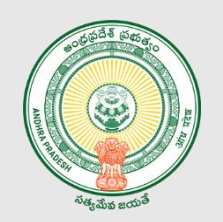

#### DDO Verification process

This section describes steps to be performed through DDO Login for all "Tour/On Duty" clock-in/Out punches…

> Through DDO login, user needs to log into web portal<https://apfrs.apcfss.in/>

After logging in, user needs to click on "**On Duty Management**" link on the left side menu.

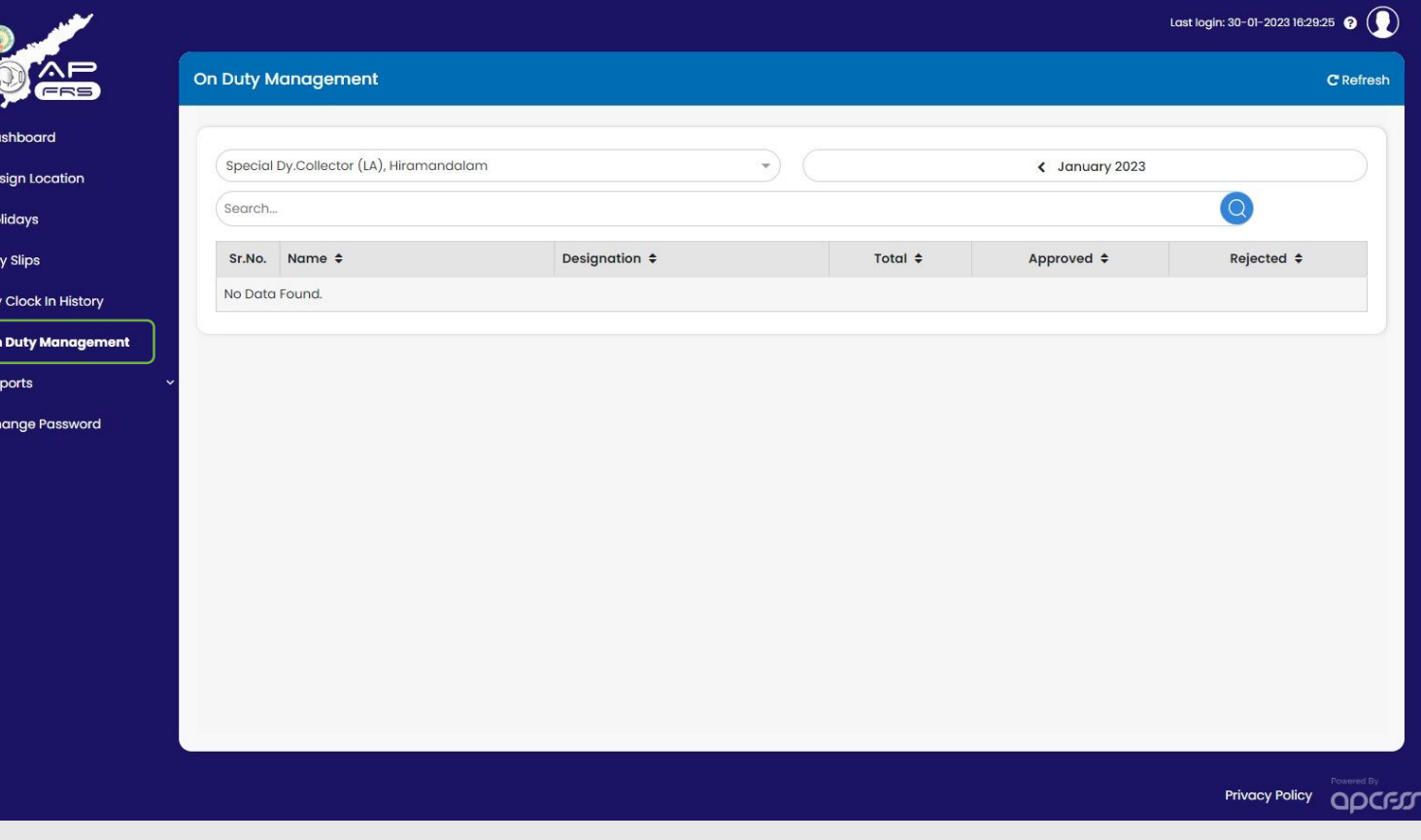

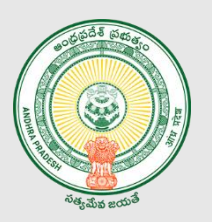

#### DDO Verification process

- **1**
- User needs to choose relevant DDO organization from the above drop down
- User can view all the staff's (mapped under that DDO) "Tour/On Duty" clockin/Clock-out punches as appliable.

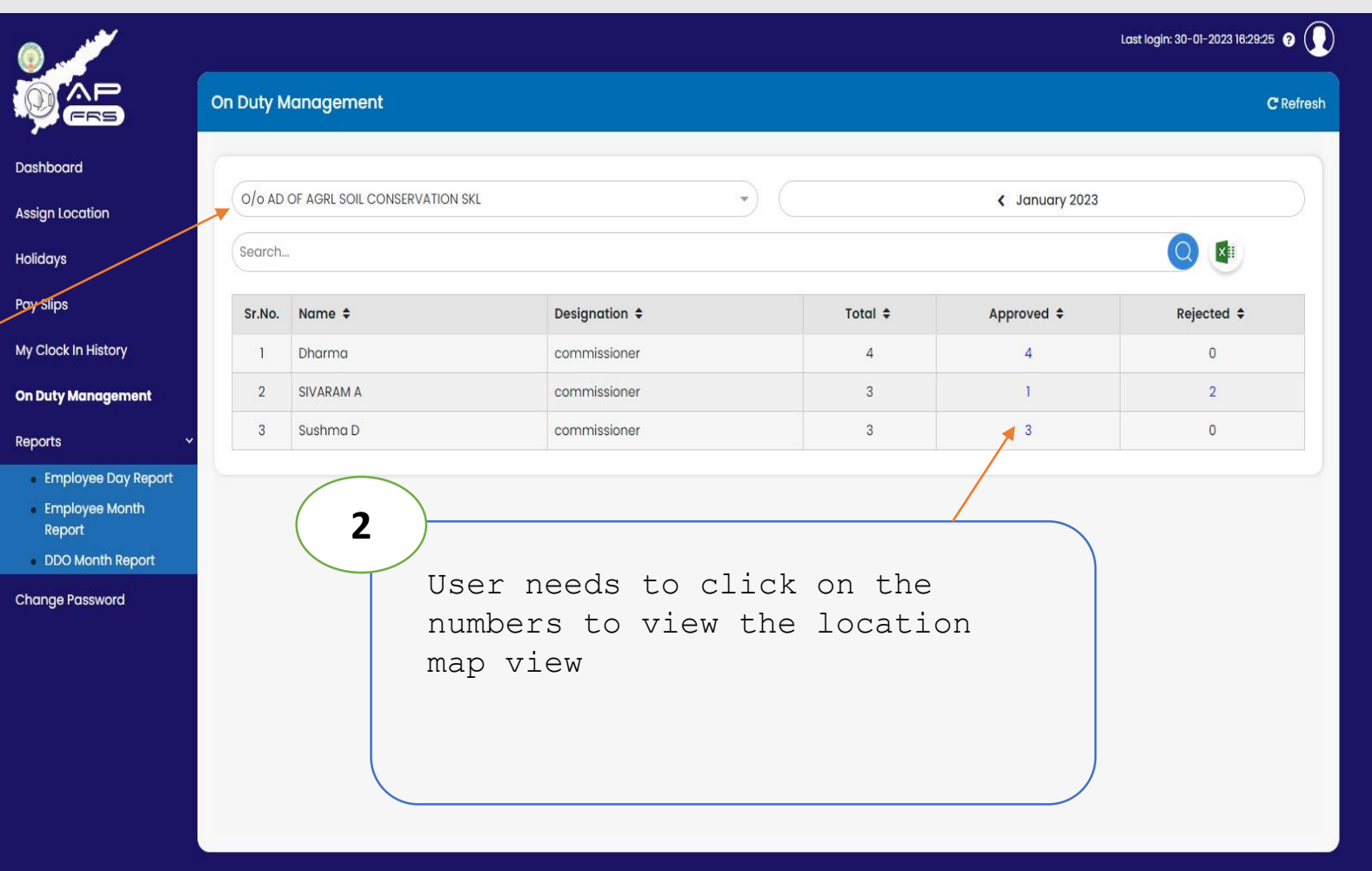

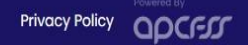

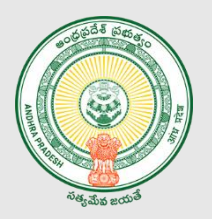

#### DDO Verification process

- **3**
- User needs to select the Date Timestamp button and check the exact location from where "Tour/On Duty" clock in, / Clock out punches are captured.
- Option has been provided to "Reject" the clock-in/Clock out punches if they are not captured from the right locations.

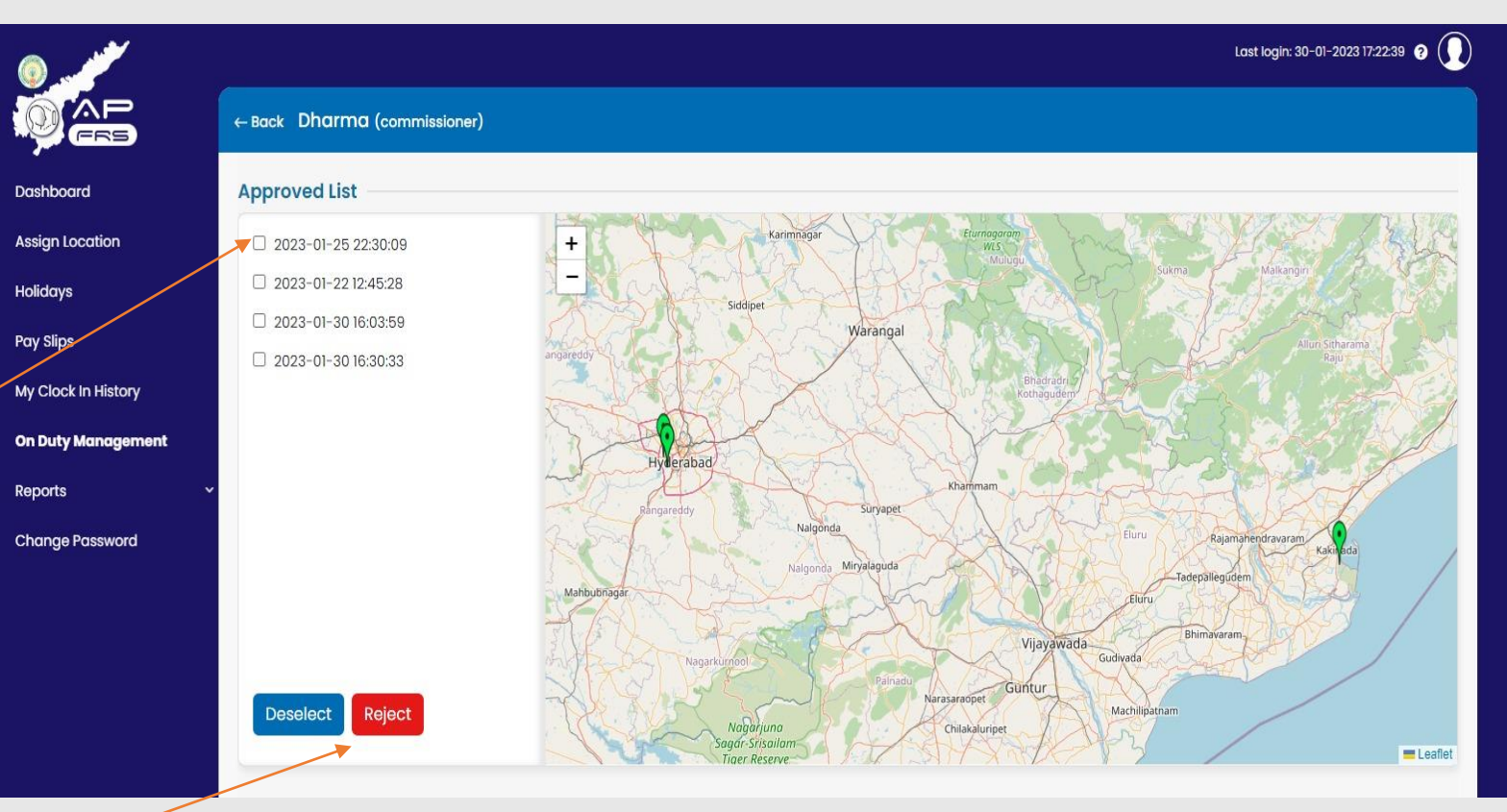

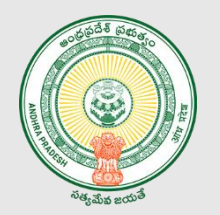

### DDO Verification process

• If the DDO user has "rejected" any of such clock-in/Clock-out punches, user needs to enter OTP, received on the registered mobile and

**4**

click on "**Verify OTP**".

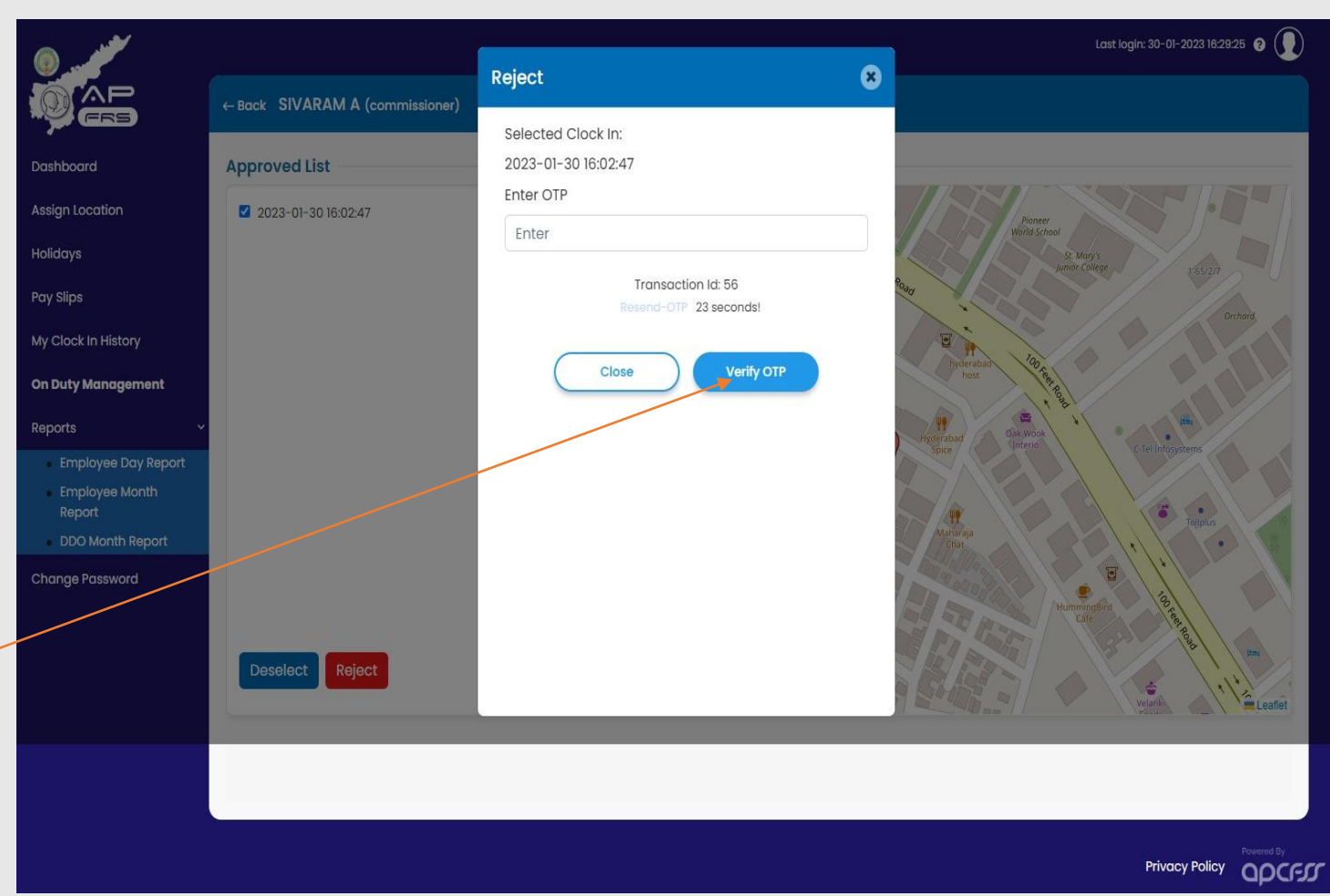

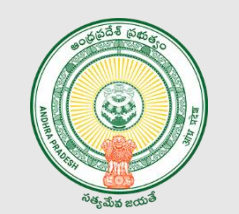

#### DDO Verification process

**4**

• Upon submission of valid OTP, User can view Successful submission message.

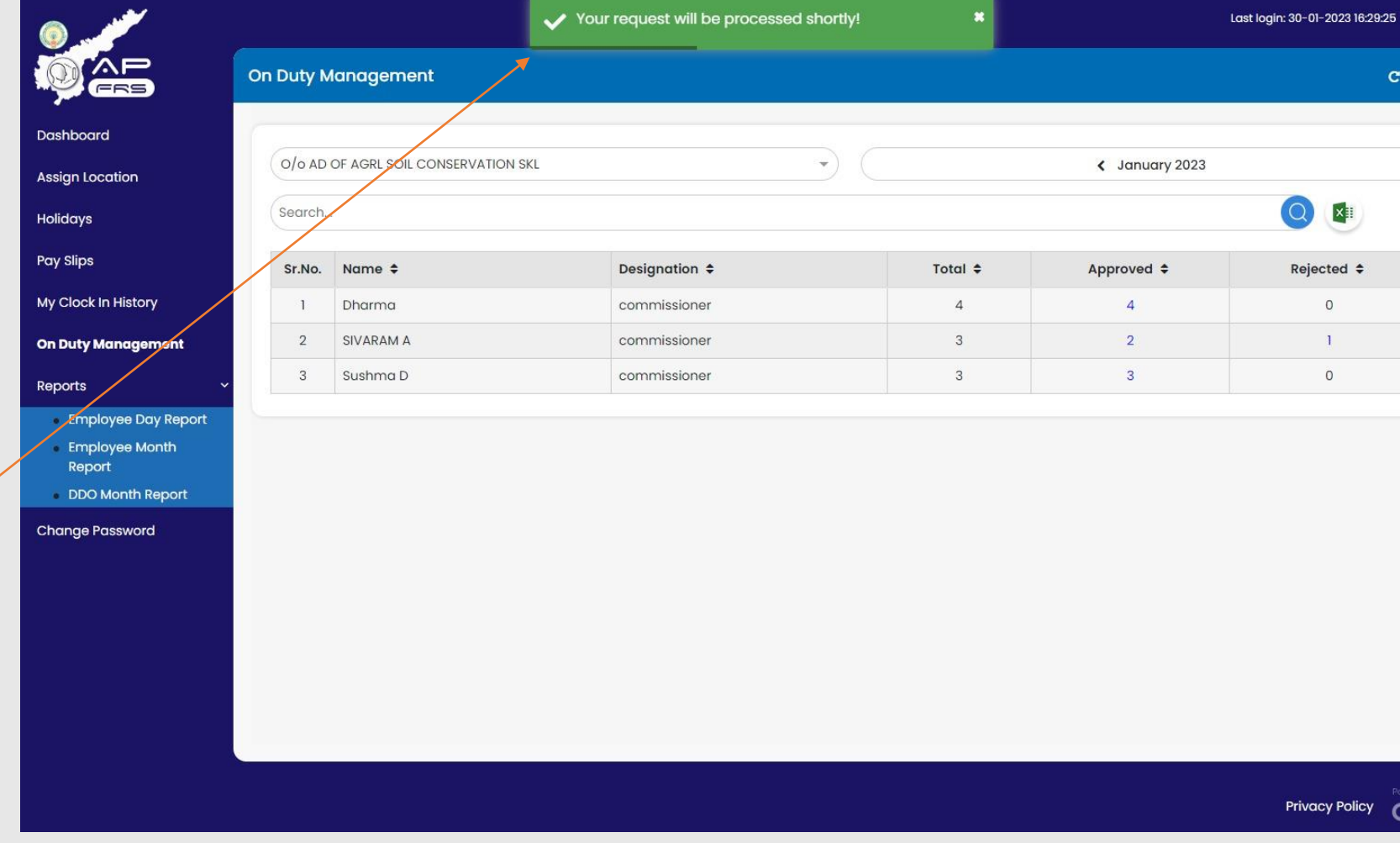

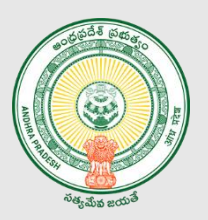

After Rejection – if there is a change in decision to accept the entered clockin/Clock out Punches….

- **1**
- User needs to choose relevant DDO organization from the above drop down
- User can view all the staff's (mapped under that DDO) "Tour/On Duty" clock-in/Clock-out punches as appliable.

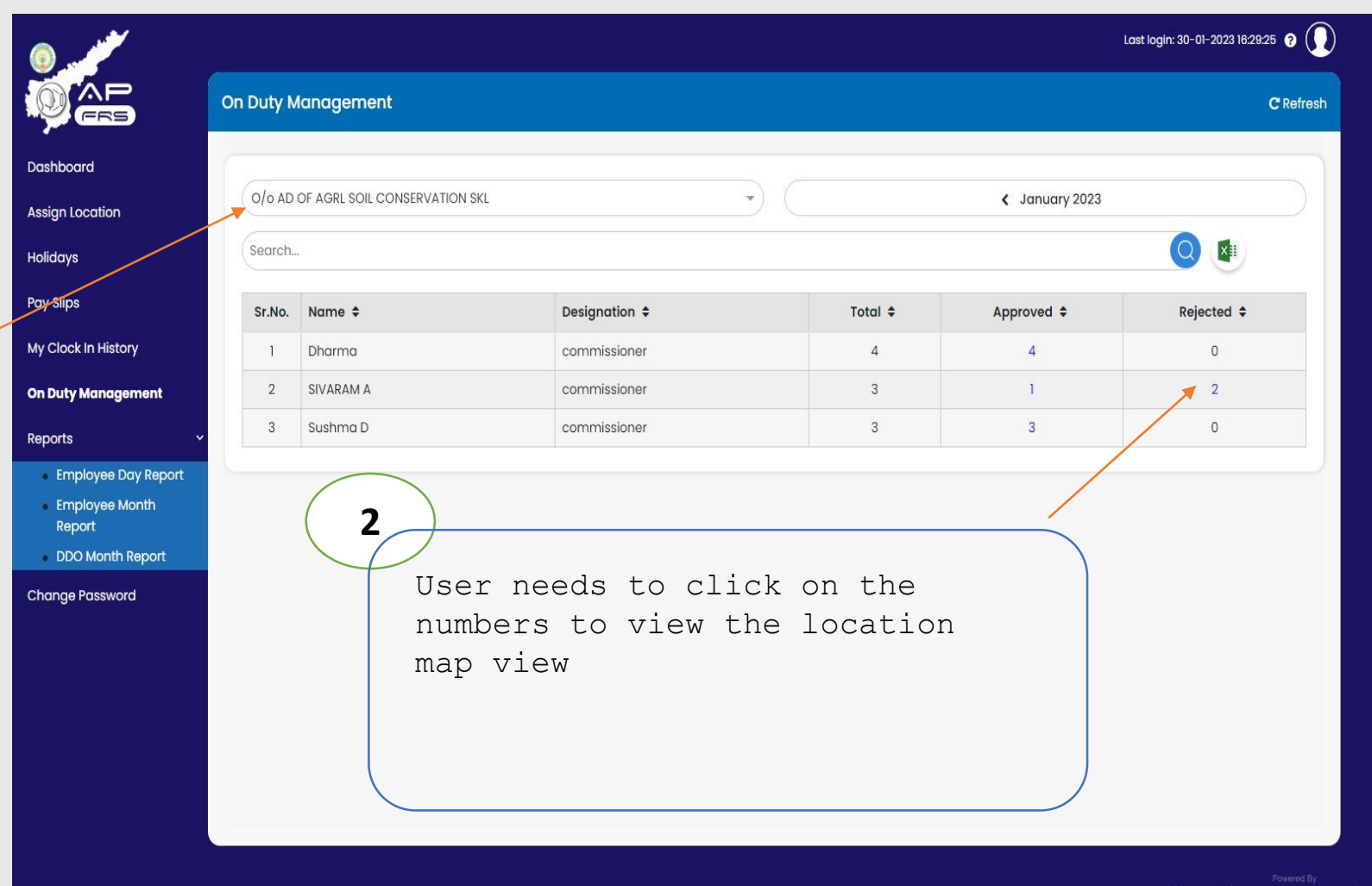

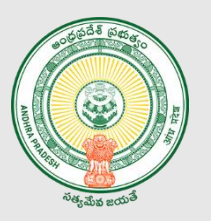

#### DDO Verification process

**3**

- User needs to select the Date Timestamp button and check the exact location from where "Tour/On Duty" clock in, / Clock out punches are captured.
- Option has been provided to "**Approve**" the entered clockin/Clock out after reverification.

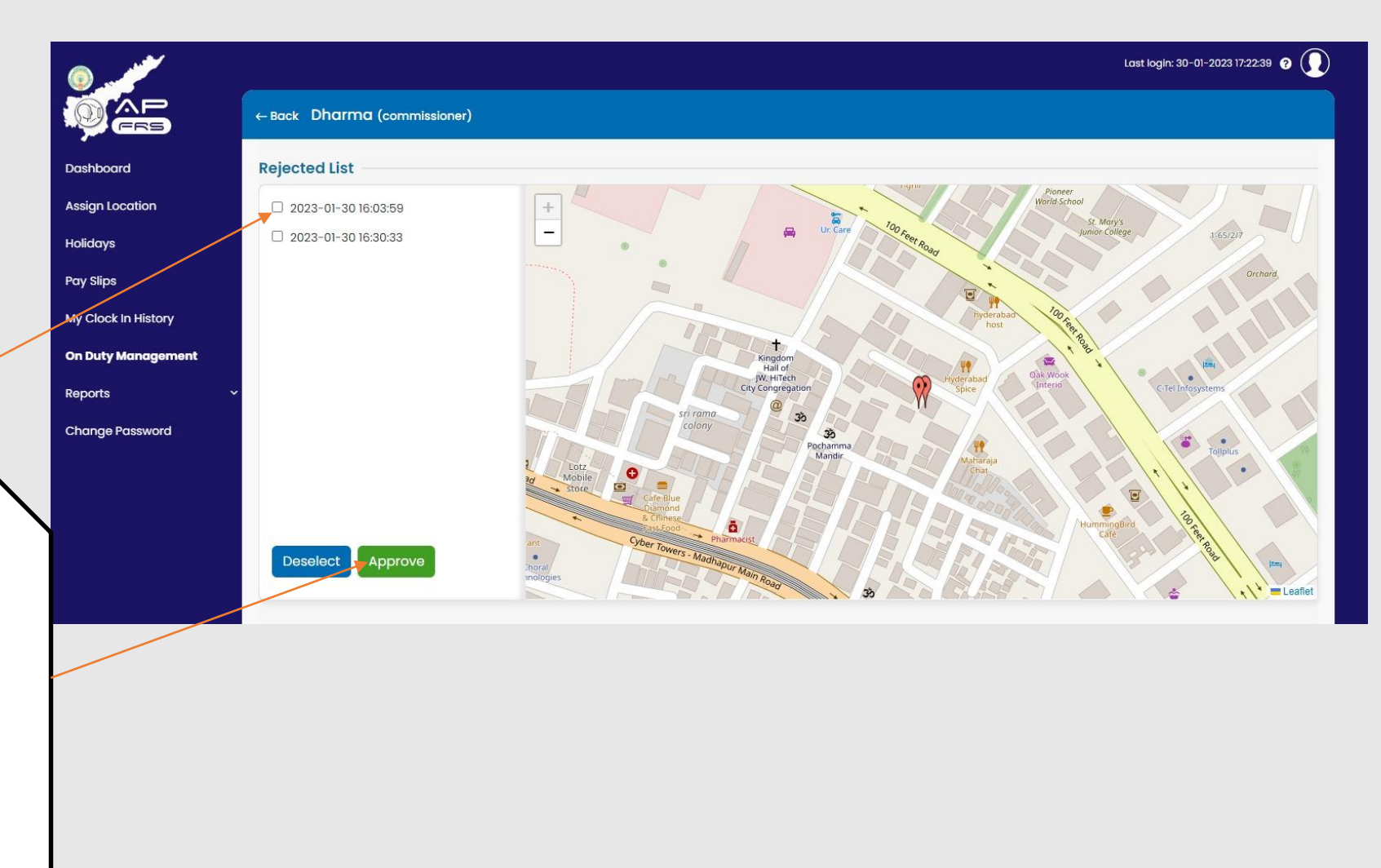

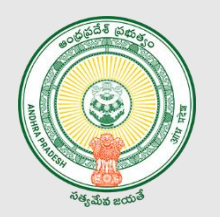

#### Last login: 30-01-2023 16:29:25 @ ( Reject  $\mathbf{c}$ ← Back SIVARAM A (commissioner) Selected Clock In: 2023-01-30 16:02:47 Dashboard **Approved List** Enter OTP **Assign Location** 2 2023-01-30 16:02:47 Enter Holidays Transaction Id: 56 Pay Slips Resend-OTP 23 seconds! My Clock In History Verify OTP Close On Duty Management Reports Employee Day Report DDO Month Report **Change Password** Reject Privacy Policy QOCFJJ

#### DDO Verification process

- **4**
- If the DDO user has "**Approved**", user needs to enter OTP, received on the registered mobile and click on "**Verify OTP**".

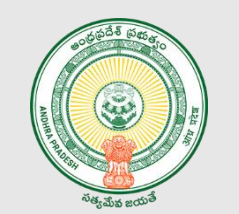

#### DDO Verification process

**4**

• Upon submission of valid OTP, User can view Successful submission message.

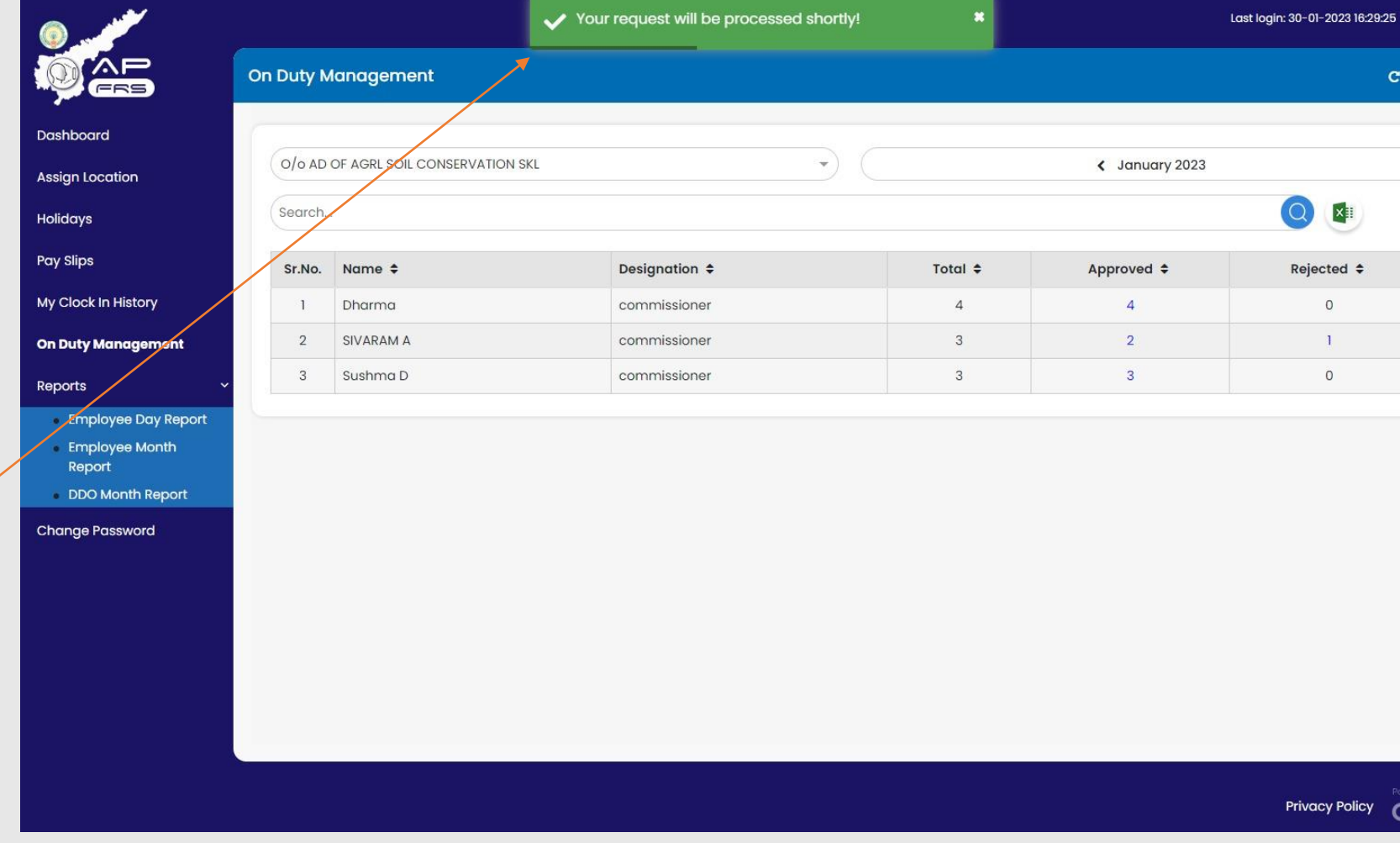

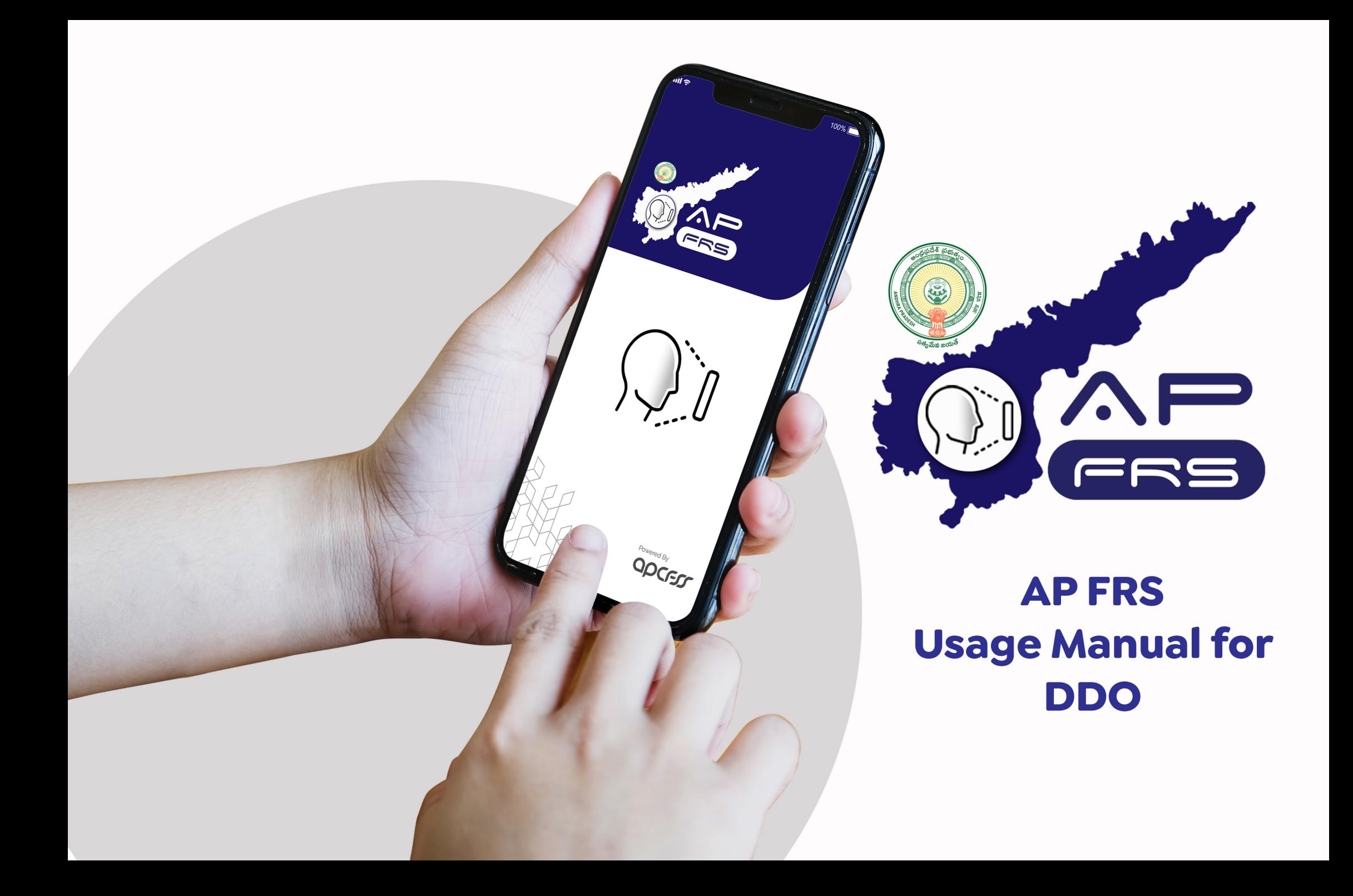

# **User Registration into APFRS**

This section describes steps to be performed for one time registration into the FRS app.

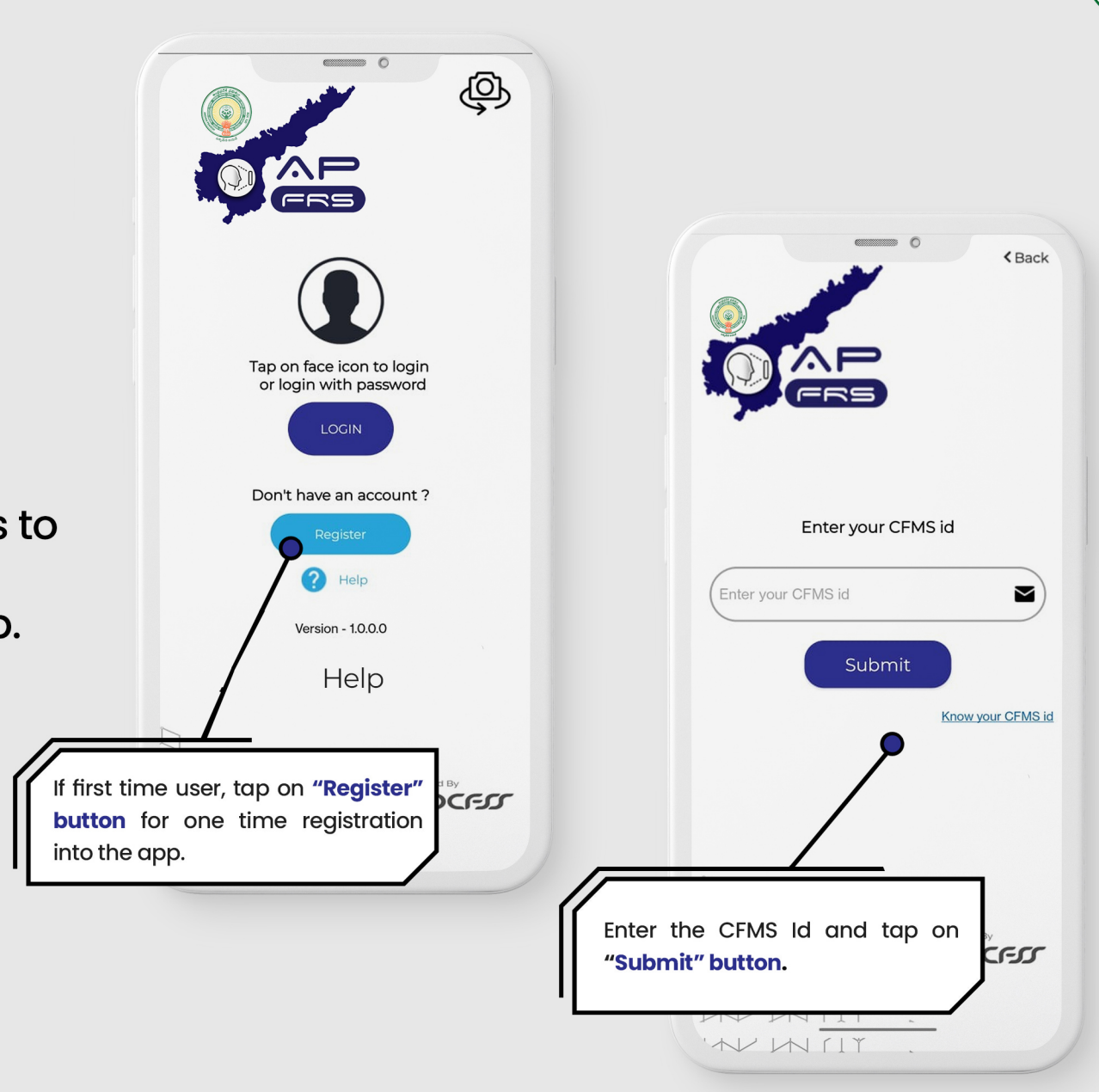

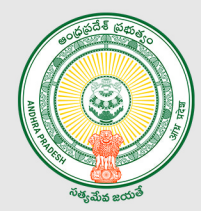

 $\equiv$ 

# **User Registration into APFRS**

This section describes steps to be performed for one time registration into the FRS app.

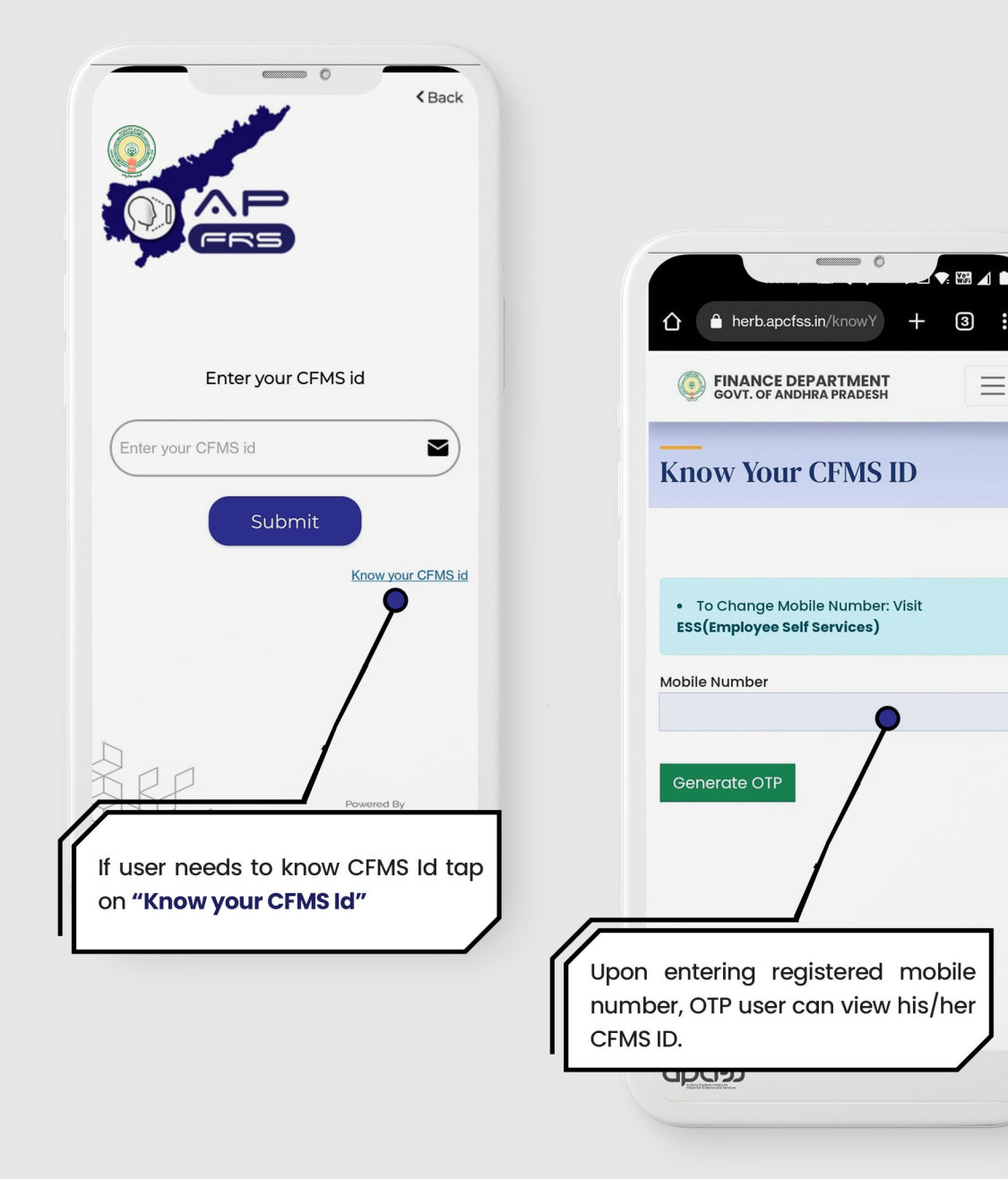

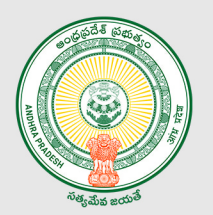

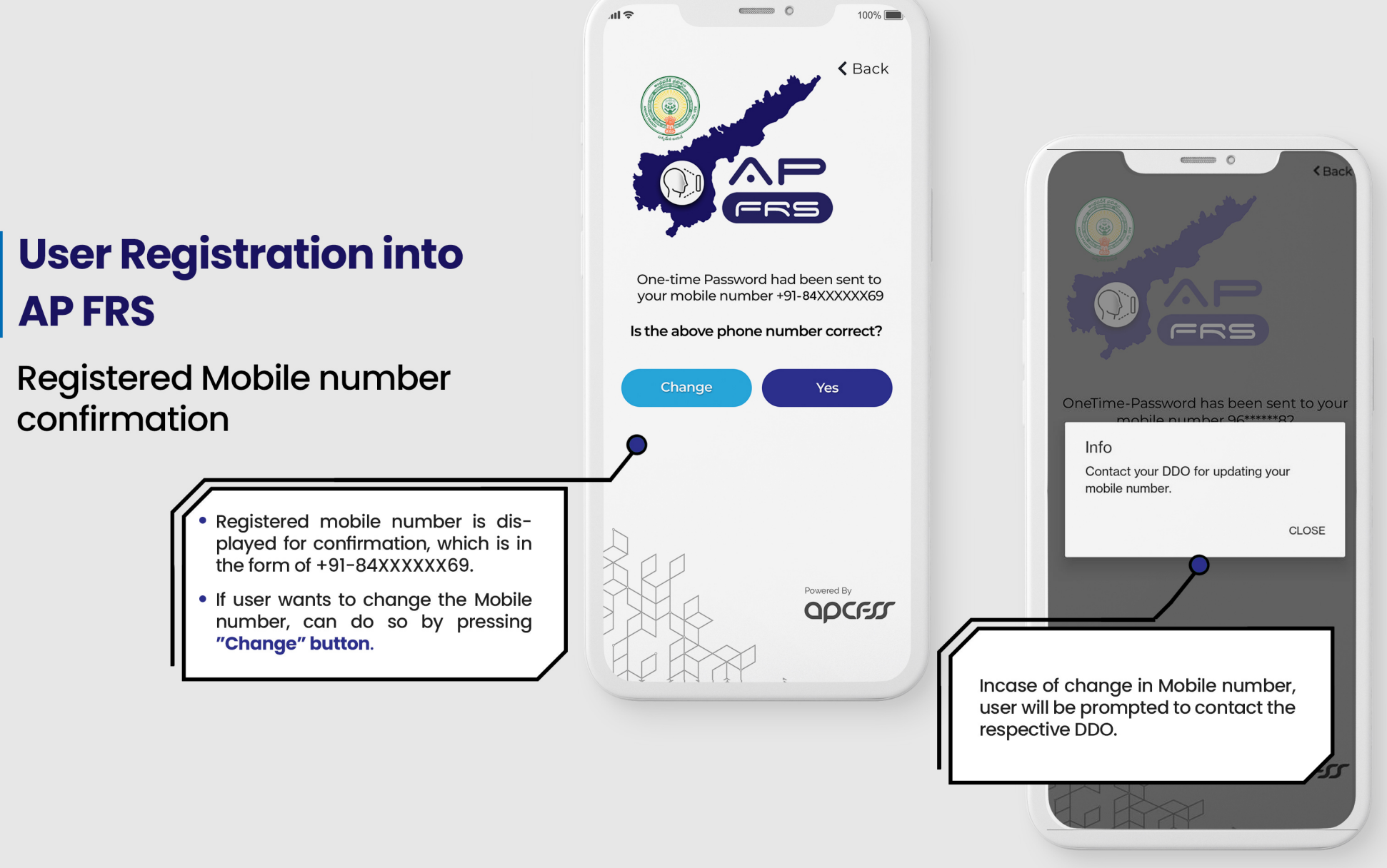

# **User Registration into APFRS**

If there is no change of registered mobile number...

# $\blacksquare$  $100\%$ 司令  $\triangle$  Back One-time Password had been sent to your mobile number +91-70XXXXXX69 Is the above phone number correct? Change **Yes** If the registered mobile number shown is correct... then tap on "Yes" button. WII

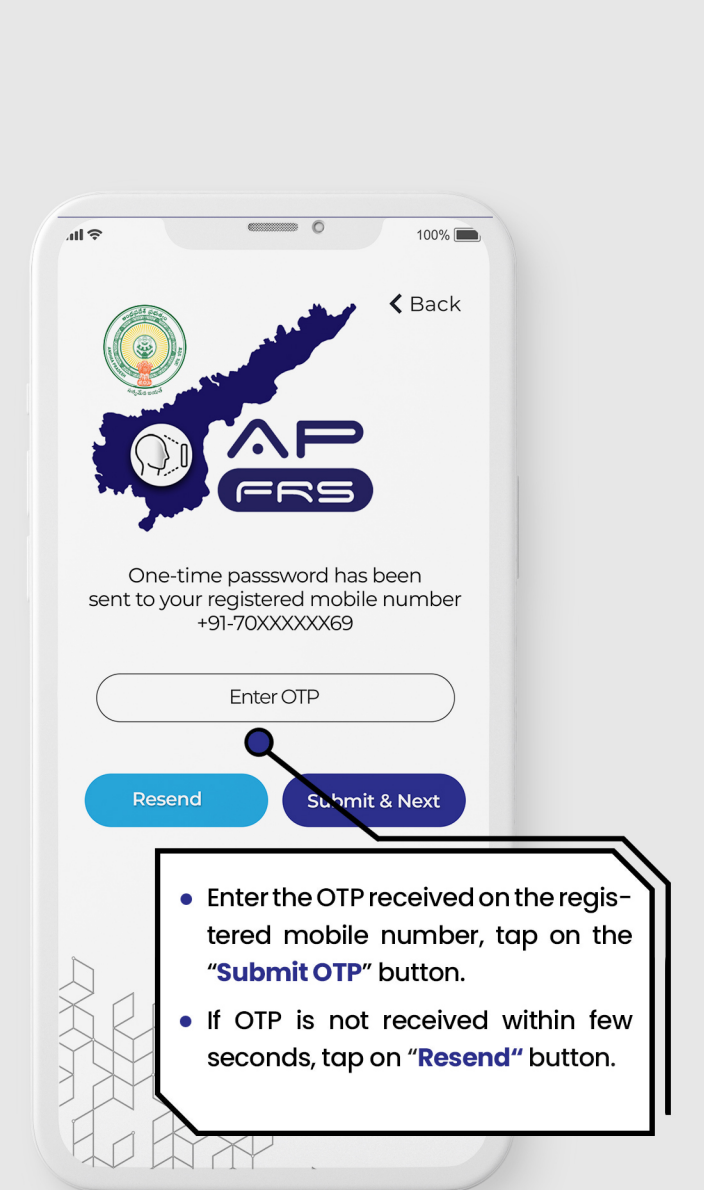

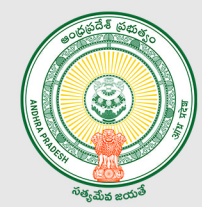

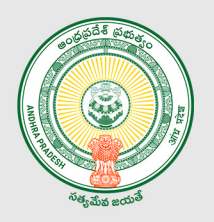

# User Registration into **APFRS**

**User Profile Confirmation** 

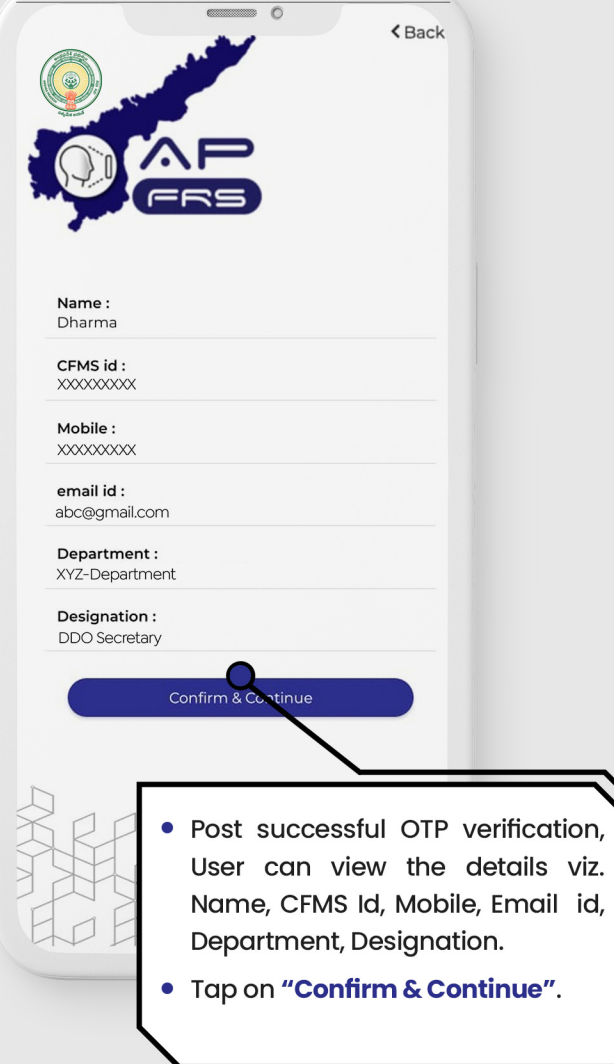

# User Registration into **APFRS**

**Creation of New Password** 

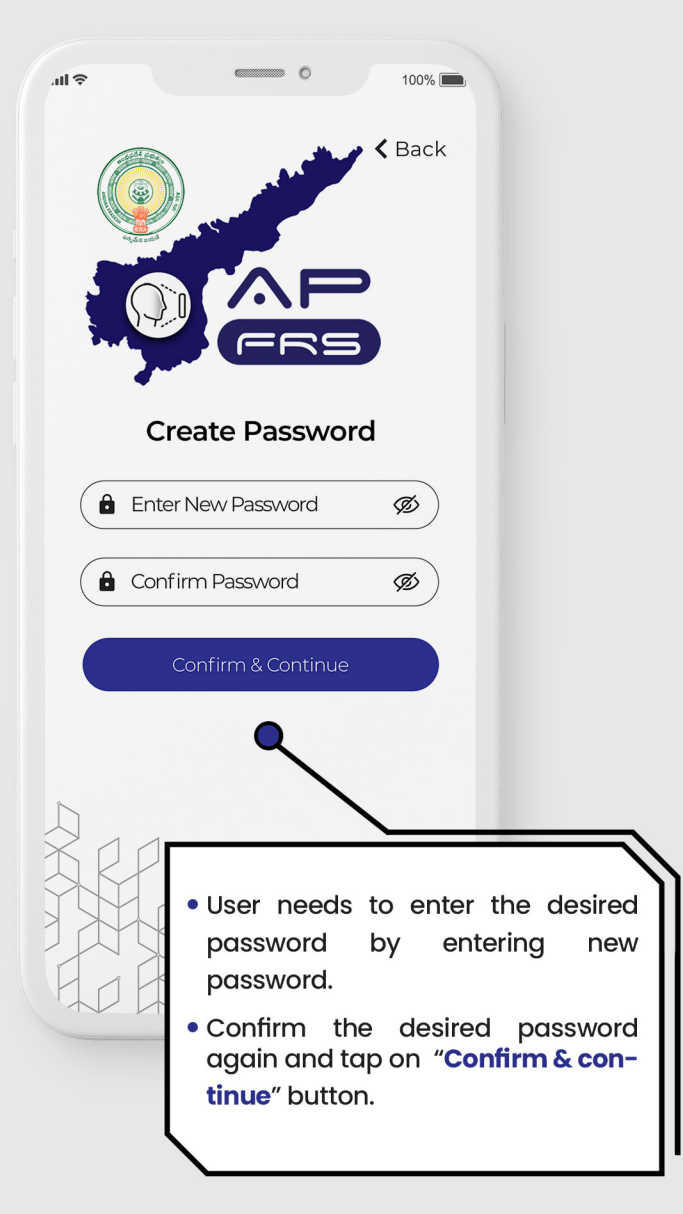

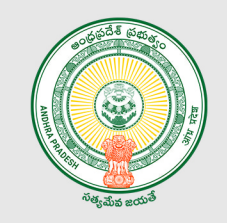

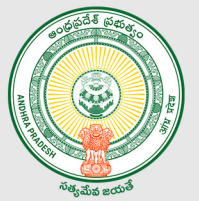

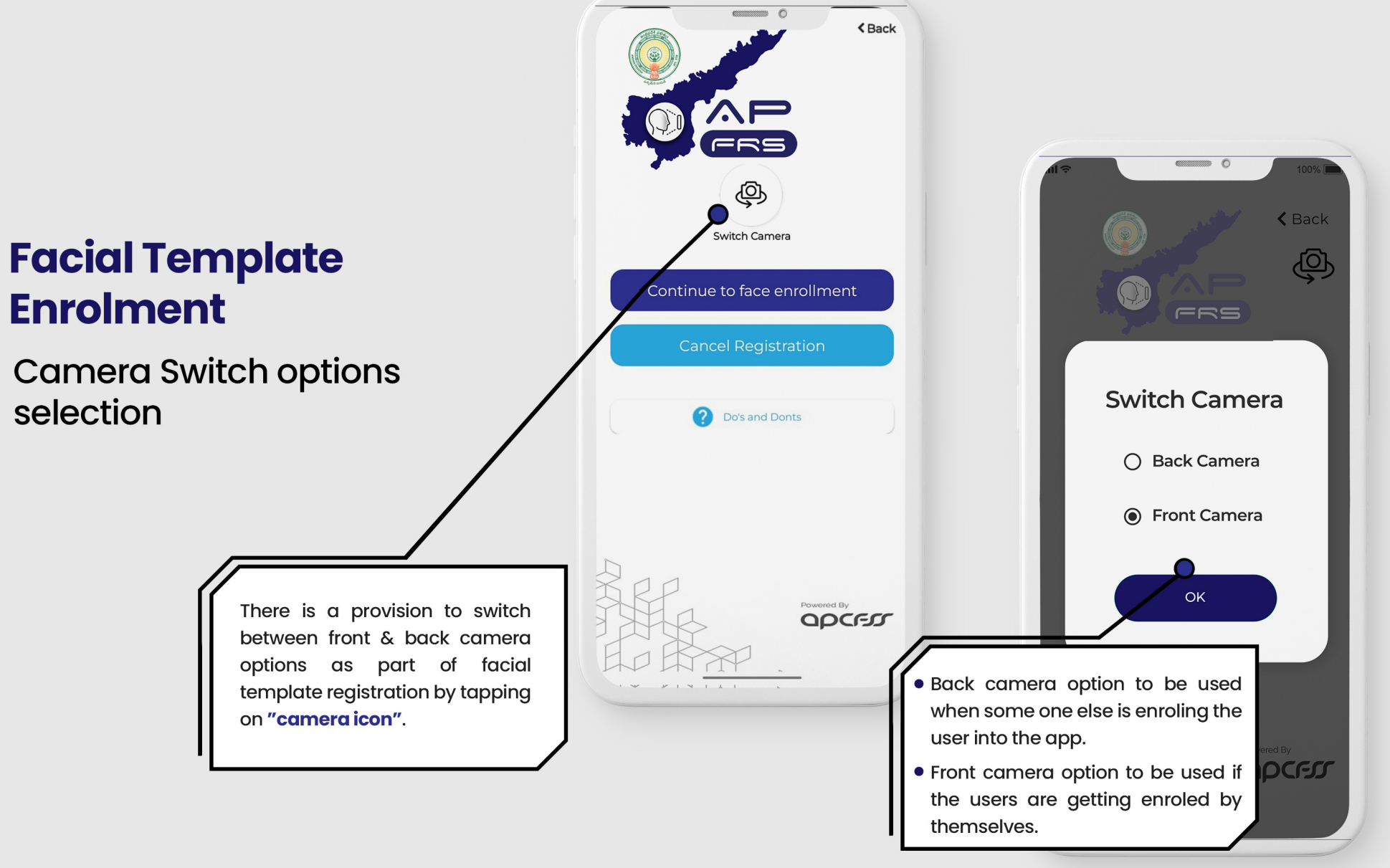
#### **Facial Template Enrolment**

Do's & Dont's help points for facial template registration process.

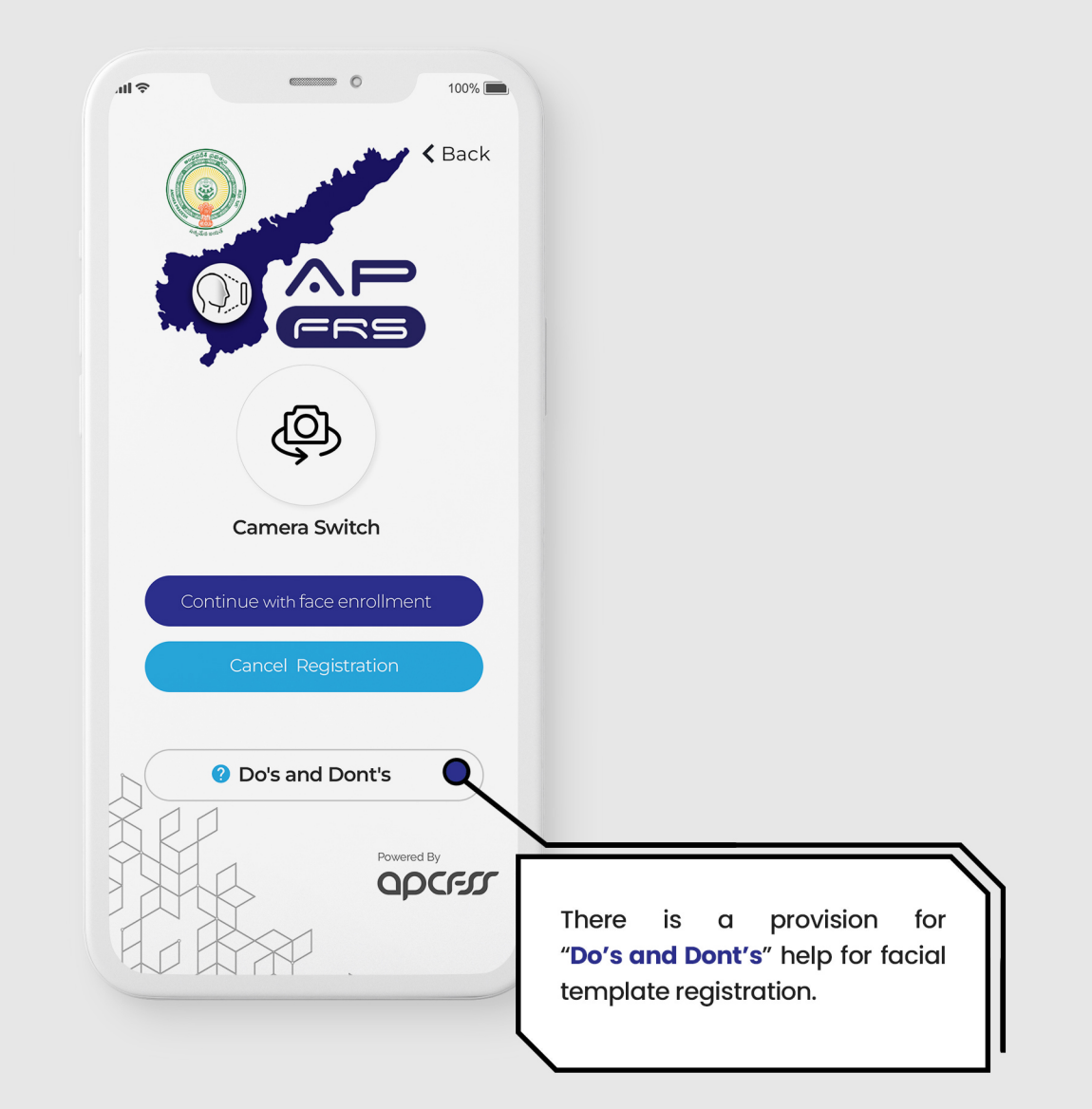

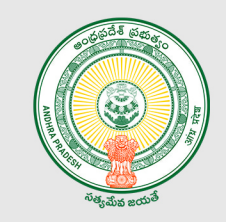

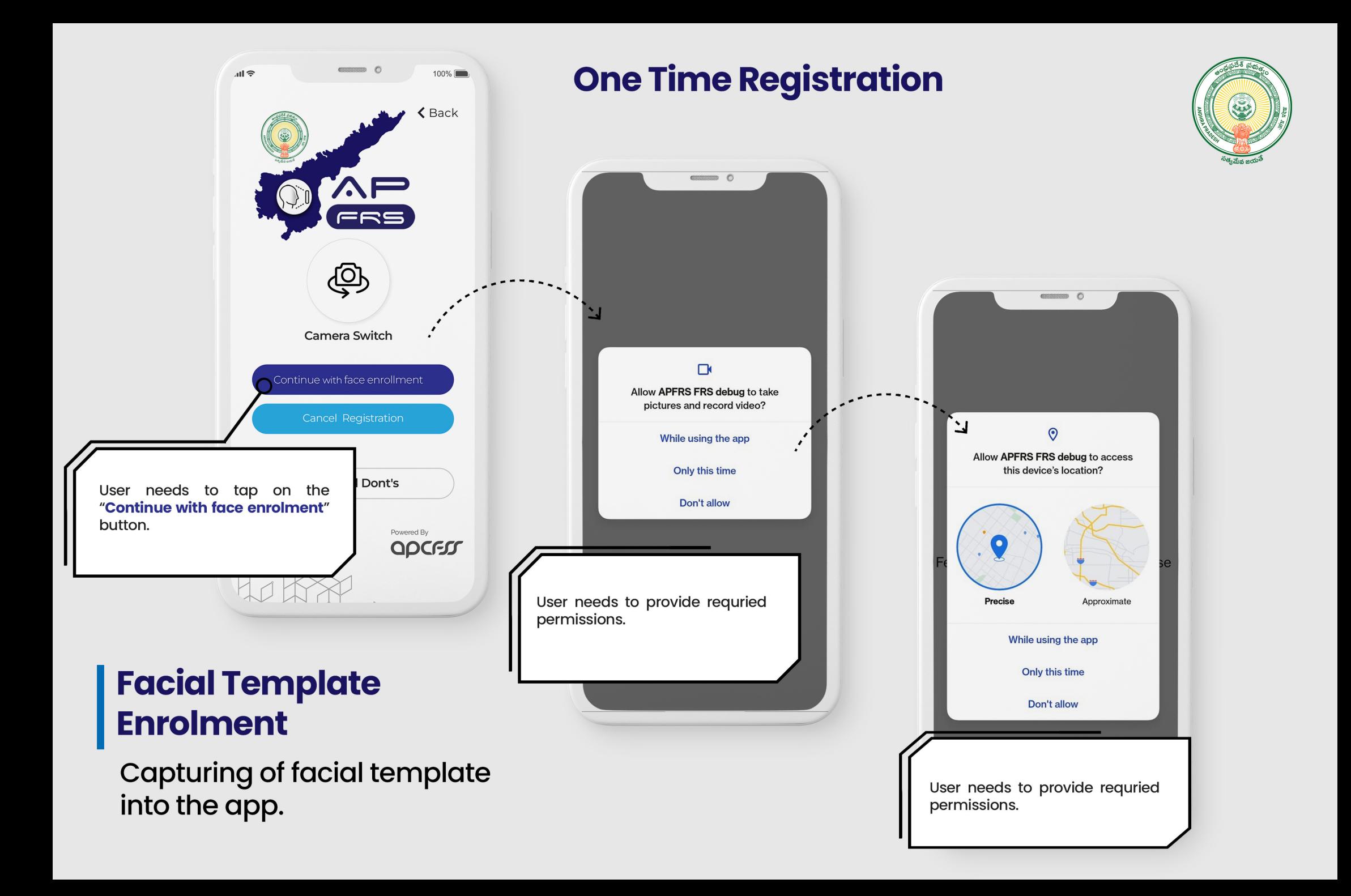

#### **Facial Template Enrolment**

**Capturing of facial template** into the app.

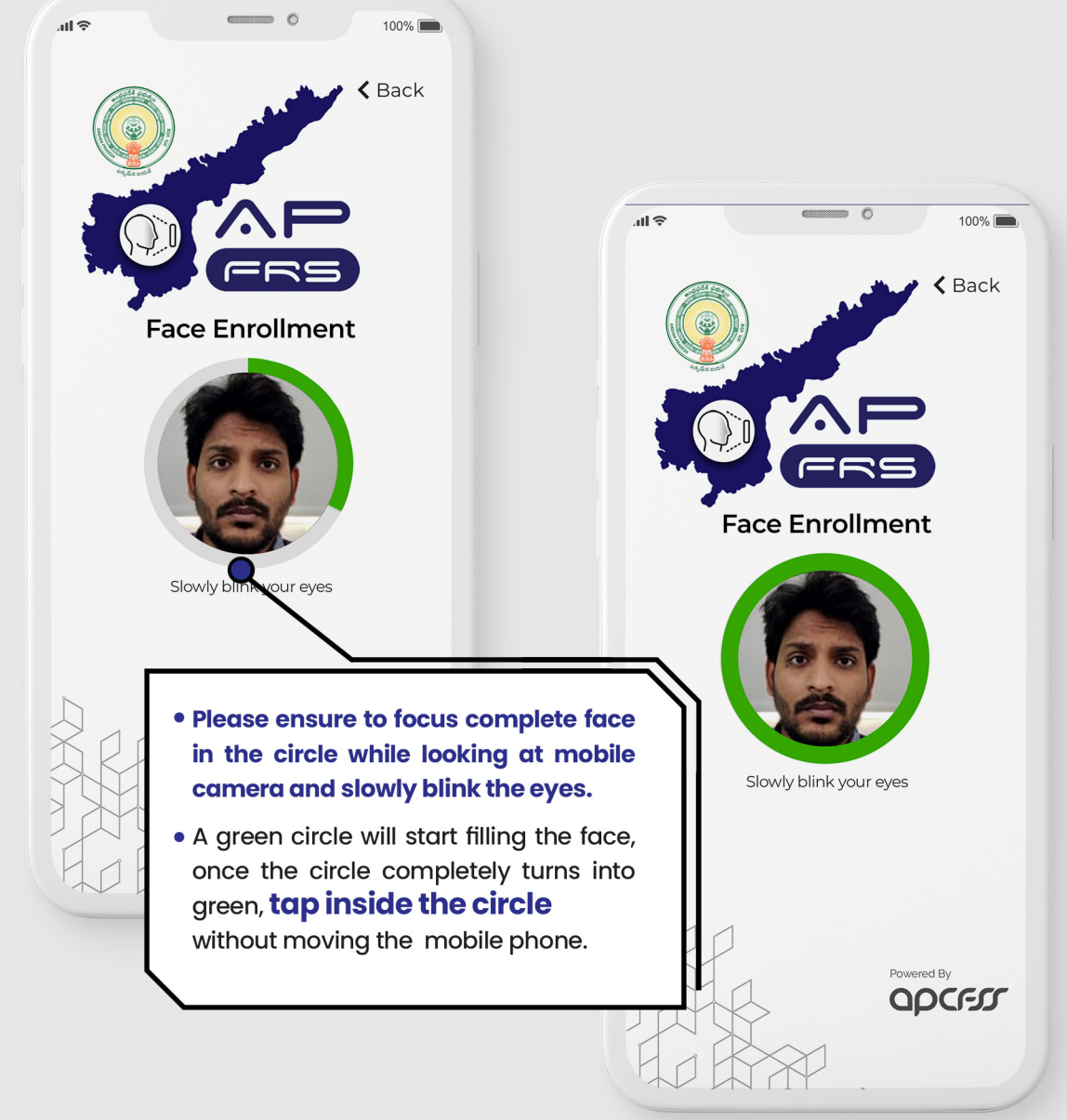

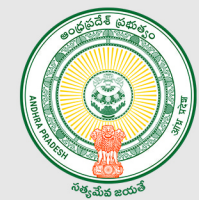

### $\begin{tabular}{ll} \multicolumn{3}{l}{{\color{blue}\hbox{}}}\end{tabular} \begin{tabular}{ll} \multicolumn{3}{l}{{\color{blue}\hbox{}}}\end{tabular} \begin{tabular}{ll} \multicolumn{3}{l}{{\color{blue}\hbox{}}}\end{tabular} \begin{tabular}{ll} \multicolumn{3}{l}{{\color{blue}\hbox{}}}\end{tabular} \begin{tabular}{ll} \multicolumn{3}{l}{{\color{blue}\hbox{}}}\end{tabular} \begin{tabular}{ll} \multicolumn{3}{l}{{\color{blue}\hbox{}}}\end{tabular} \begin{tabular}{ll} \multicolumn{3}{l}{{\color{blue$ **TAP INS** ENROLL Disclaimer Enrolment completed successfully. **NAME: DHARMA** Reject **Accept** Message pops up indicating "Facial template is captured successfully".

#### **Facial Template Enrolment**

**Capturing of facial template** into the app.

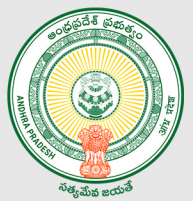

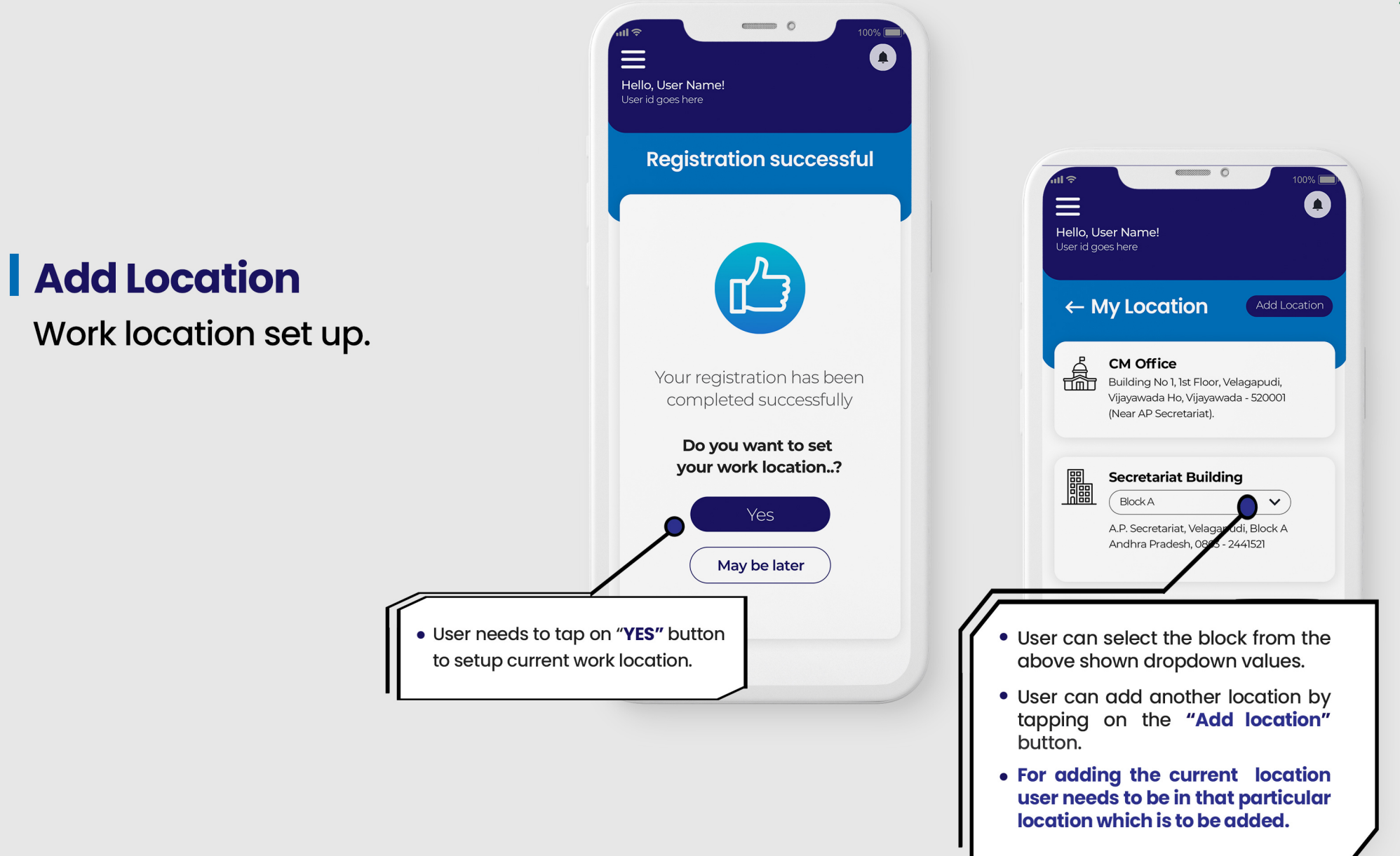

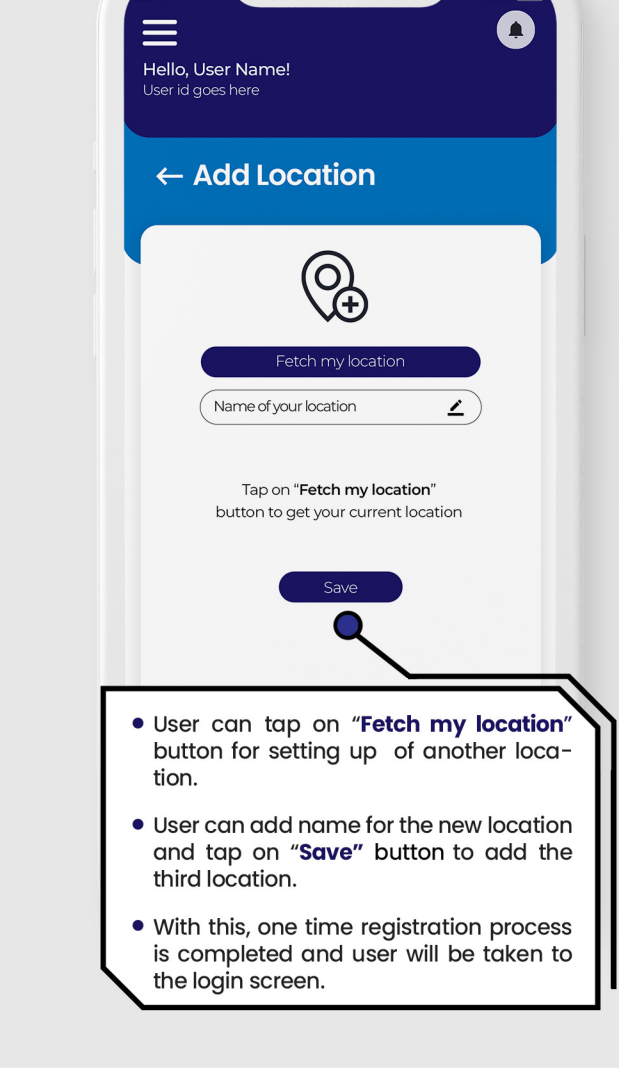

 $\blacksquare$ 

#### **Add Location**

Work location set up.

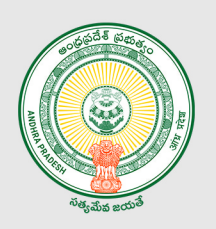

#### Note\*

This newly setup work location is automatically applicable for all the staff maped to that DDO code.

### Logging into the app

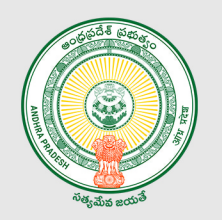

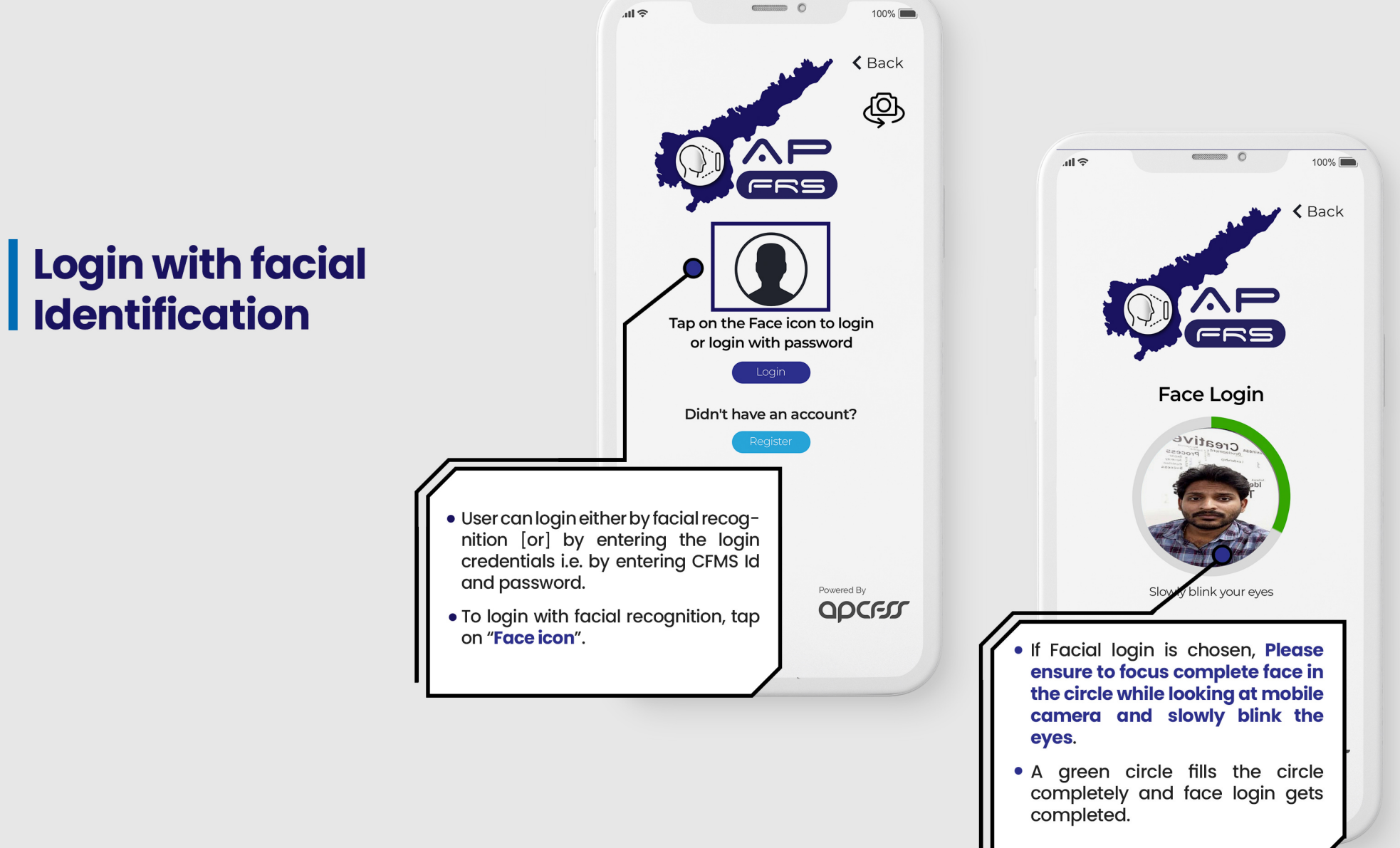

#### Logging into the app

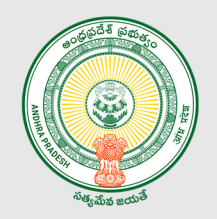

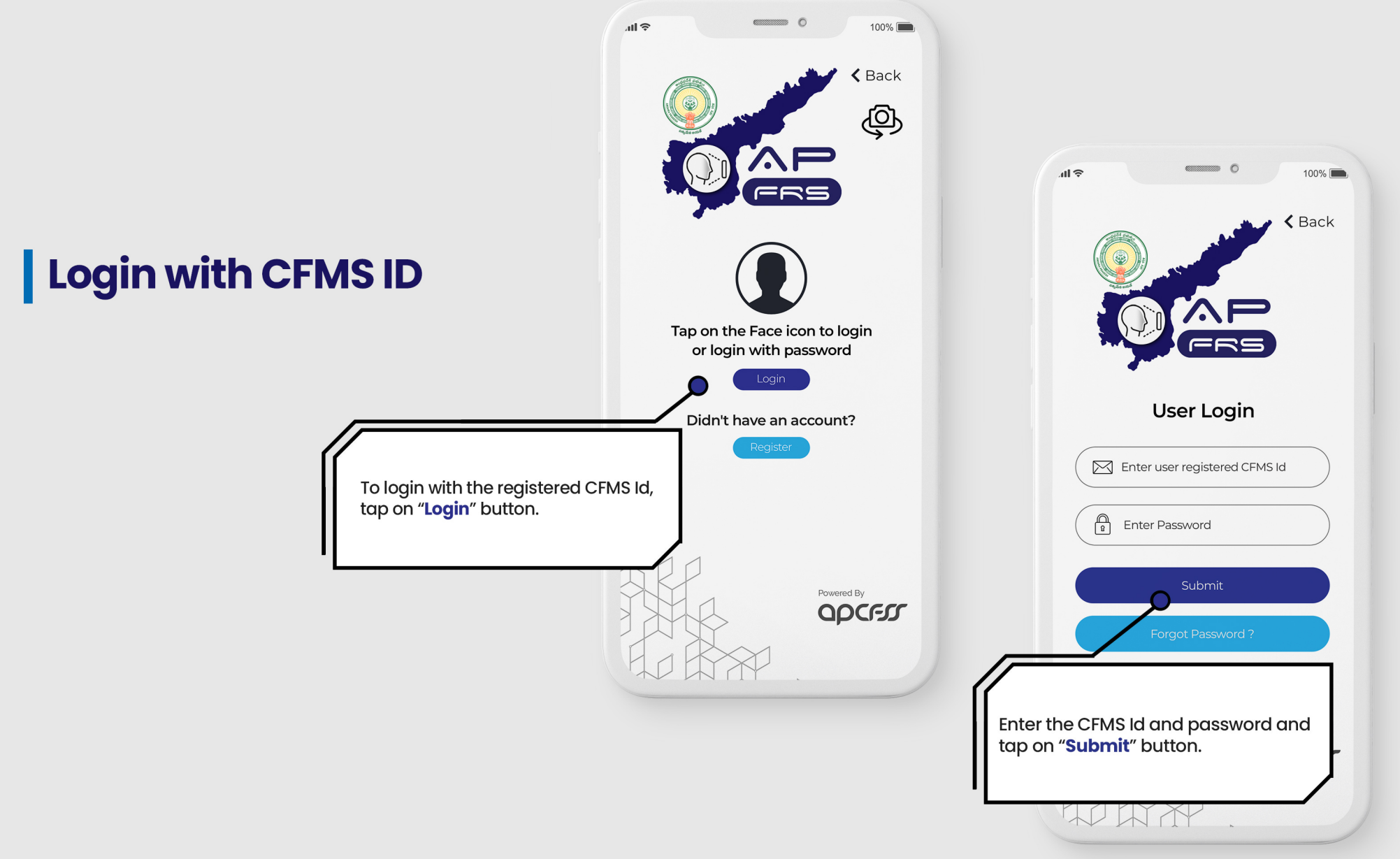

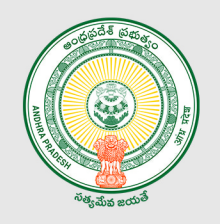

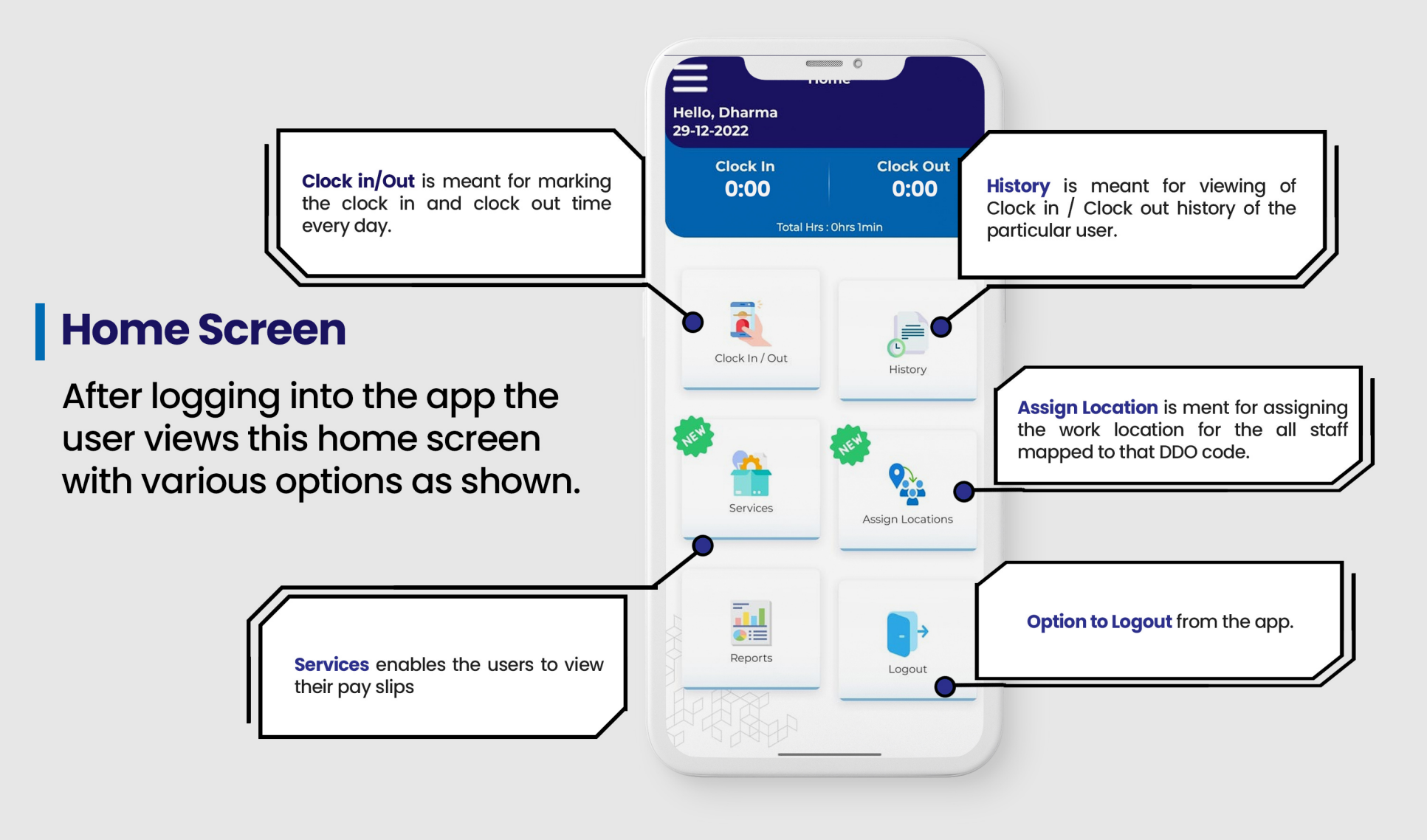

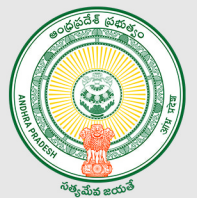

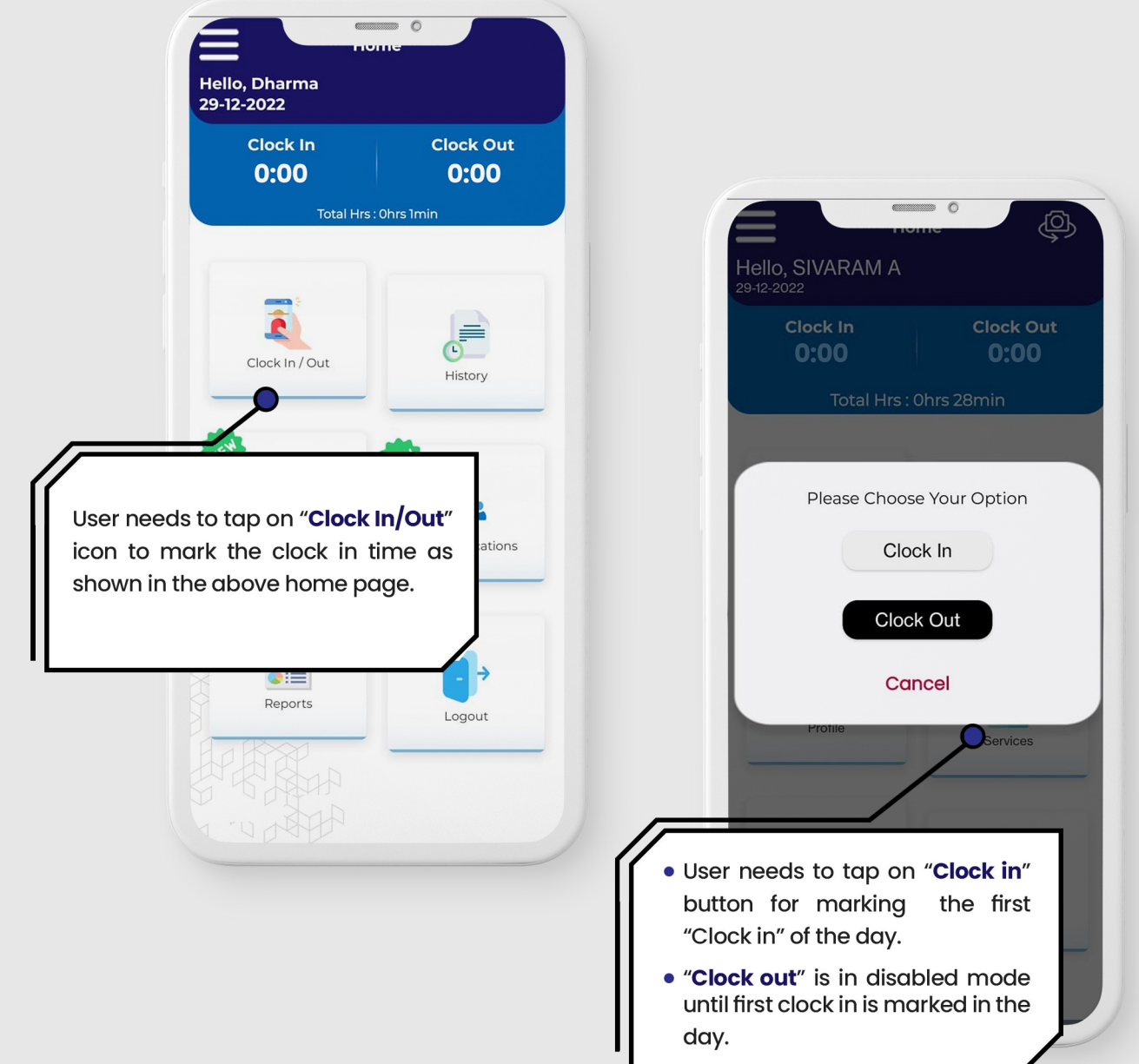

#### **Clock In Process**

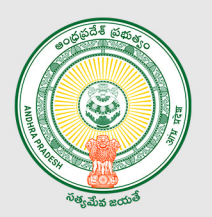

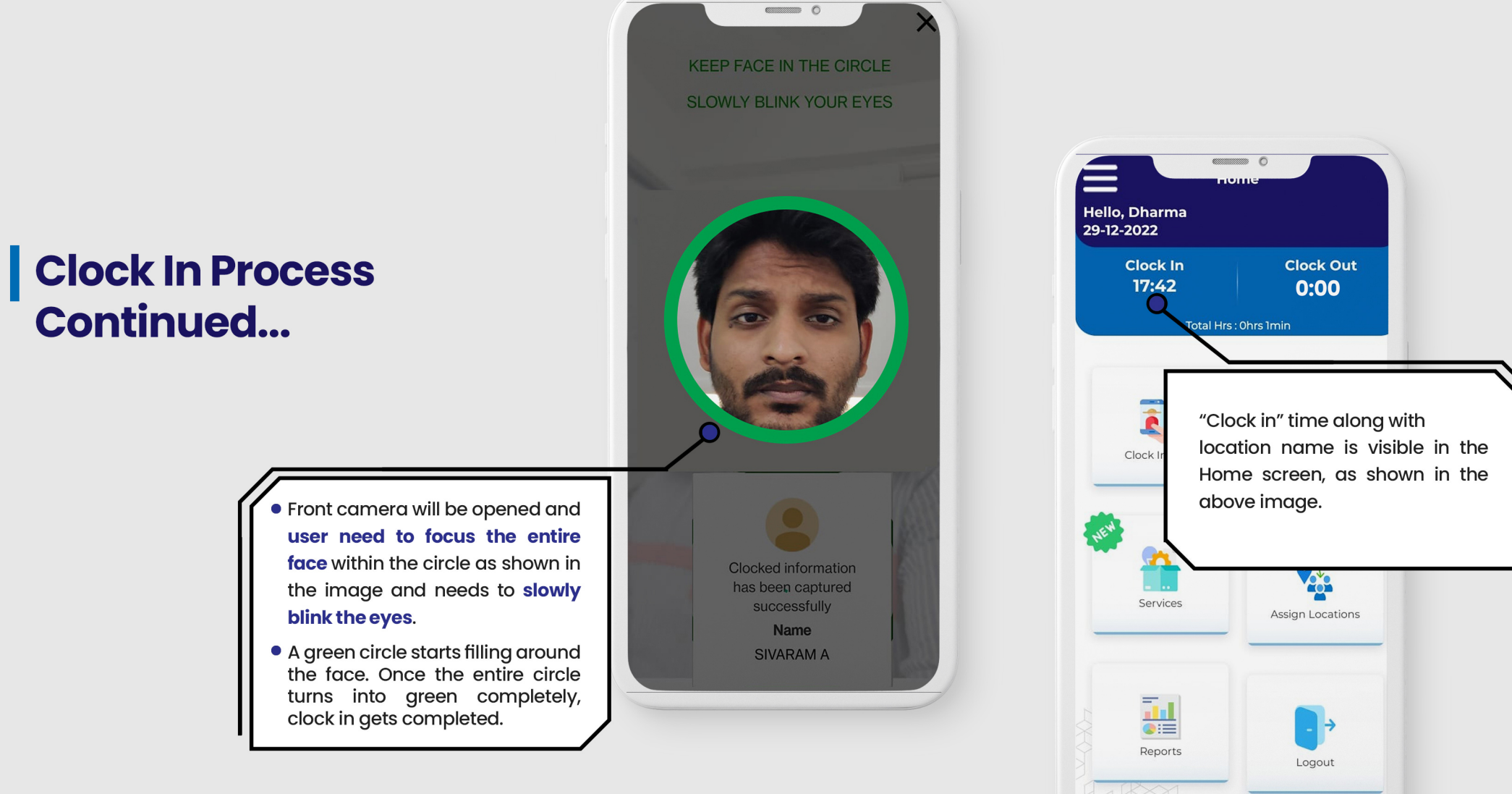

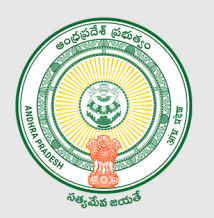

#### | Clock Out Process

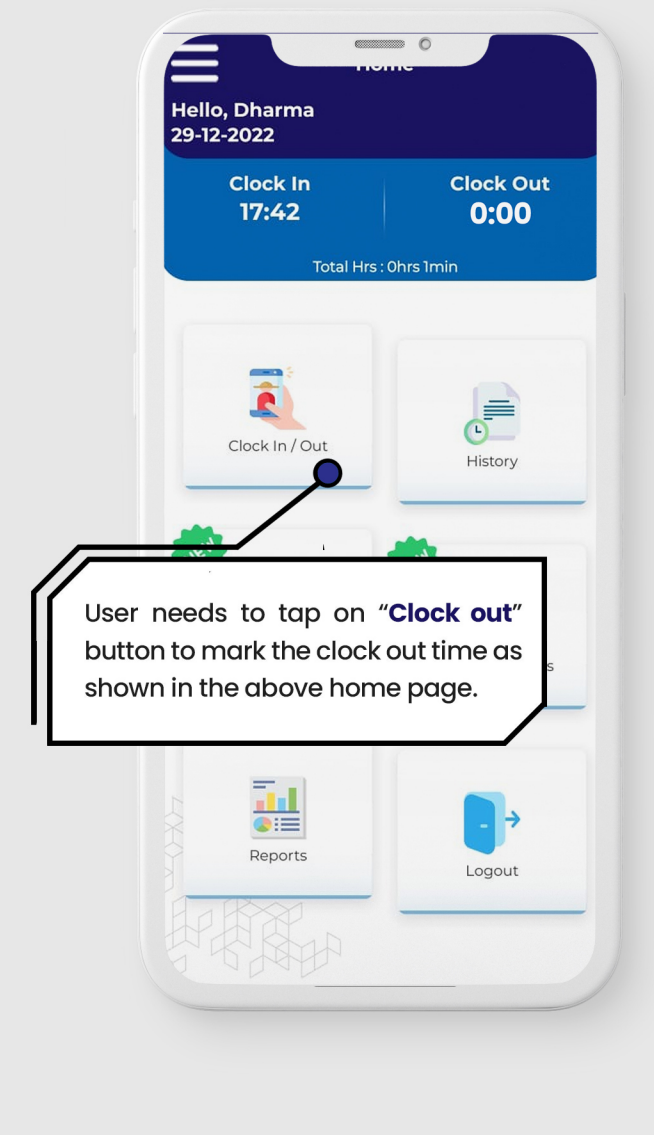

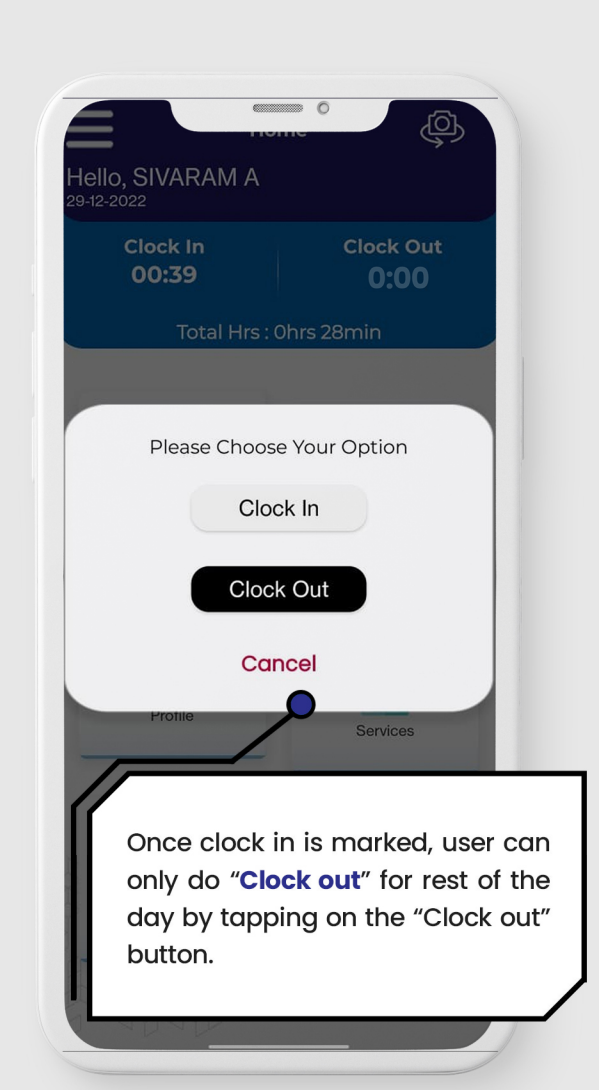

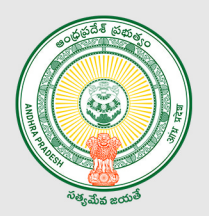

# | Clock Out Process<br>| Continued...

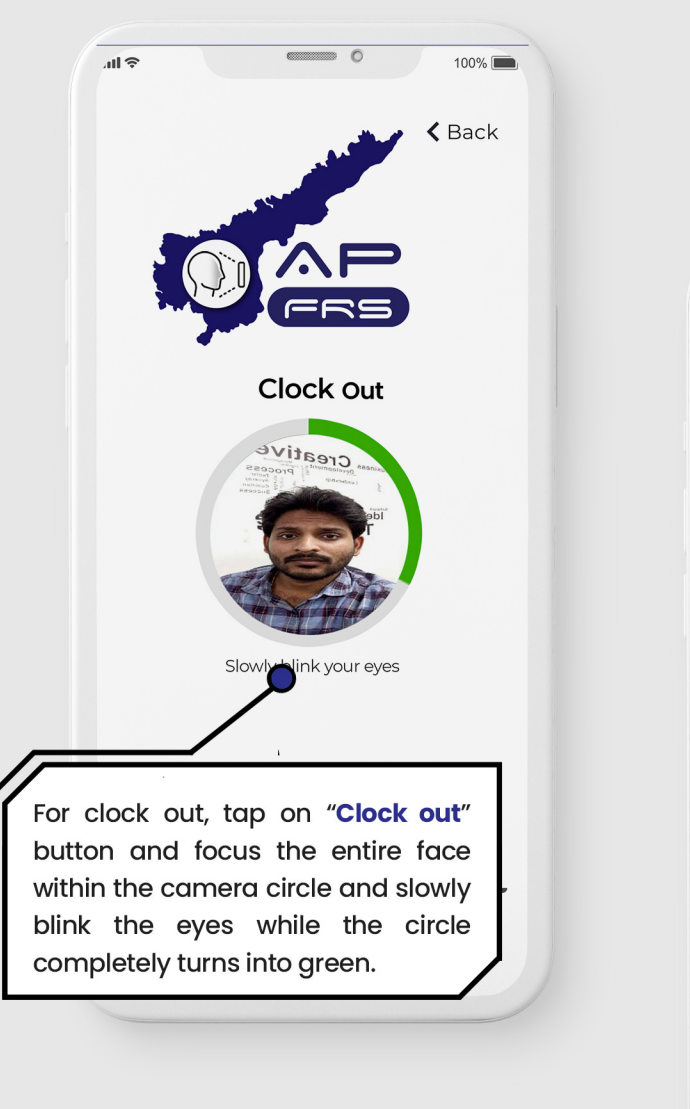

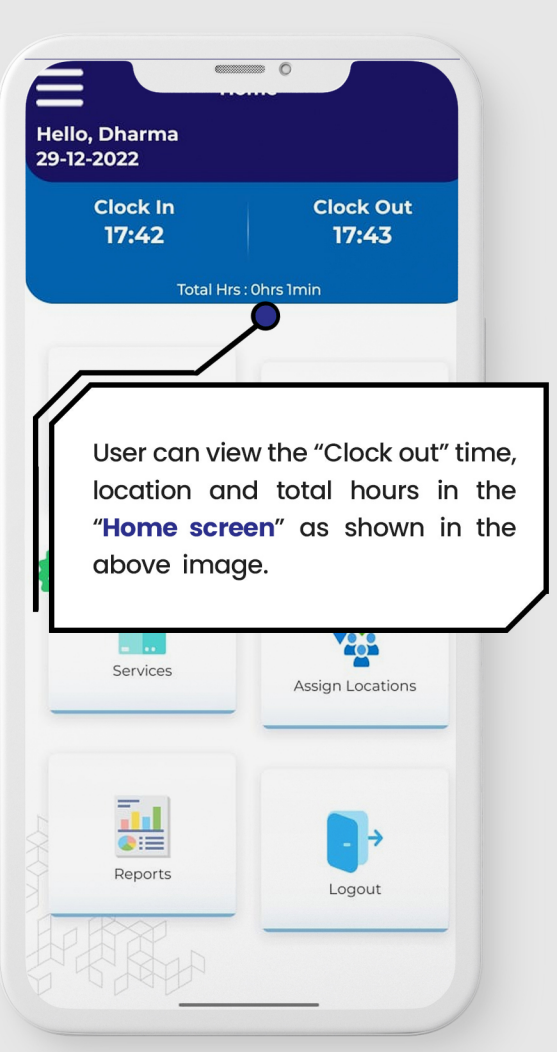

#### | Clock In / Out from the designated locations

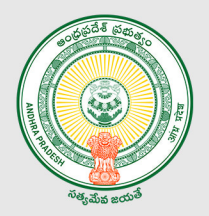

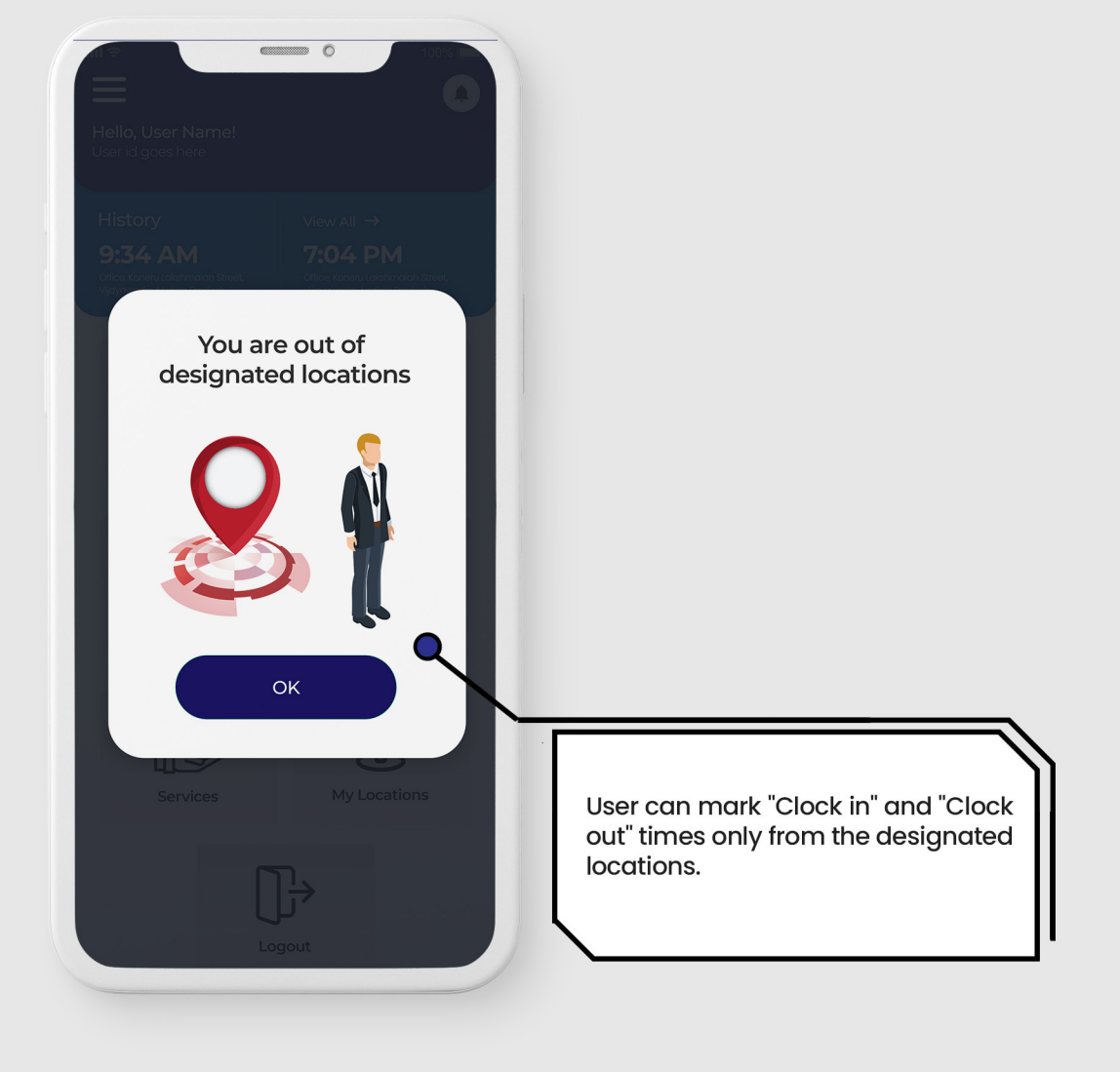

#### Total Hours History

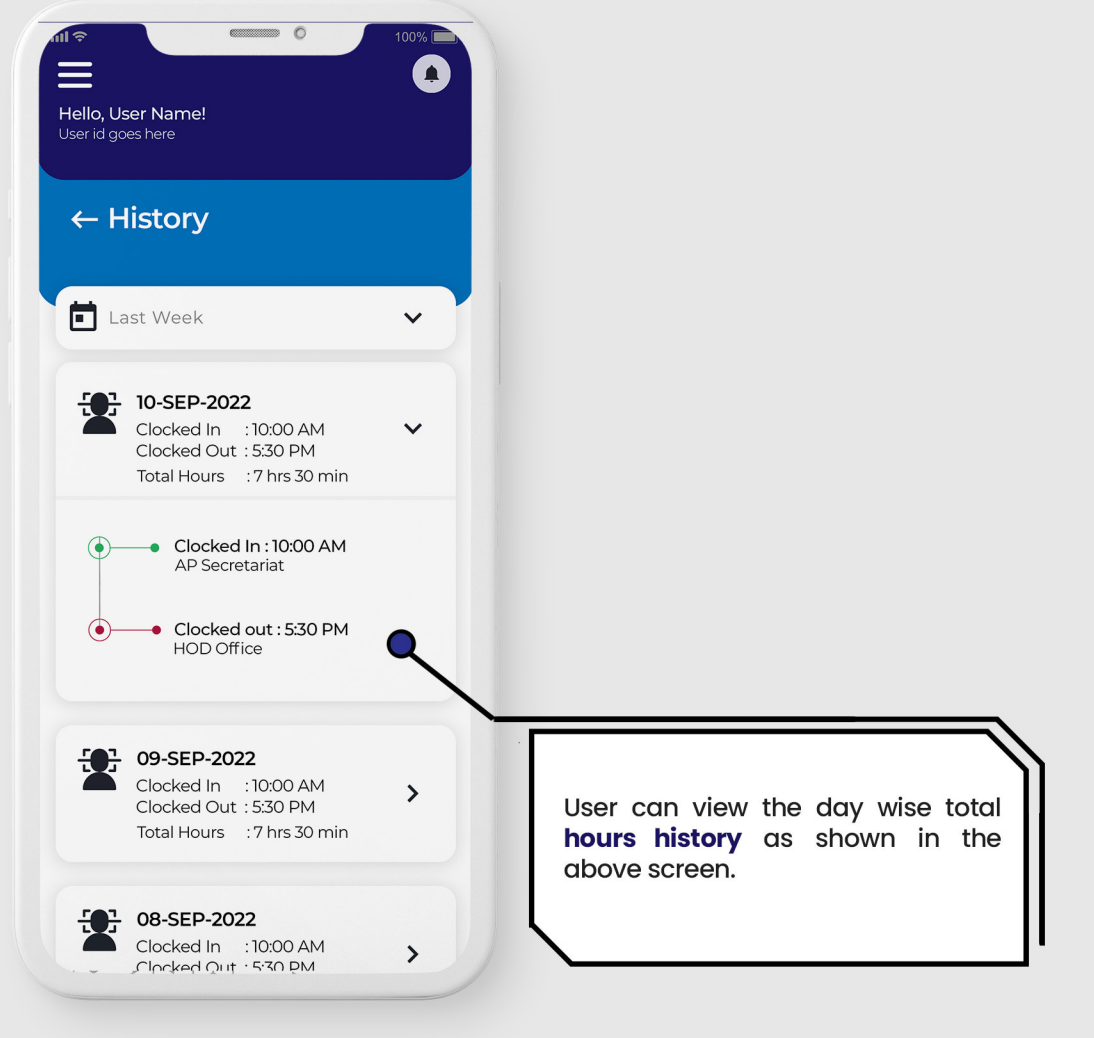

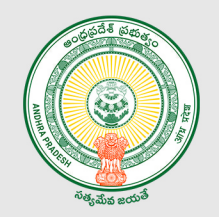

# User Profile

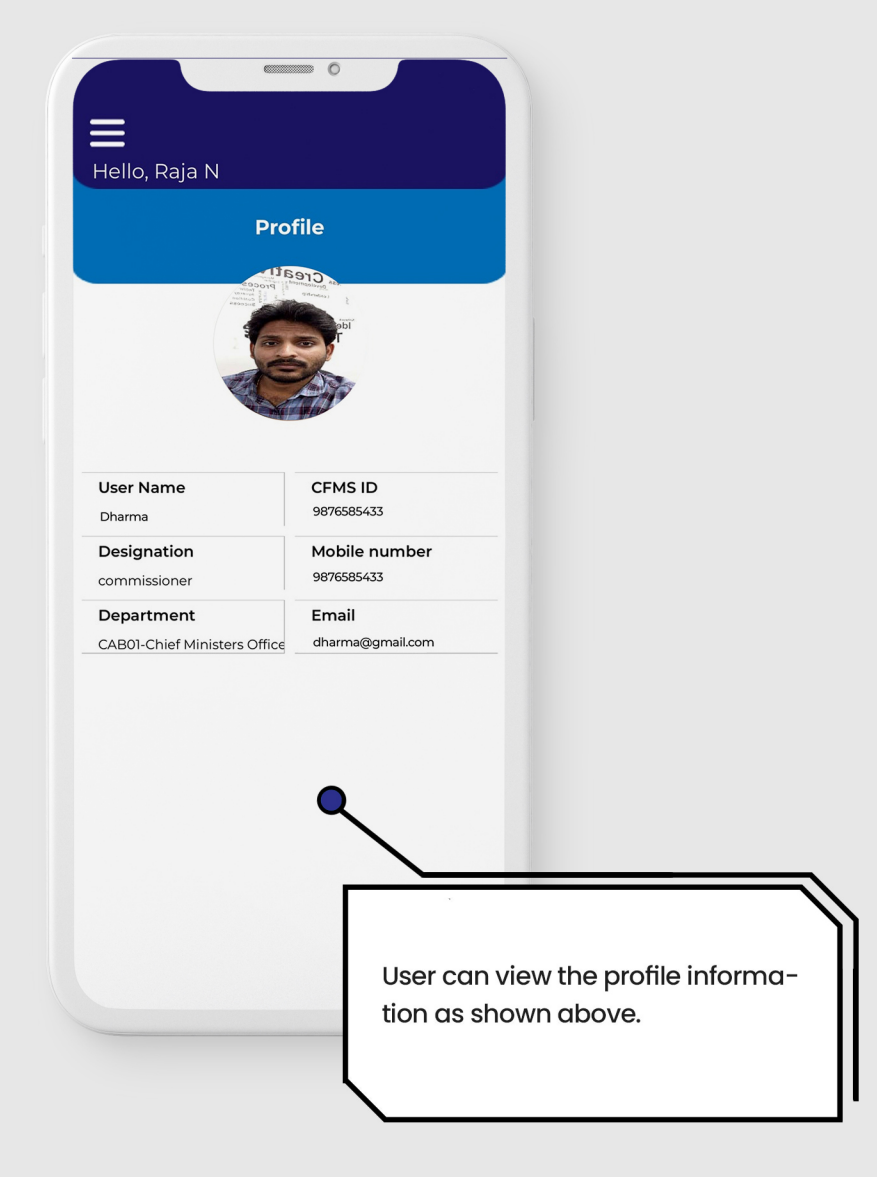

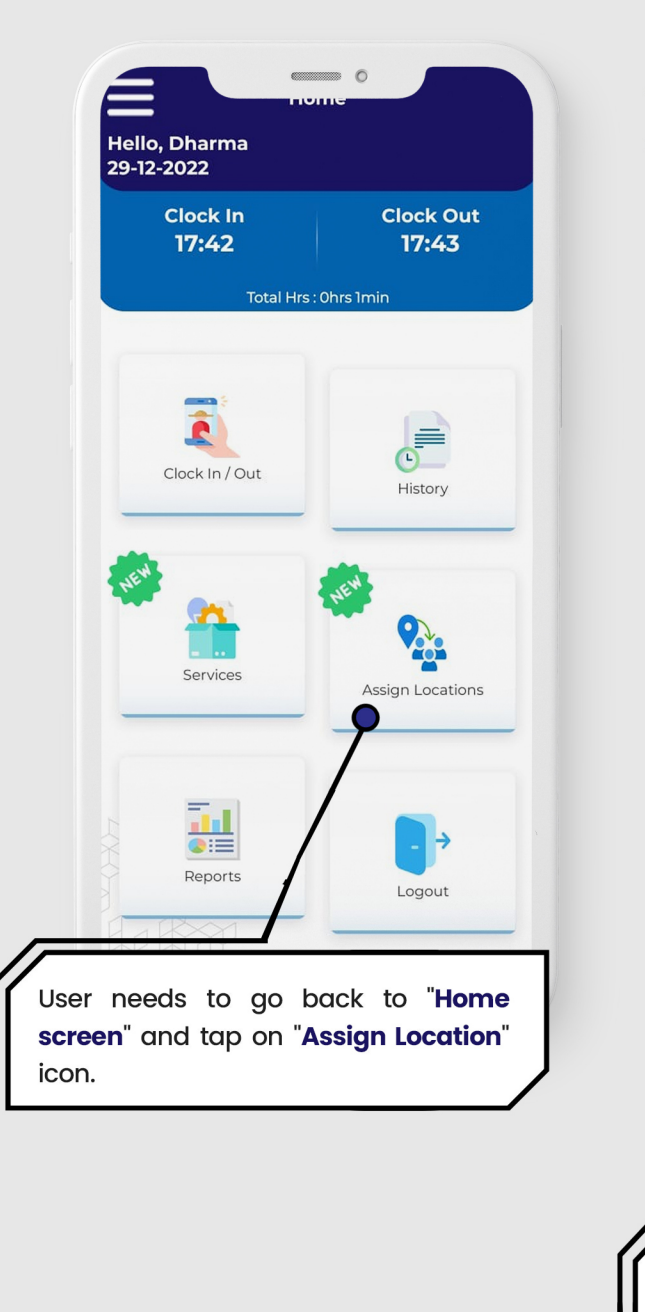

#### **Assignation of Work Location for all** the Staff Mapped to the DDO Code

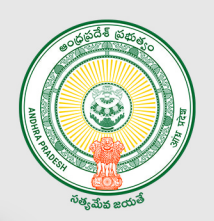

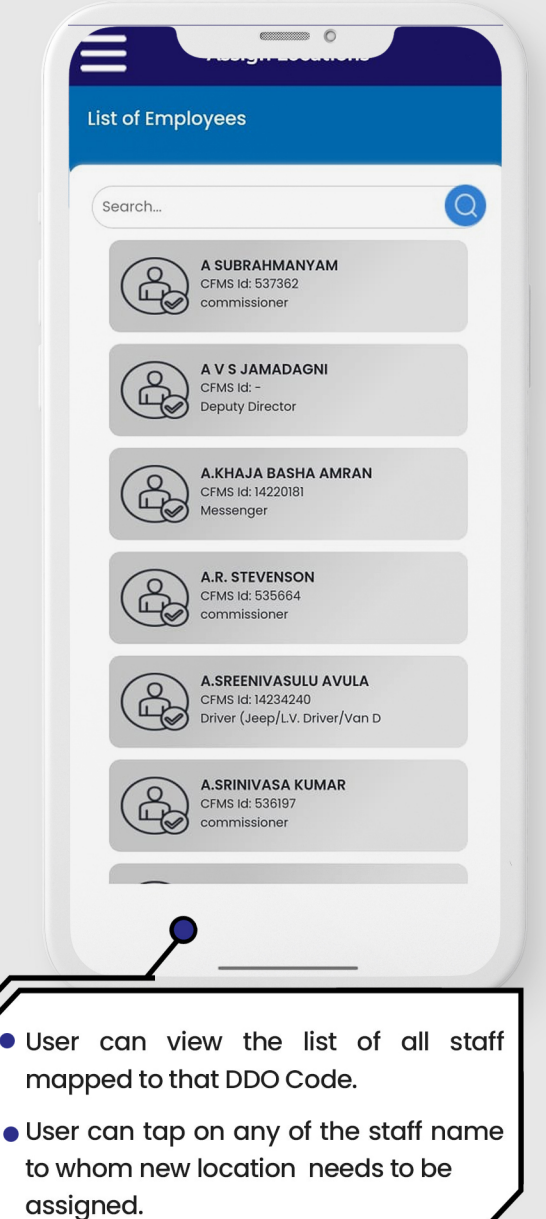

 $\bullet$  U

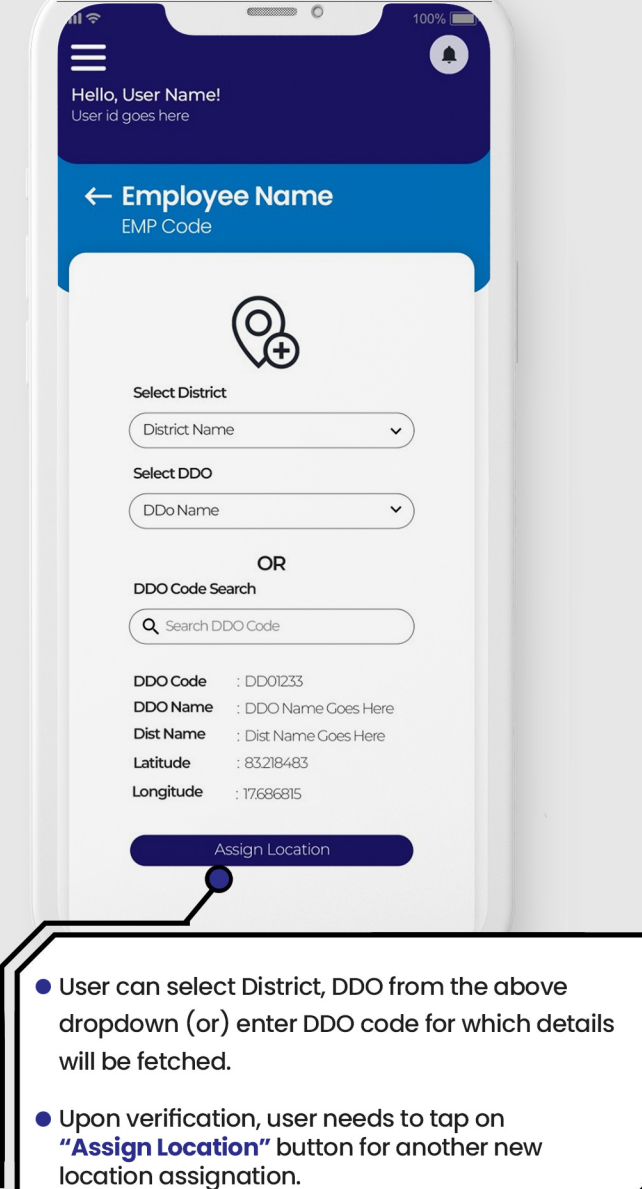

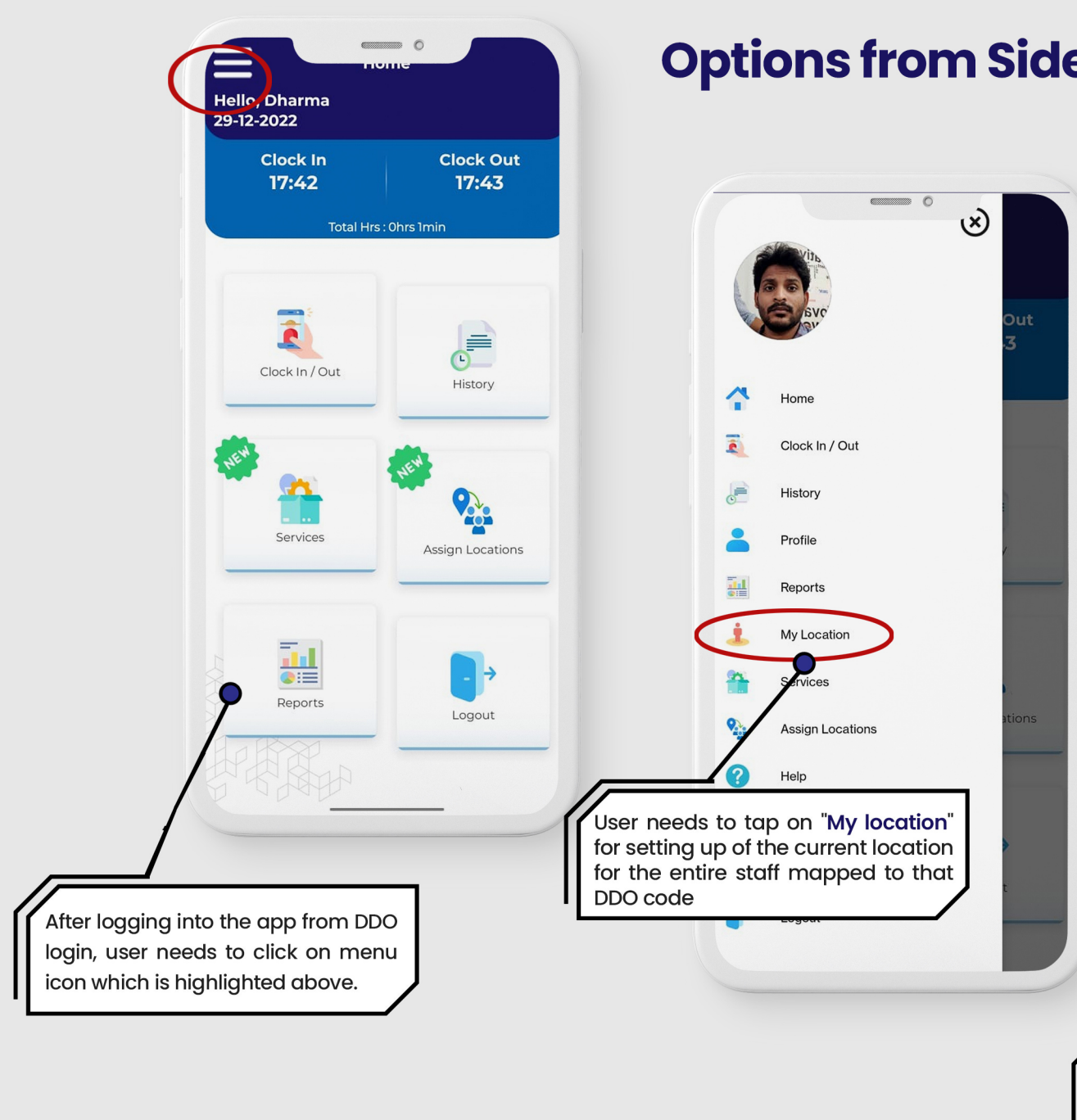

## **Options from Side Menu**

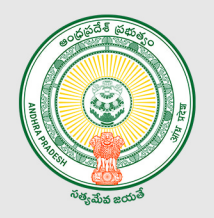

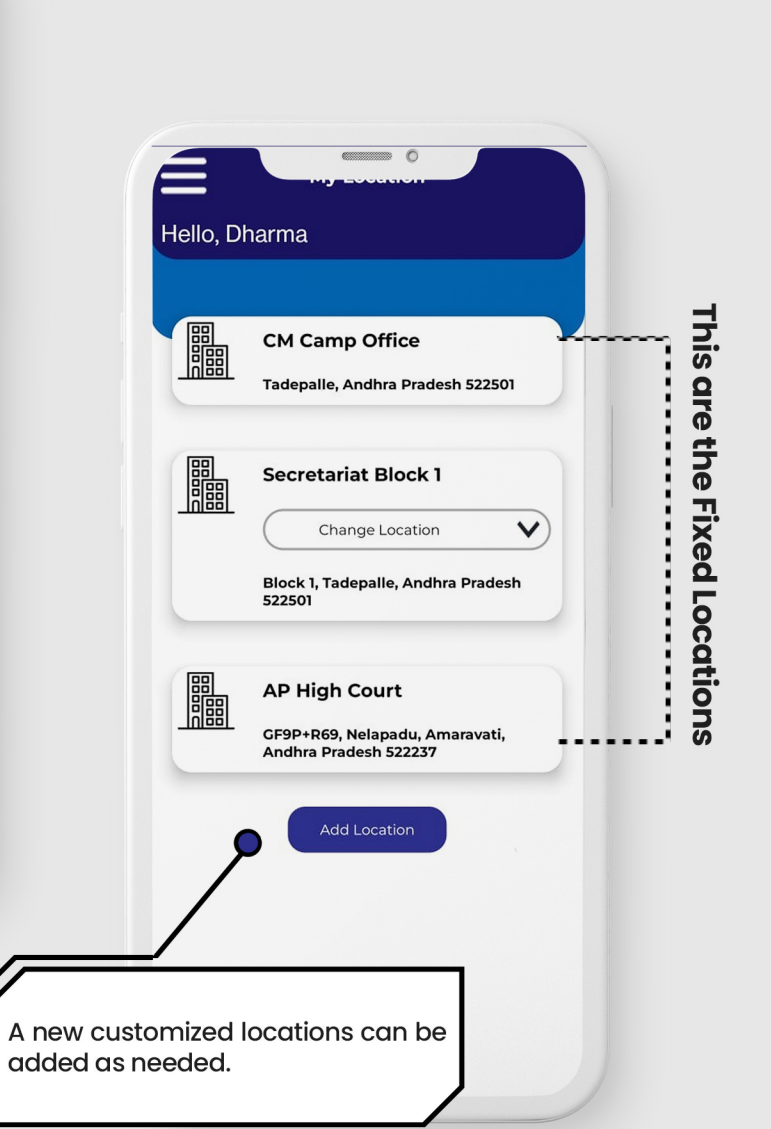

#### **Options from Side Menu Contd...**

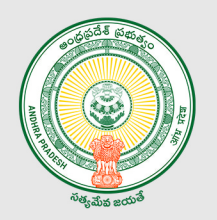

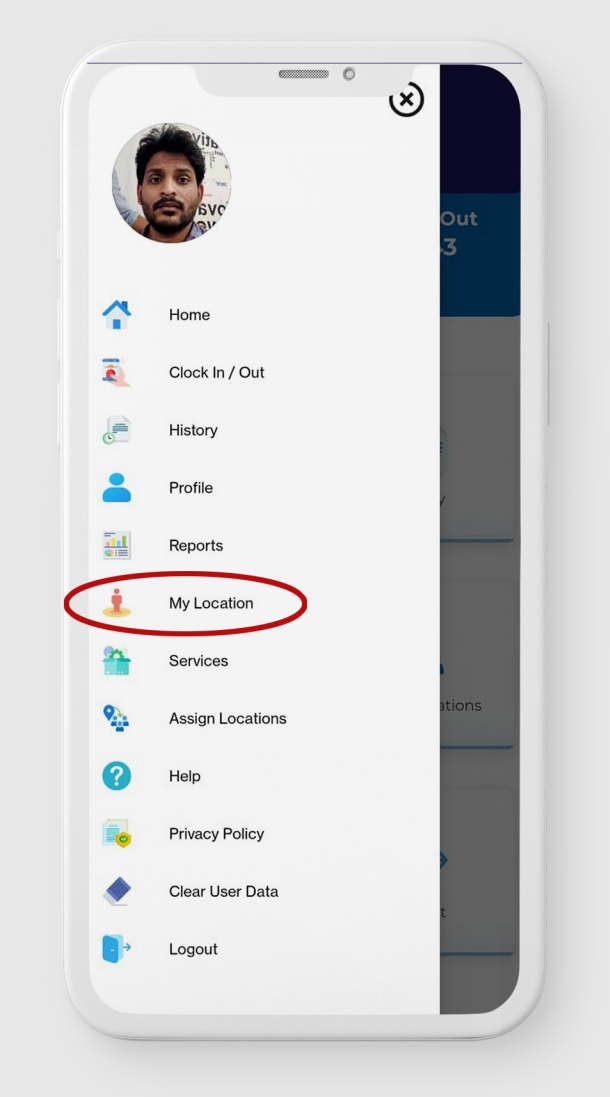

#### Note\*

DDO will finalize the location of the concern HoD staff / District office staff.

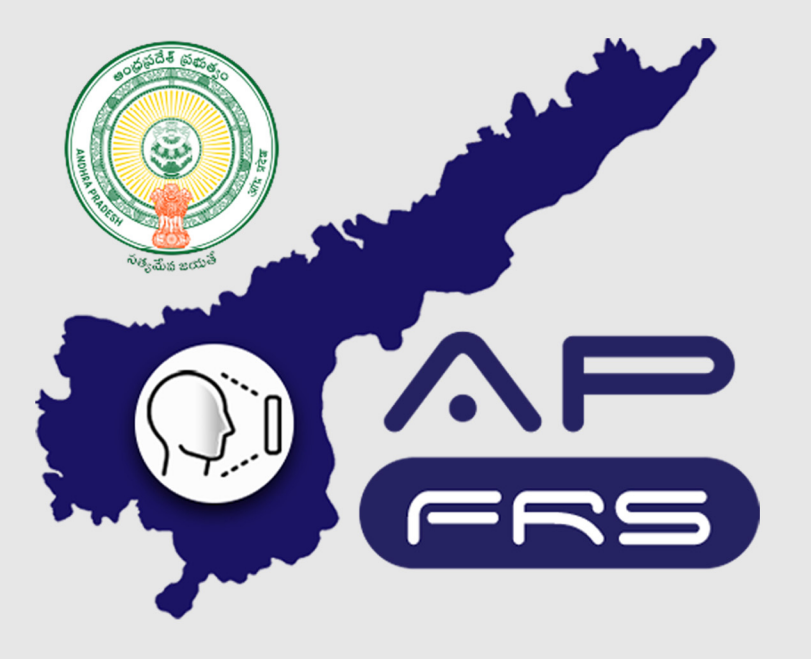

**Techinical Support Numbers for AP FRS** 

https://apfrs.apcfss.in/frs-help-videos/

**Email for any queries** policy-unit@ap.gov.in pmu.attendance@ap.gov.in

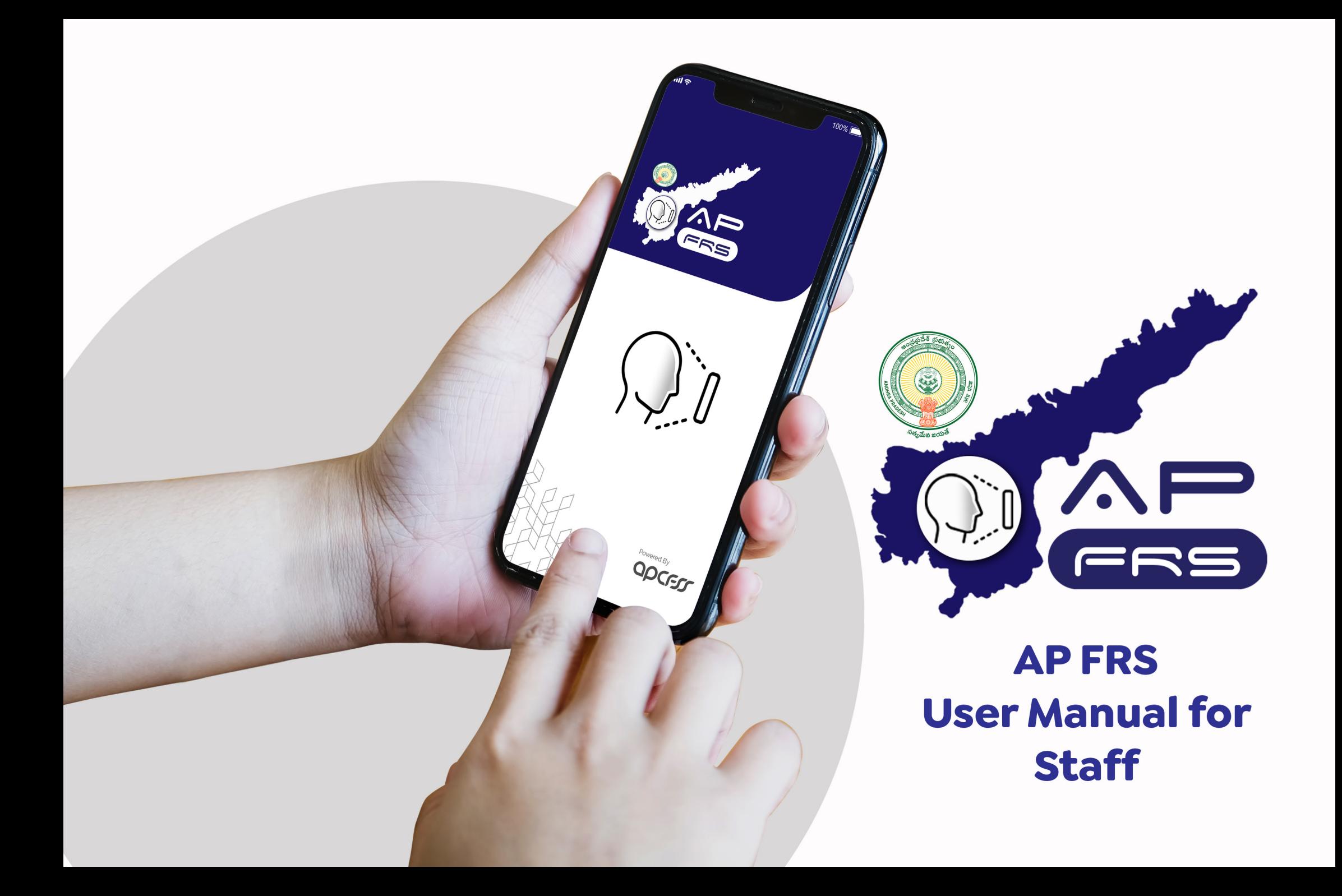

#### **User Registration into APFRS**

This section describes steps to be performed for one time registration into the FRS app.

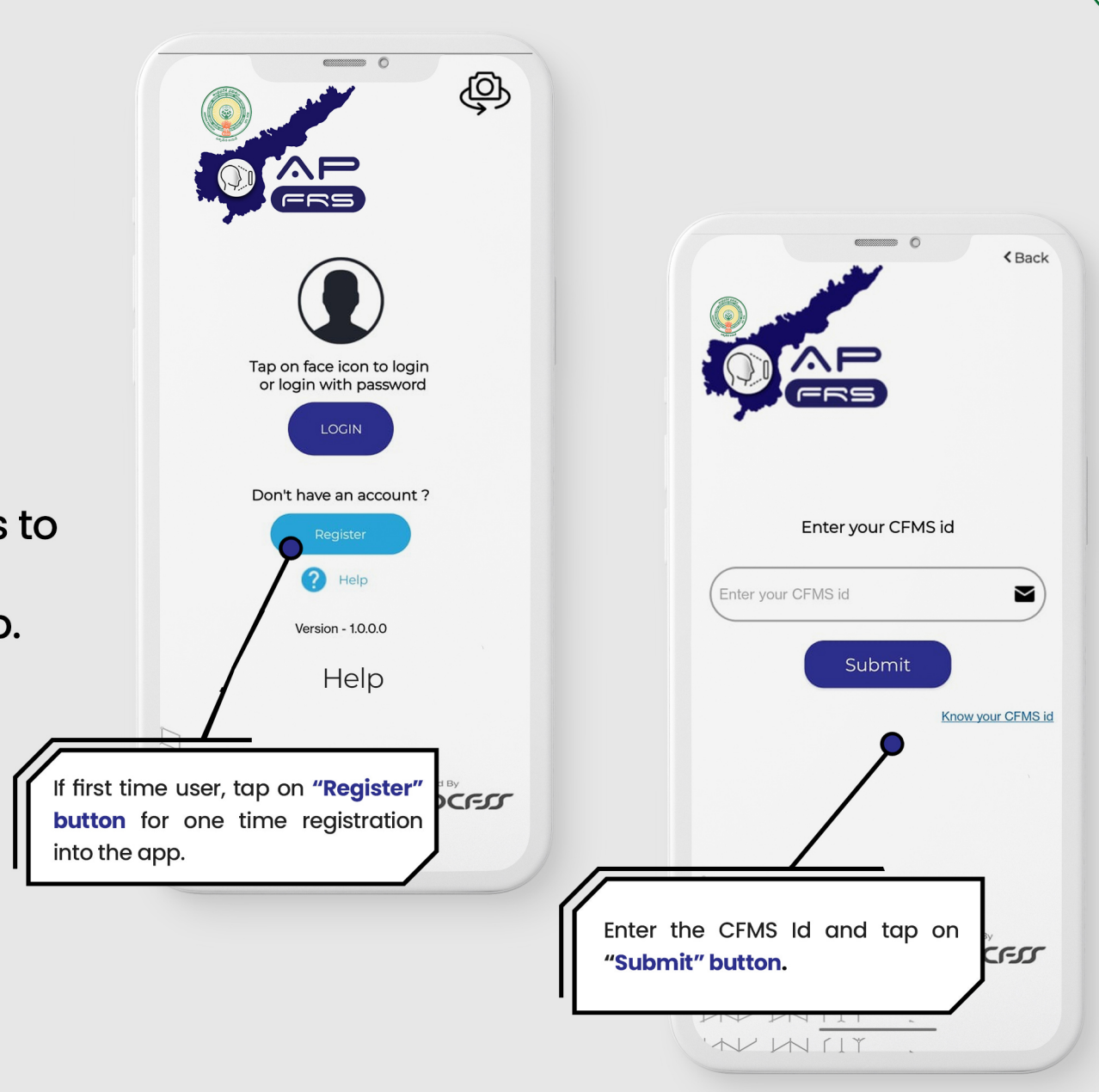

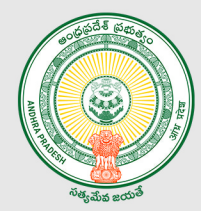

#### **User Registration into APFRS**

This section describes steps to be performed for one time registration into the FRS app.

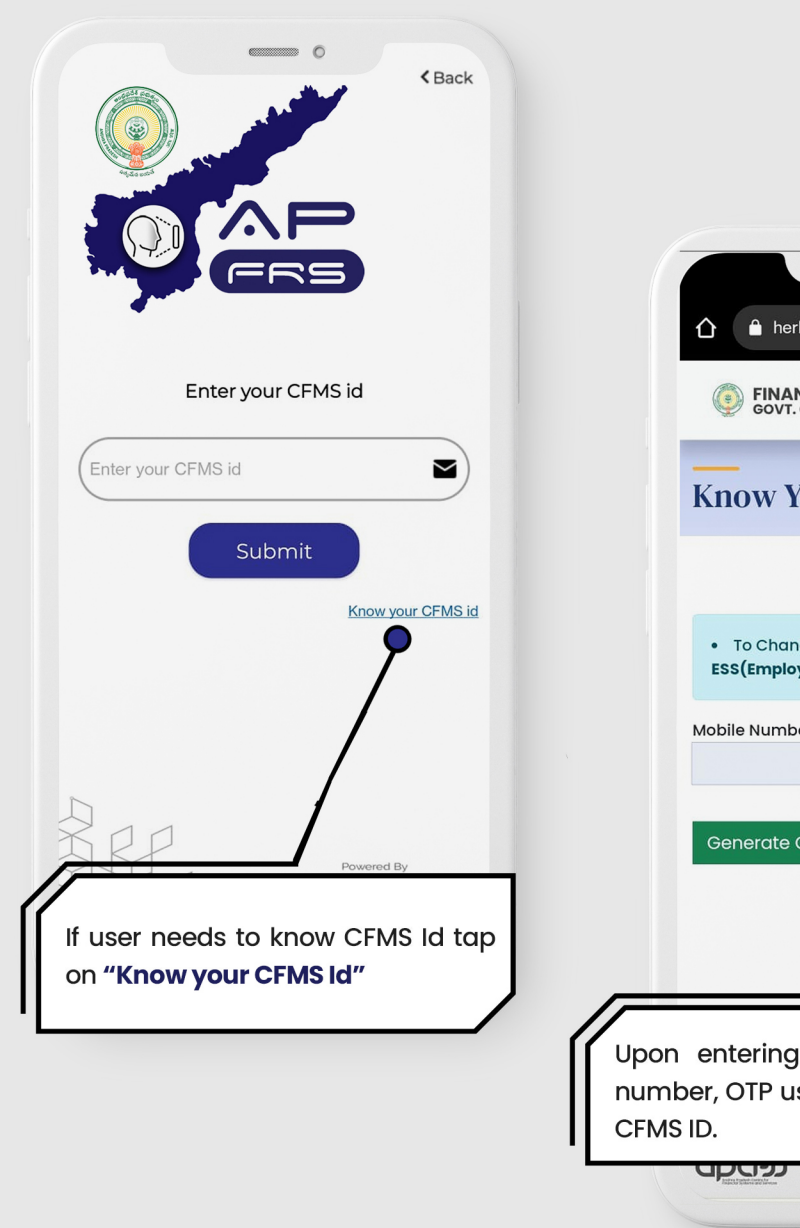

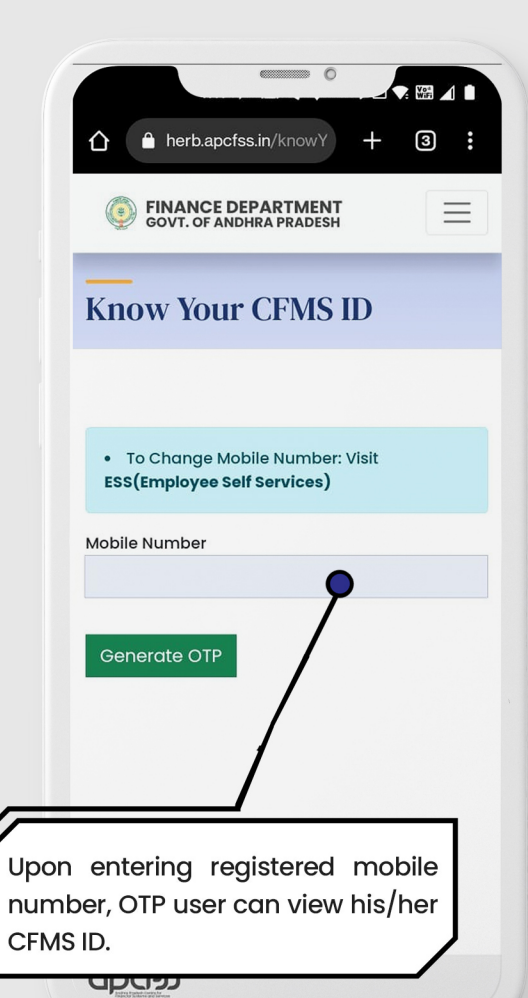

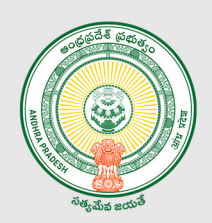

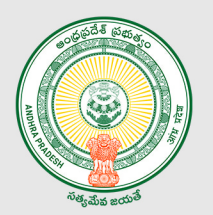

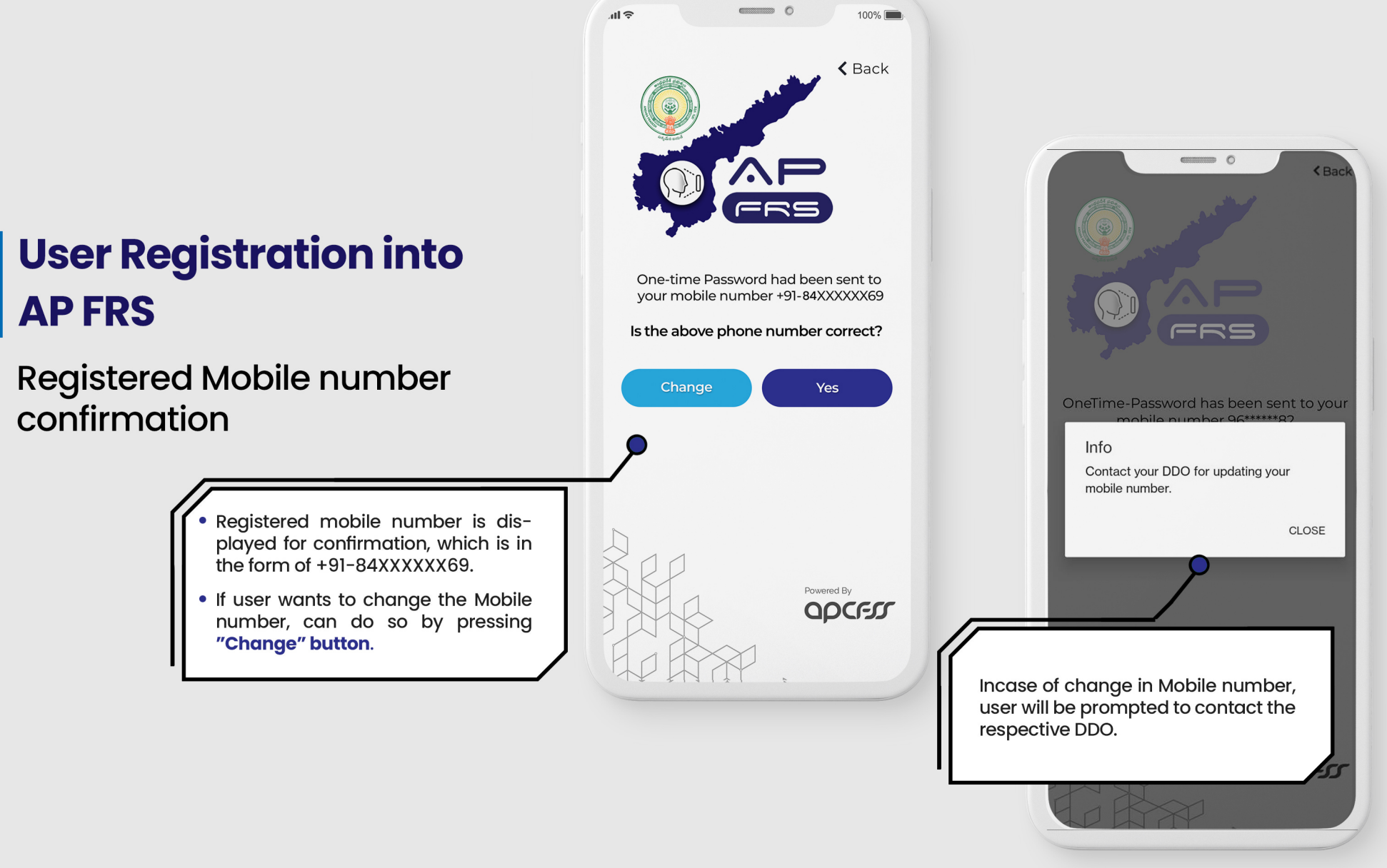

#### **User Registration into APFRS**

If there is no change of registered mobile number...

### $\blacksquare$  $100\%$ 司令  $\triangle$  Back One-time Password had been sent to your mobile number +91-70XXXXXX69 Is the above phone number correct? Change **Yes** If the registered mobile number shown is correct... then tap on "Yes" button. WII

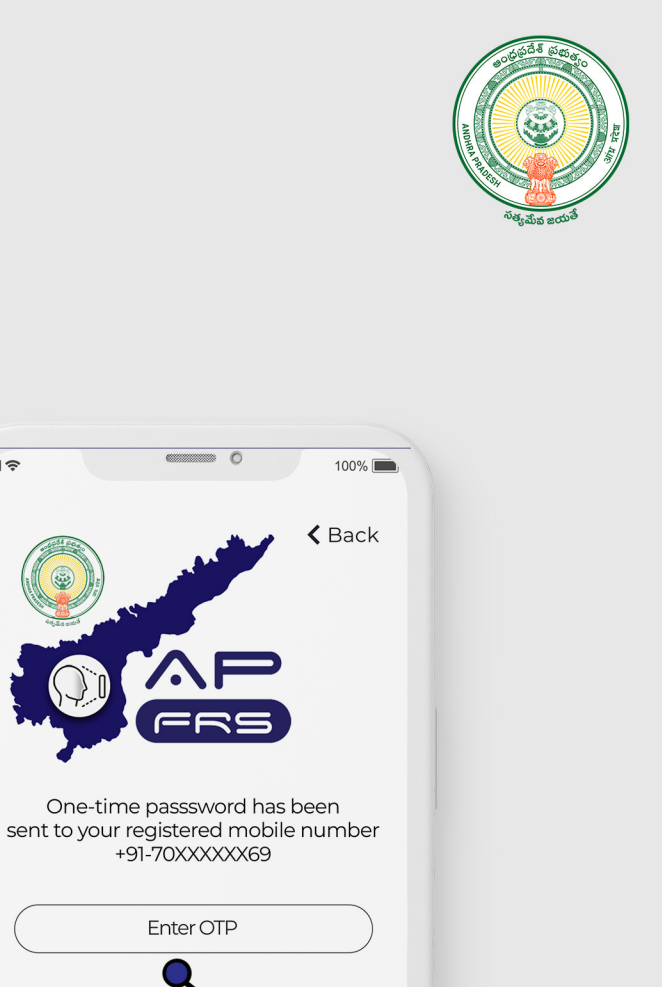

 $\sim$  0

Enter OTP

**Submit & Next** 

"Submit OTP" button.

• Enter the OTP received on the registered mobile number, tap on the

• If OTP is not received within few seconds, tap on "Resend" button.

Resend

川今

#### **User Registration into APFRS**

**User Profile Confirmation** 

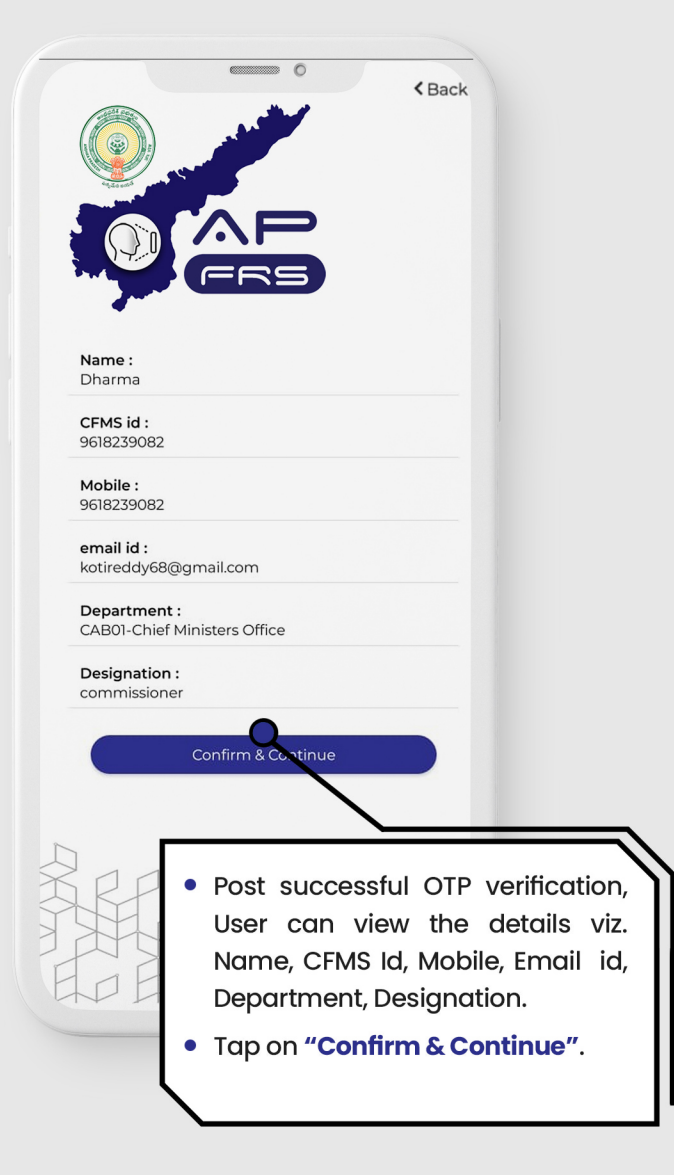

#### User Registration into **APFRS**

**Creation of New Password** 

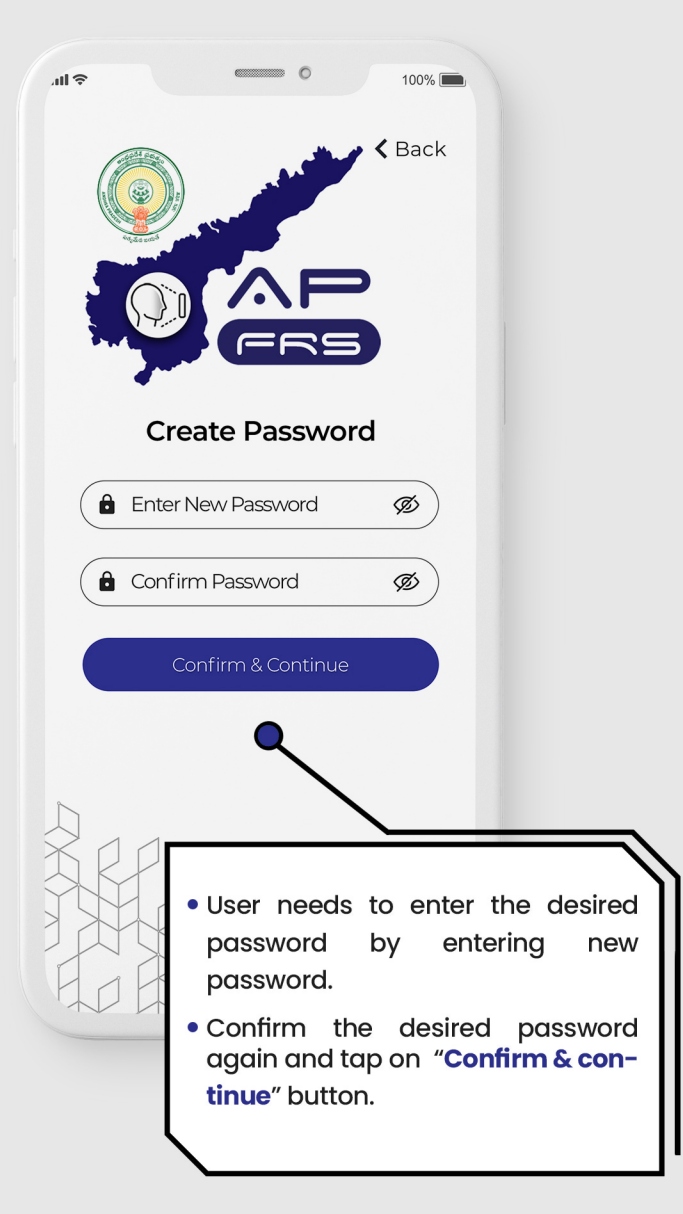

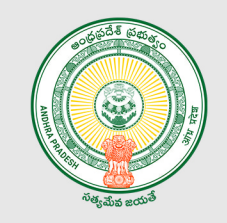

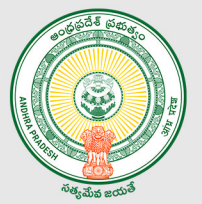

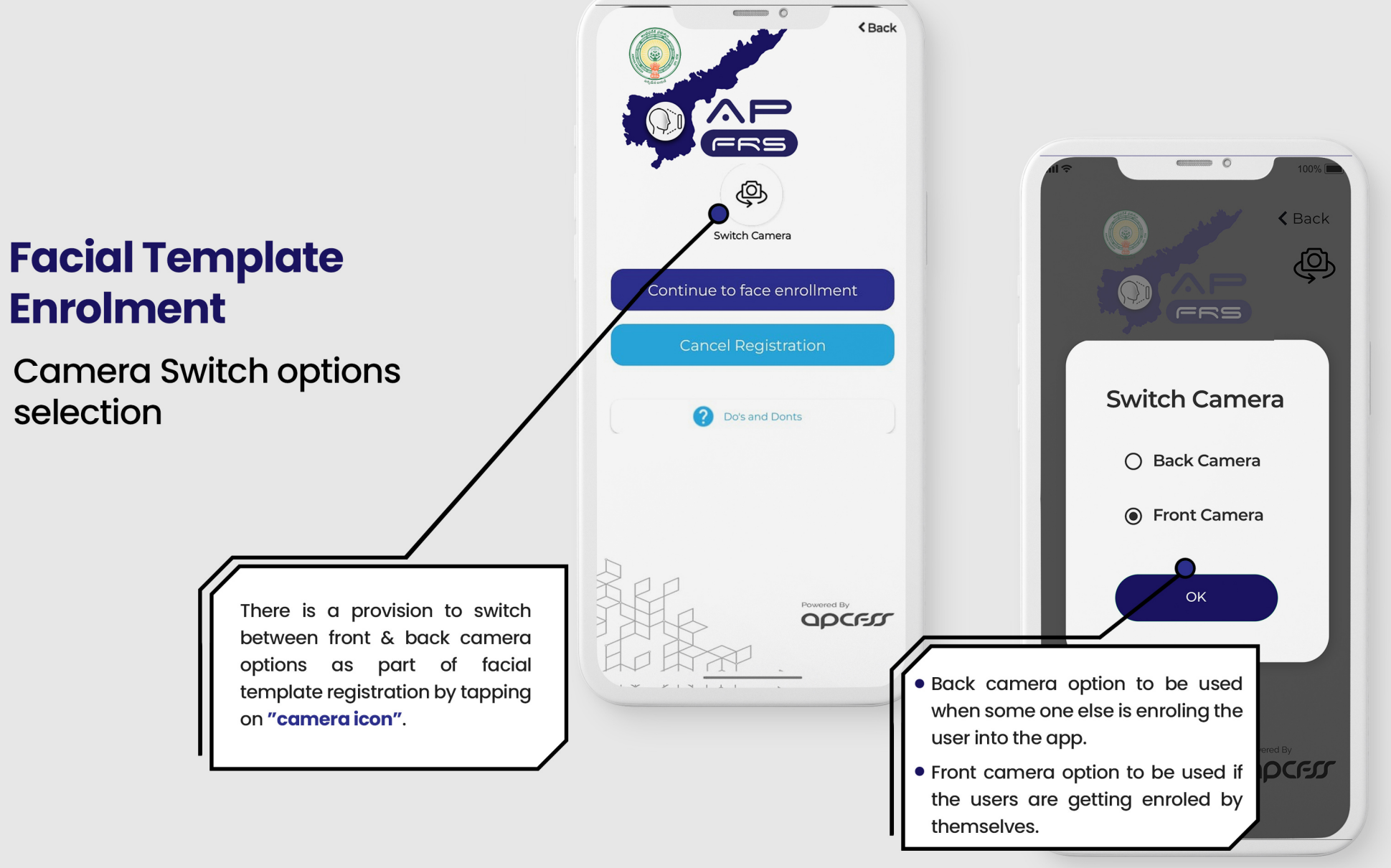

#### **Facial Template Enrolment**

Do's & Dont's help points for facial template registration process.

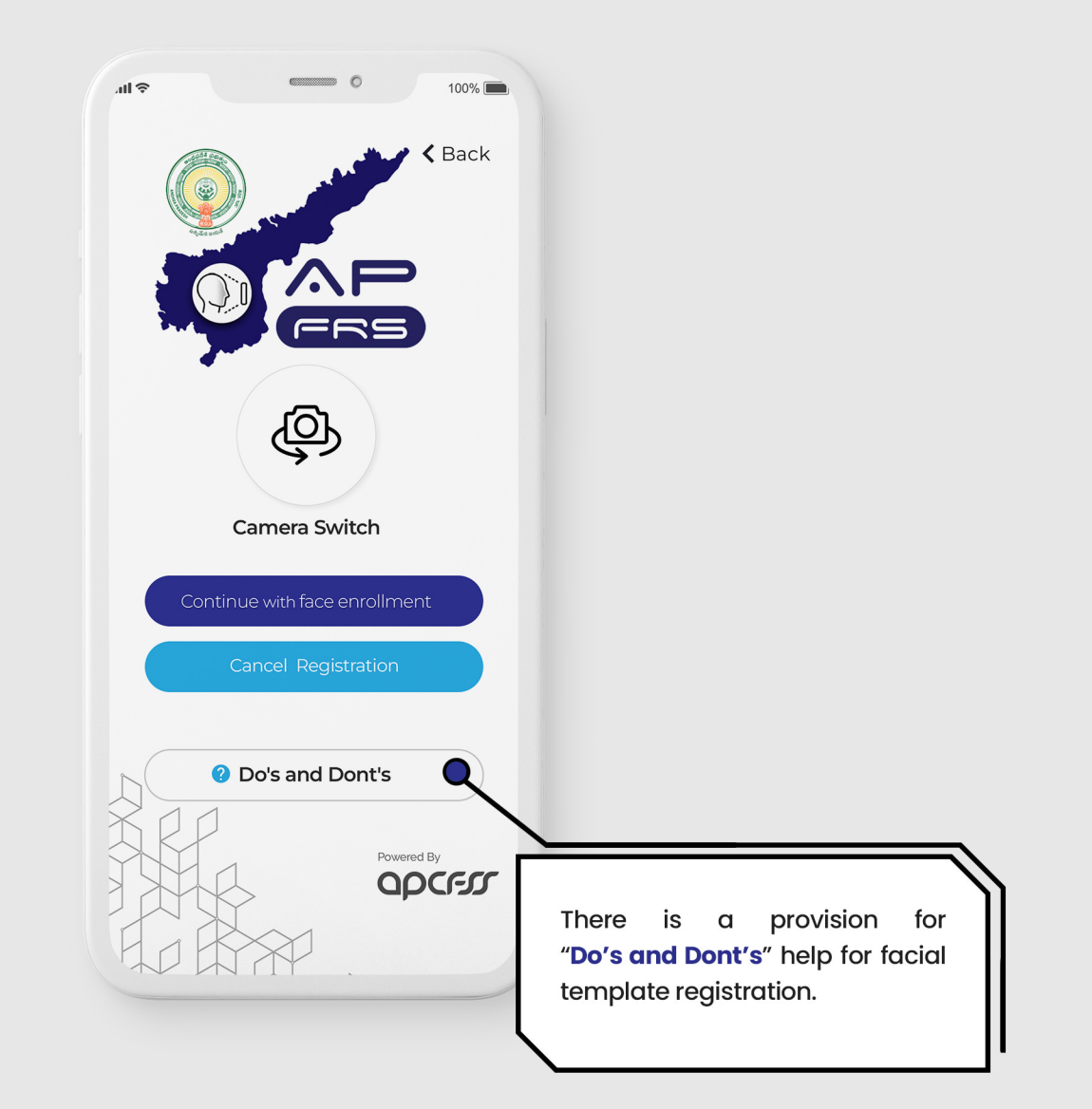

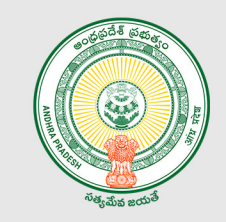

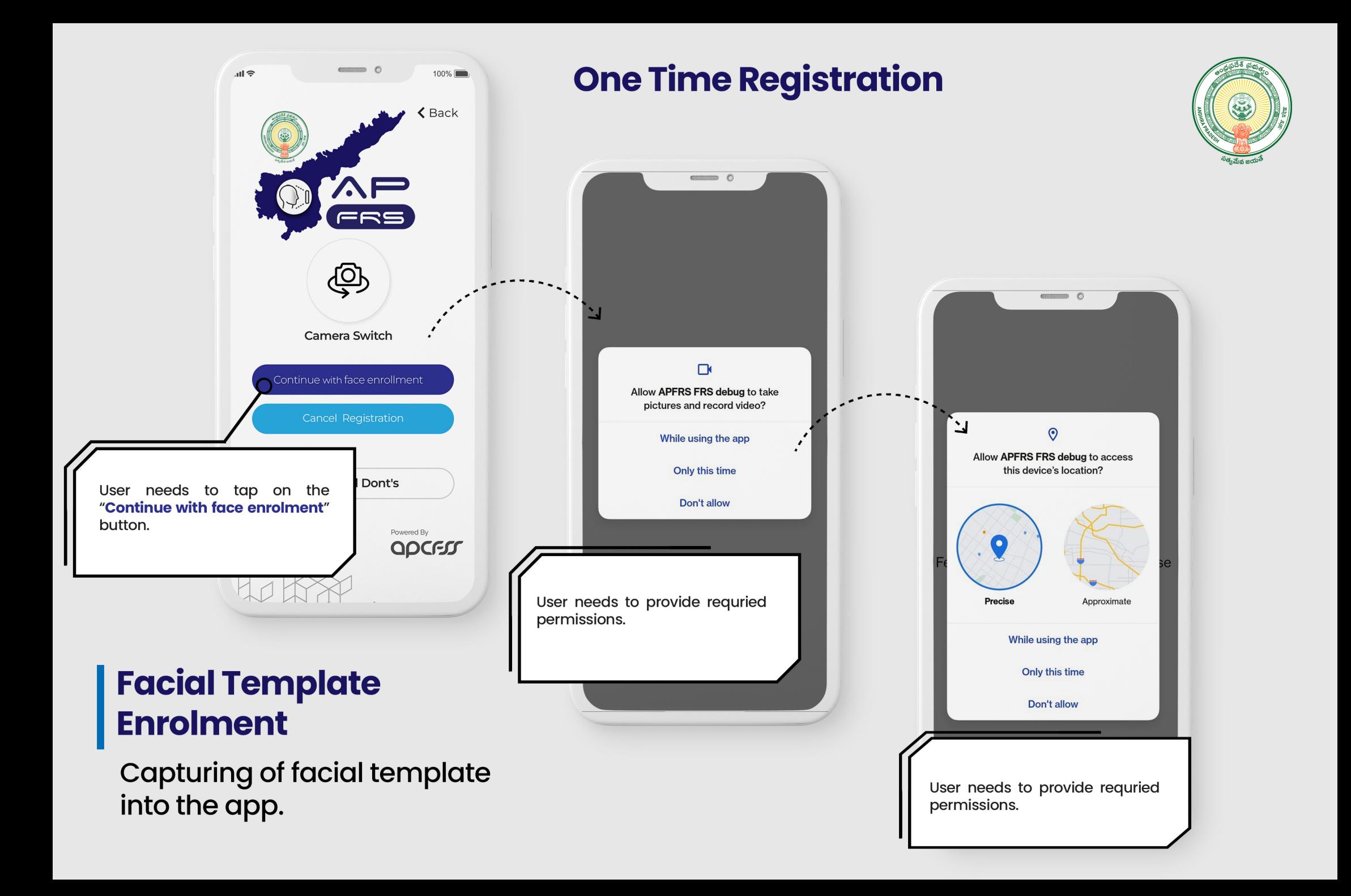

#### **Facial Template Enrolment**

**Capturing of facial template** into the app.

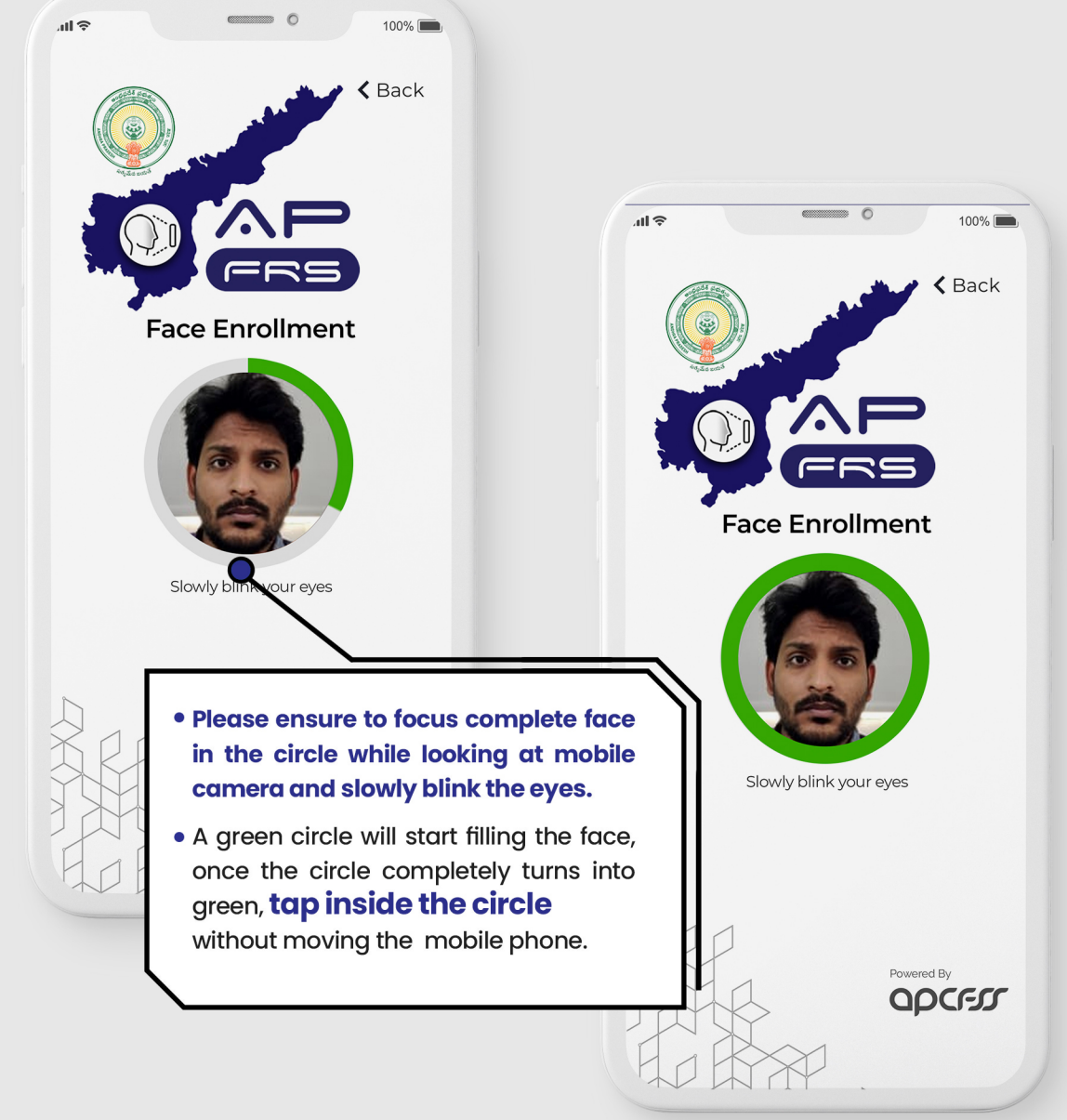

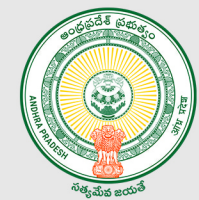

### $\begin{tabular}{ll} \multicolumn{3}{l}{{\color{blue}\hbox{}}}\end{tabular} \begin{tabular}{ll} \multicolumn{3}{l}{{\color{blue}\hbox{}}}\end{tabular} \begin{tabular}{ll} \multicolumn{3}{l}{{\color{blue}\hbox{}}}\end{tabular} \begin{tabular}{ll} \multicolumn{3}{l}{{\color{blue}\hbox{}}}\end{tabular} \begin{tabular}{ll} \multicolumn{3}{l}{{\color{blue}\hbox{}}}\end{tabular} \begin{tabular}{ll} \multicolumn{3}{l}{{\color{blue}\hbox{}}}\end{tabular} \begin{tabular}{ll} \multicolumn{3}{l}{{\color{blue$ **TAP INS** ENROLL Disclaimer Enrolment completed successfully. **NAME: DHARMA** Reject **Accept** Message pops up indicating "Facial template is captured successfully".

#### **Facial Template Enrolment**

**Capturing of facial template** into the app.

### Logging into the app

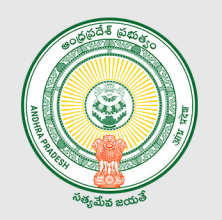

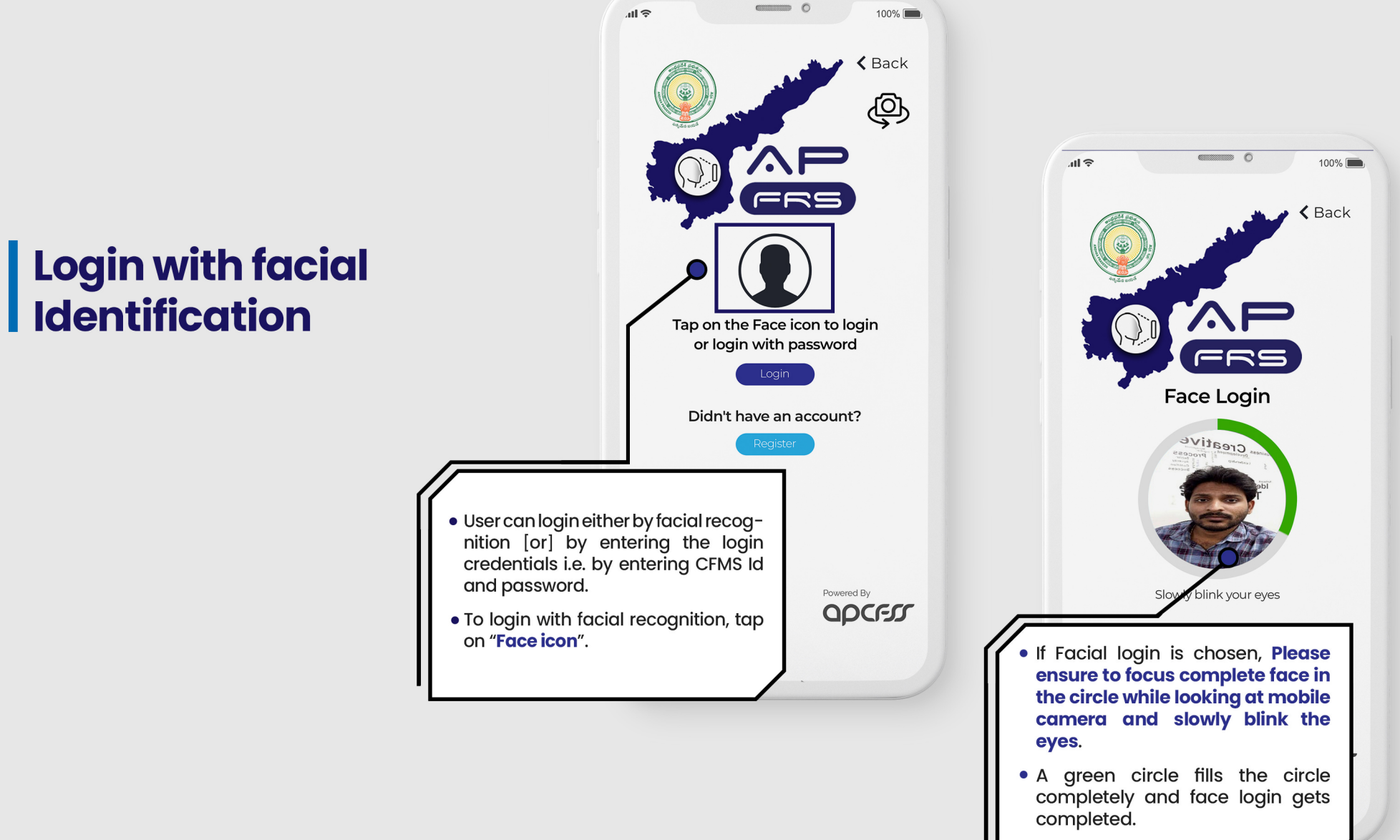

#### Logging into the app

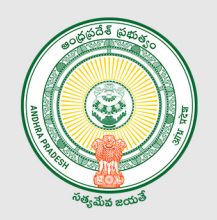

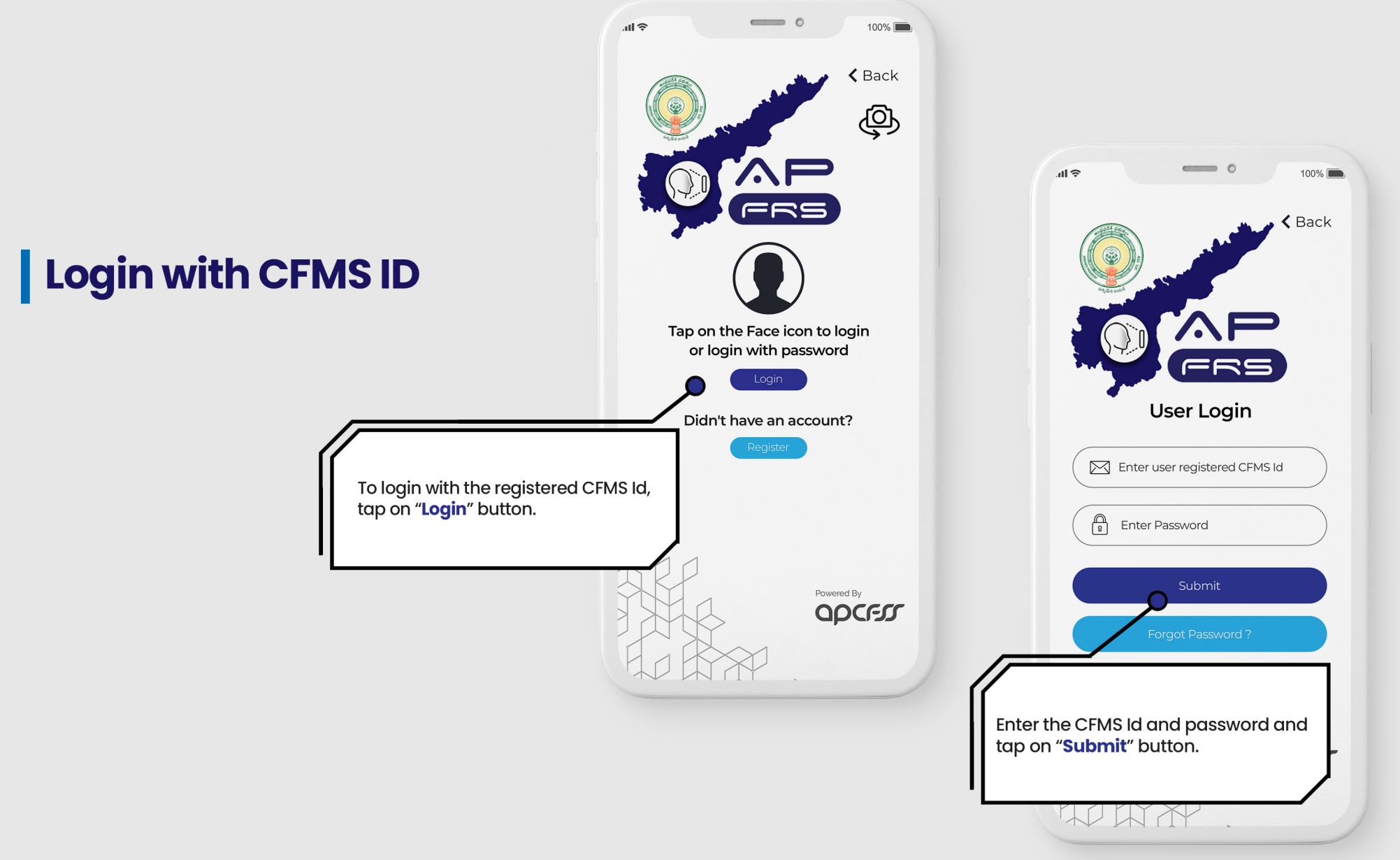

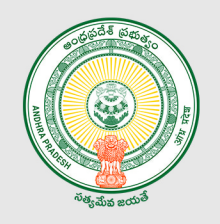

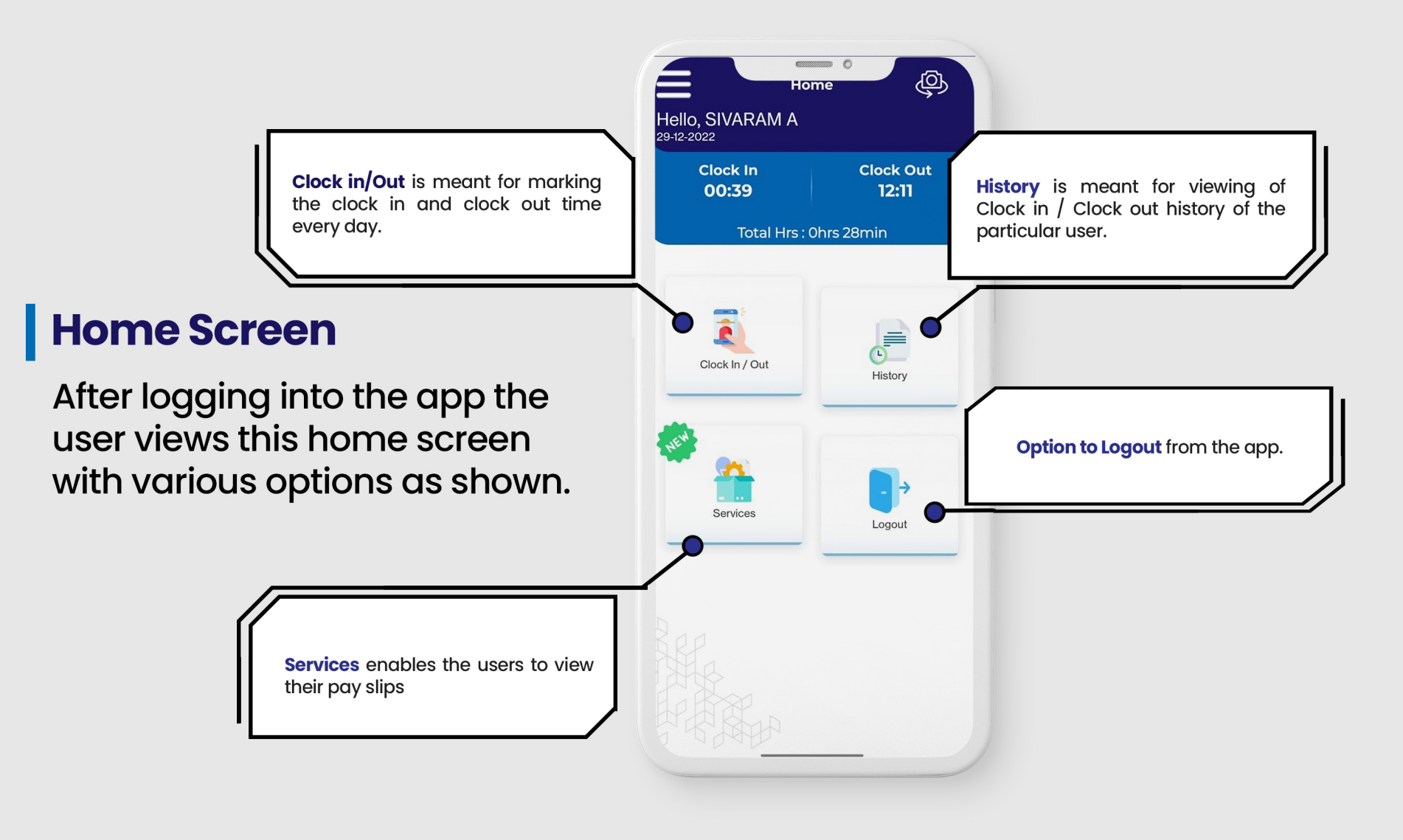

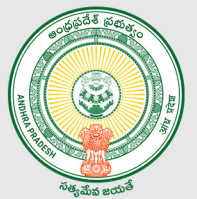

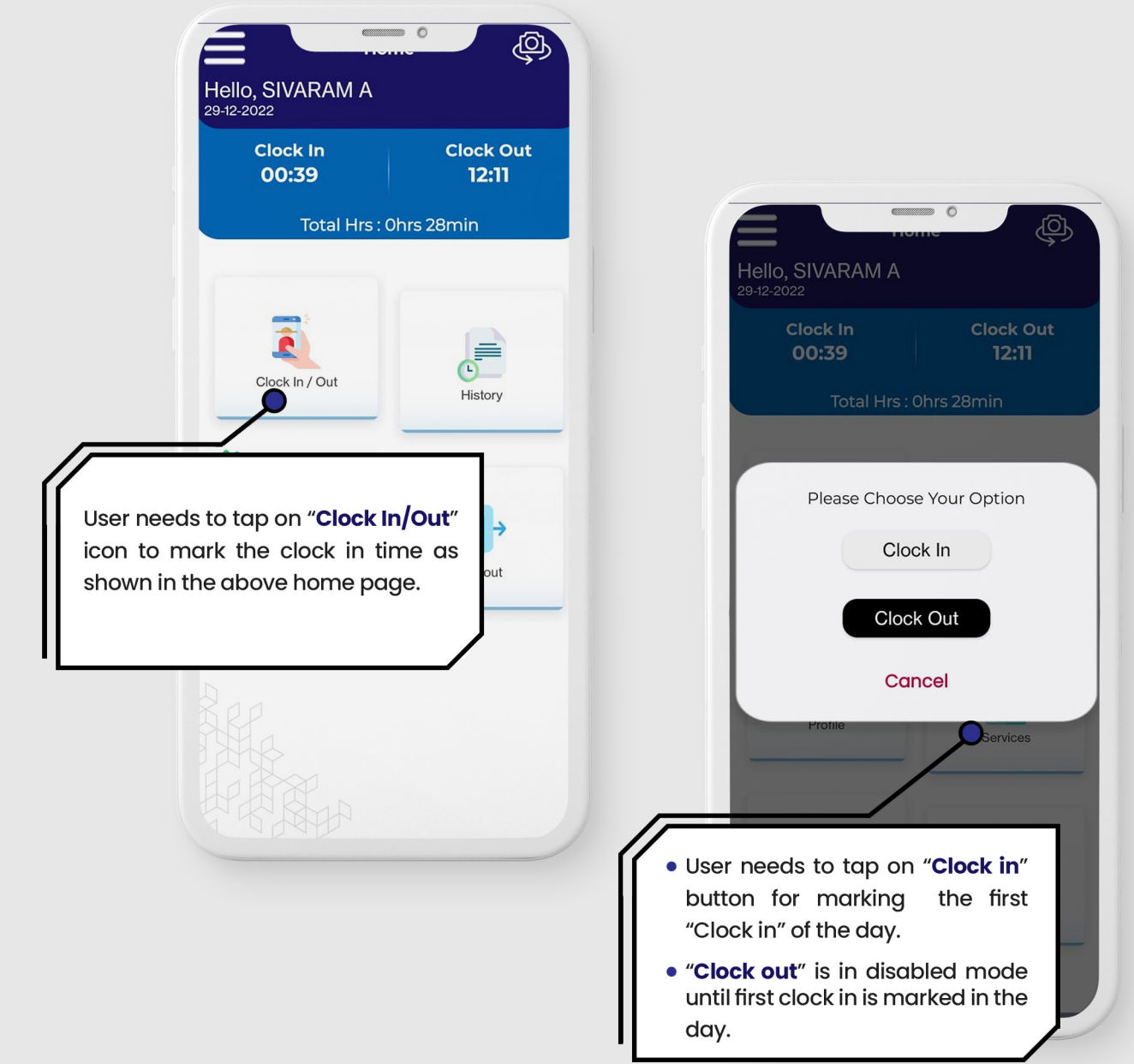

#### **Clock In Process**
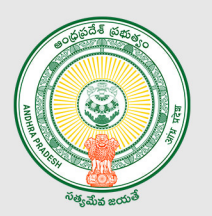

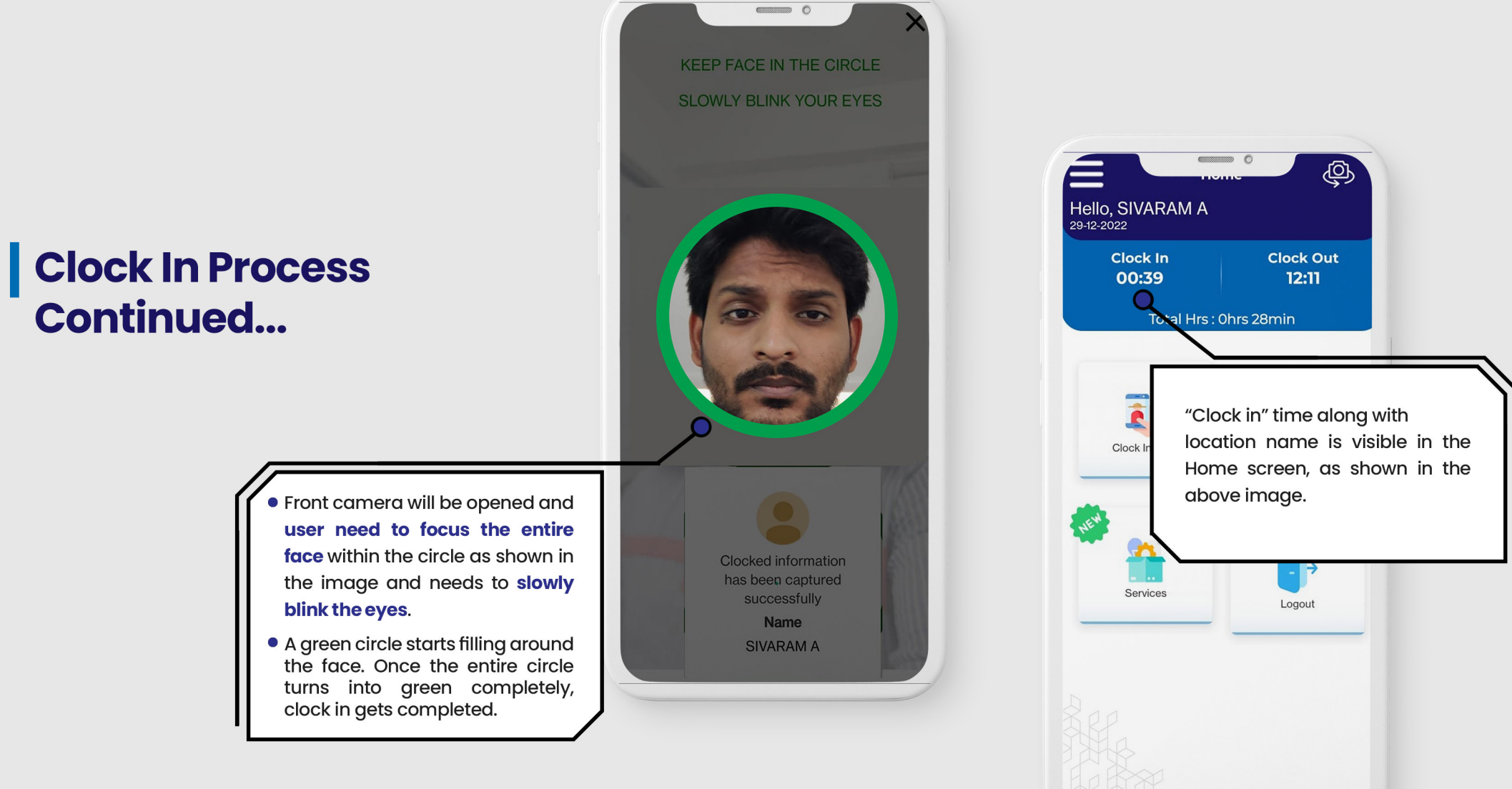

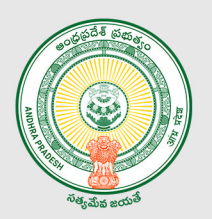

# Hello, SIVARAM A **Clock In Clock Out** 00:39  $12:11$ Total Hrs: Ohrs 28min | Clock Out Process  $\circ$ Clock In / Out History User needs to tap on "Clock out" button to mark the clock out time as shown in the above home page.

 $\begin{tabular}{|c|c|c|c|} \hline \multicolumn{3}{|c|}{\textbf{}} & \multicolumn{3}{|c|}{\textbf{}} \\ \multicolumn{3}{|c|}{\textbf{}} & \multicolumn{3}{|c|}{\textbf{}} \\ \multicolumn{3}{|c|}{\textbf{}} & \multicolumn{3}{|c|}{\textbf{}} \\ \multicolumn{3}{|c|}{\textbf{}} & \multicolumn{3}{|c|}{\textbf{}} \\ \multicolumn{3}{|c|}{\textbf{}} & \multicolumn{3}{|c|}{\textbf{}} \\ \multicolumn{3}{|c|}{\textbf{}} & \multicolumn{3}{|c|}{\textbf$ 

Home

௵

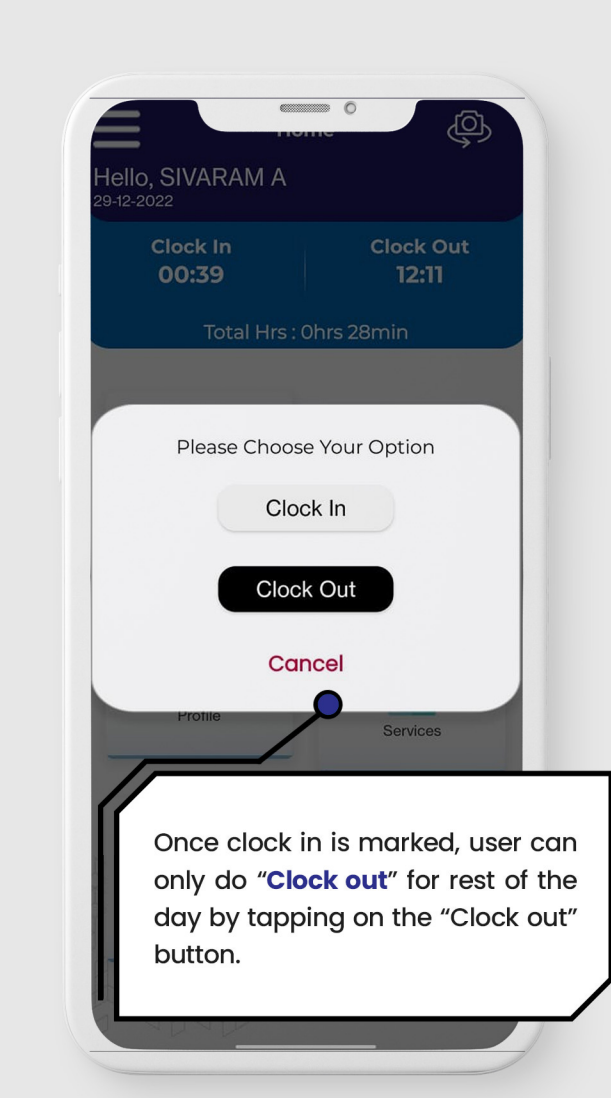

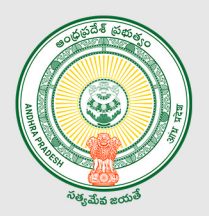

# | Clock Out Process<br>| Continued...

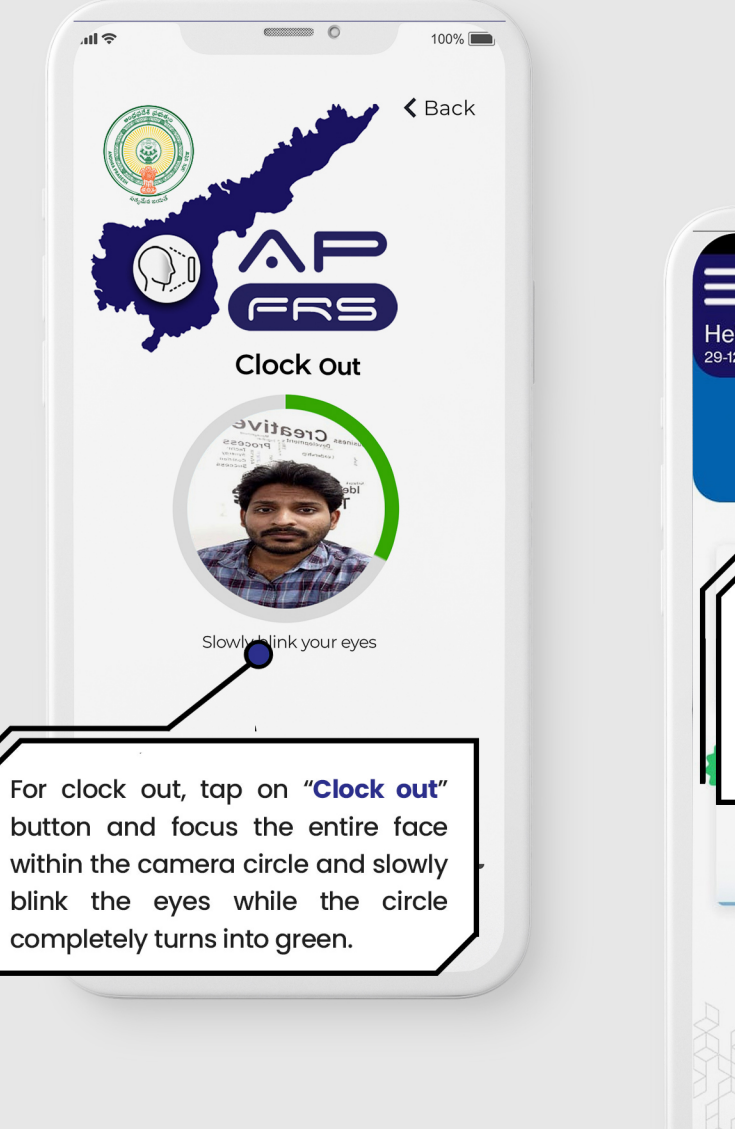

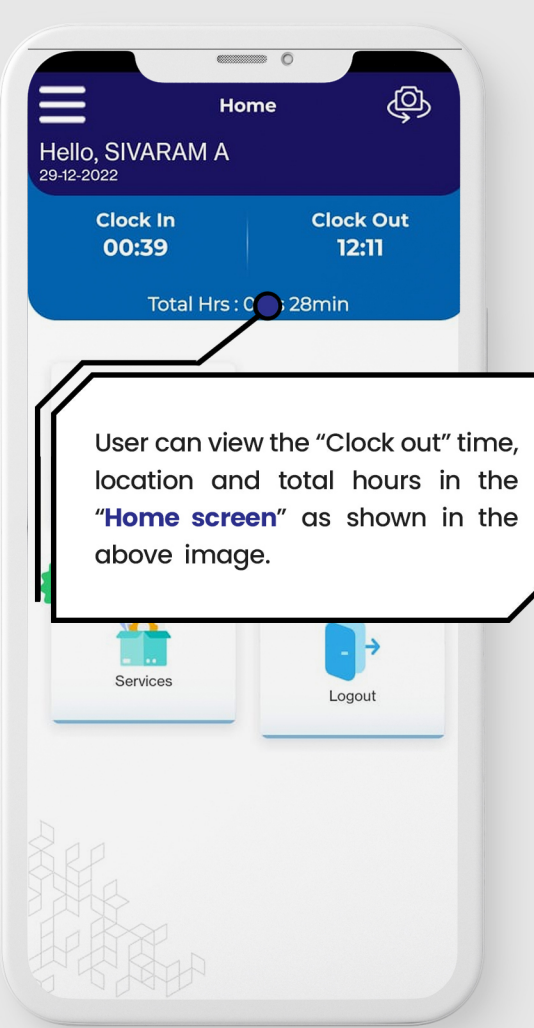

### | Clock In / Out from the designated locations

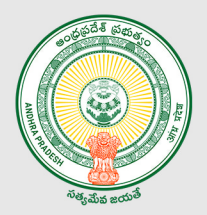

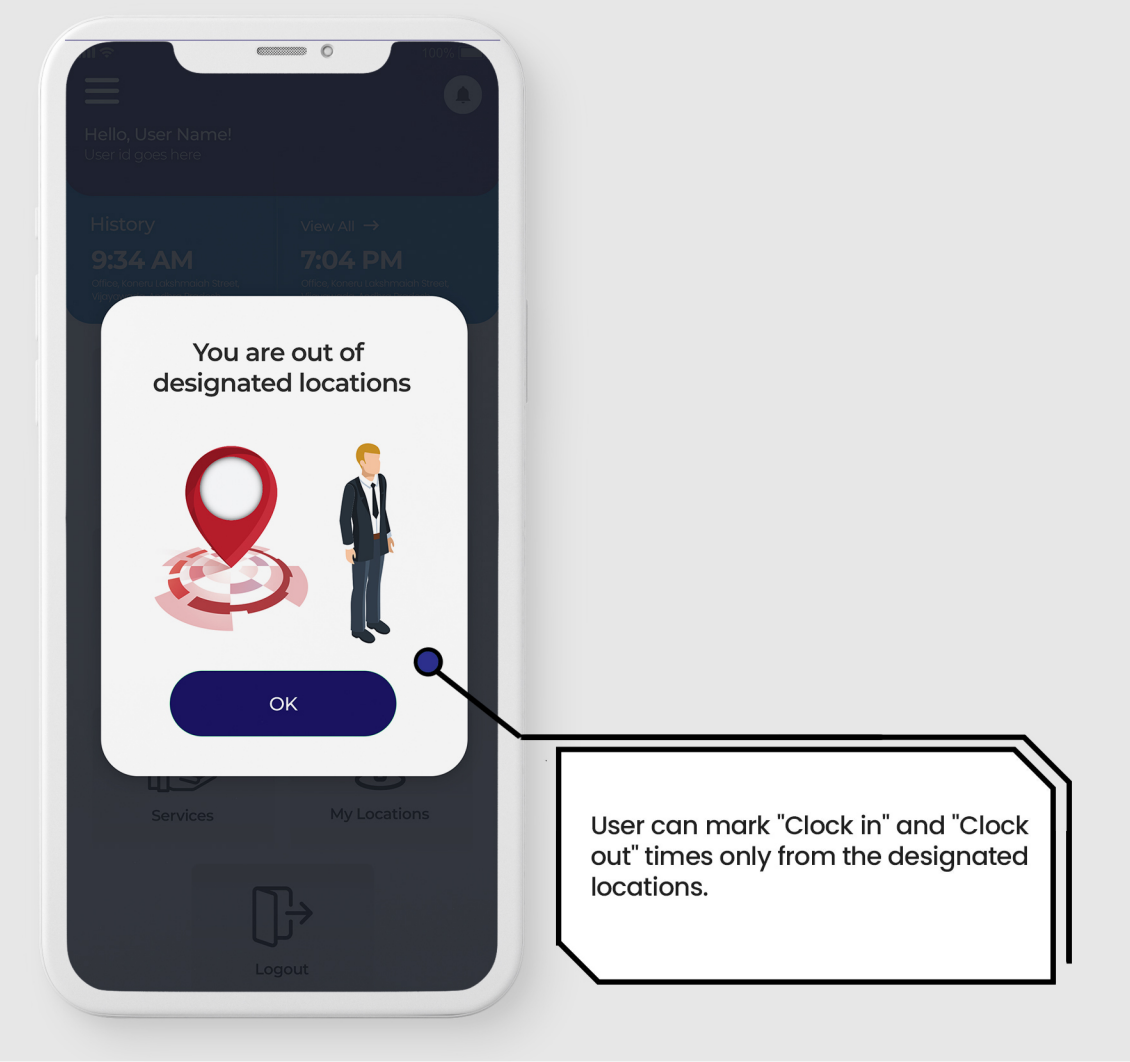

#### Note\*

Respective DDO HoD/District office will finalize the location for their staff.

# Total Hours History

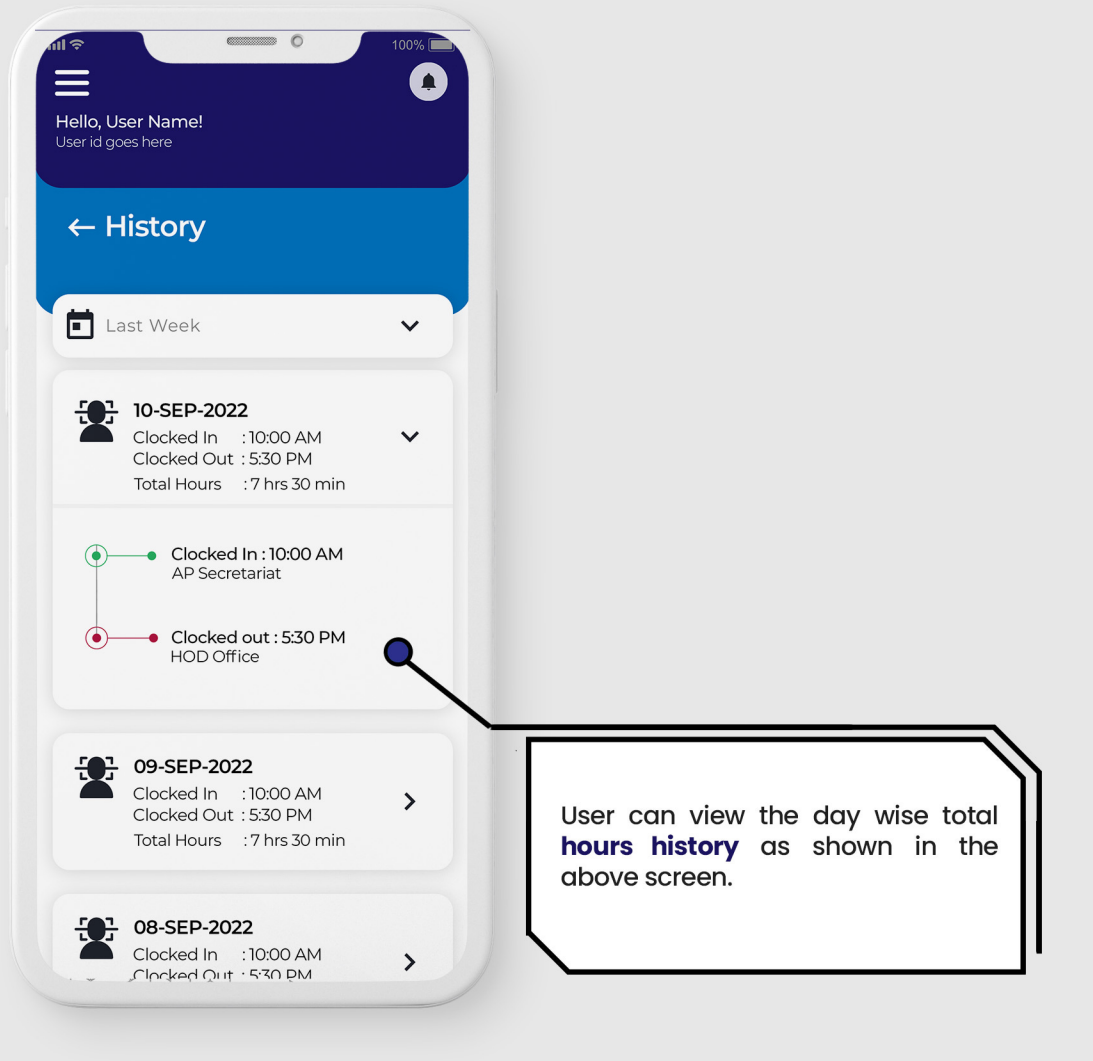

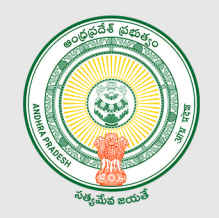

# User Profile

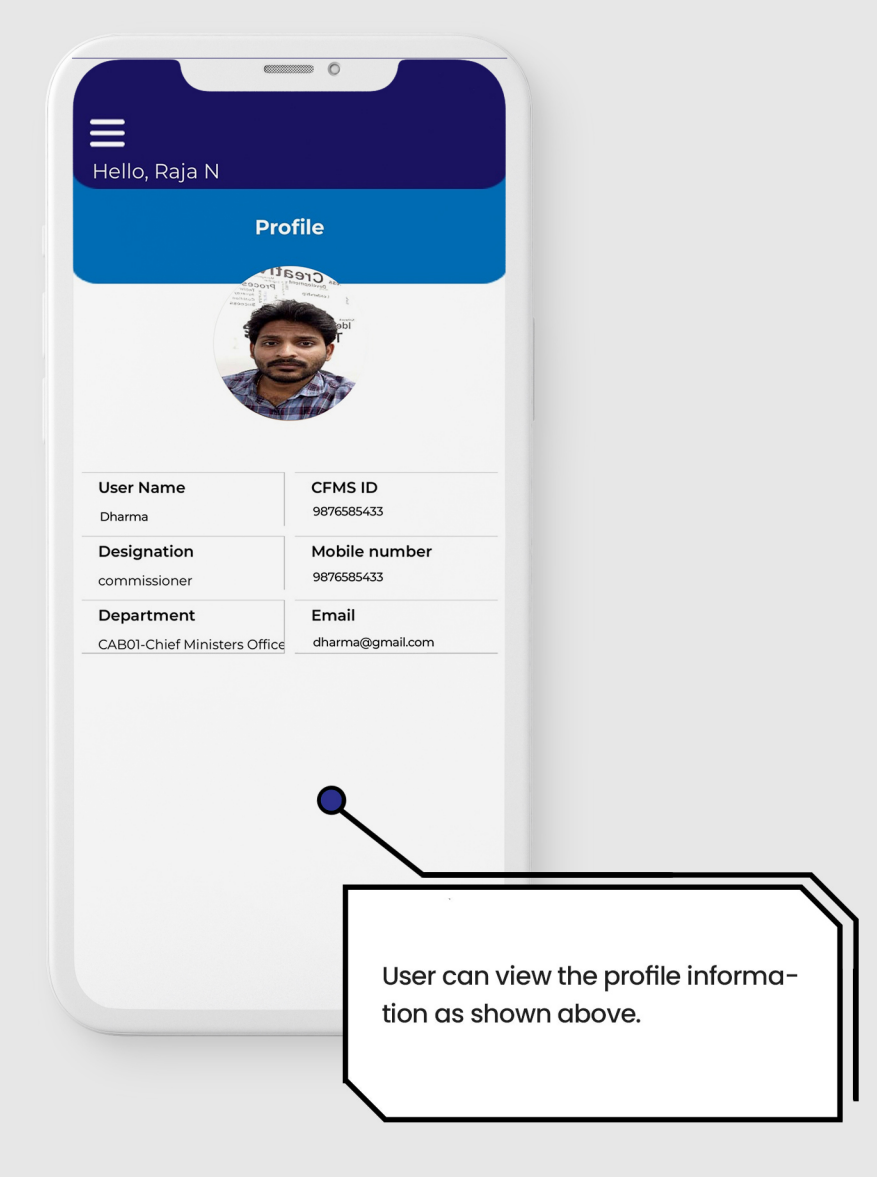

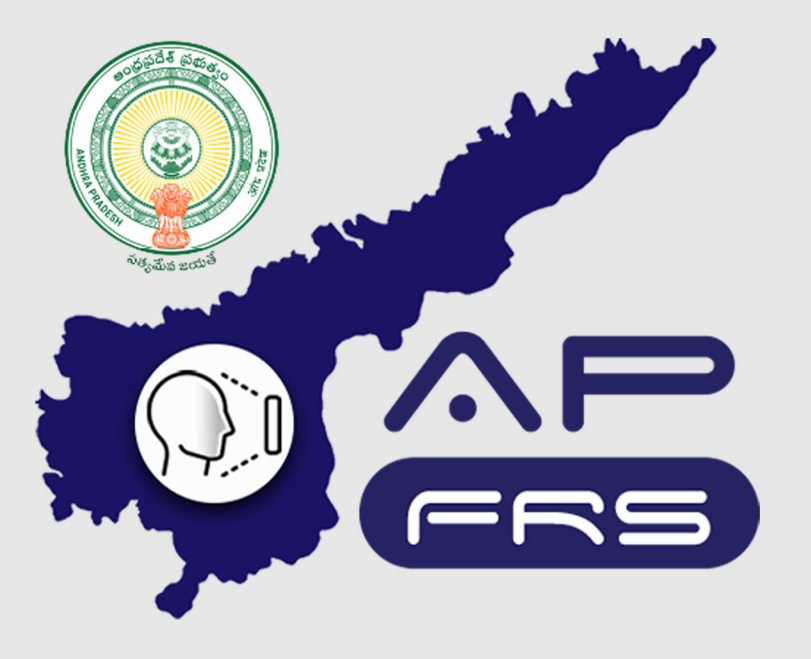

**Techinical Support Numbers for AP FRS** 

https://apfrs.apcfss.in/frs-help-videos/

**Email for any queries** policy-unit@ap.gov.in pmu.attendance@ap.gov.in

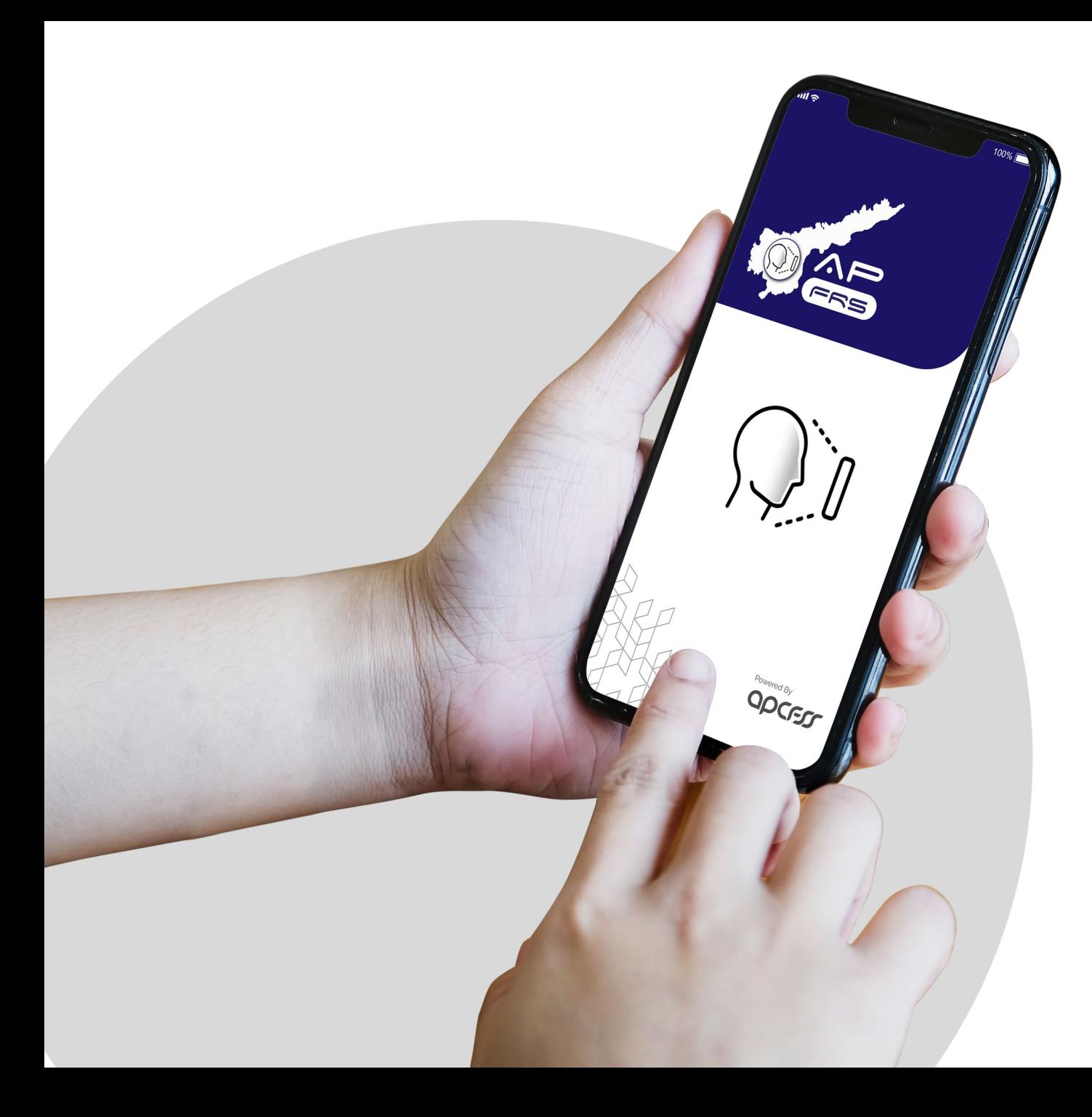

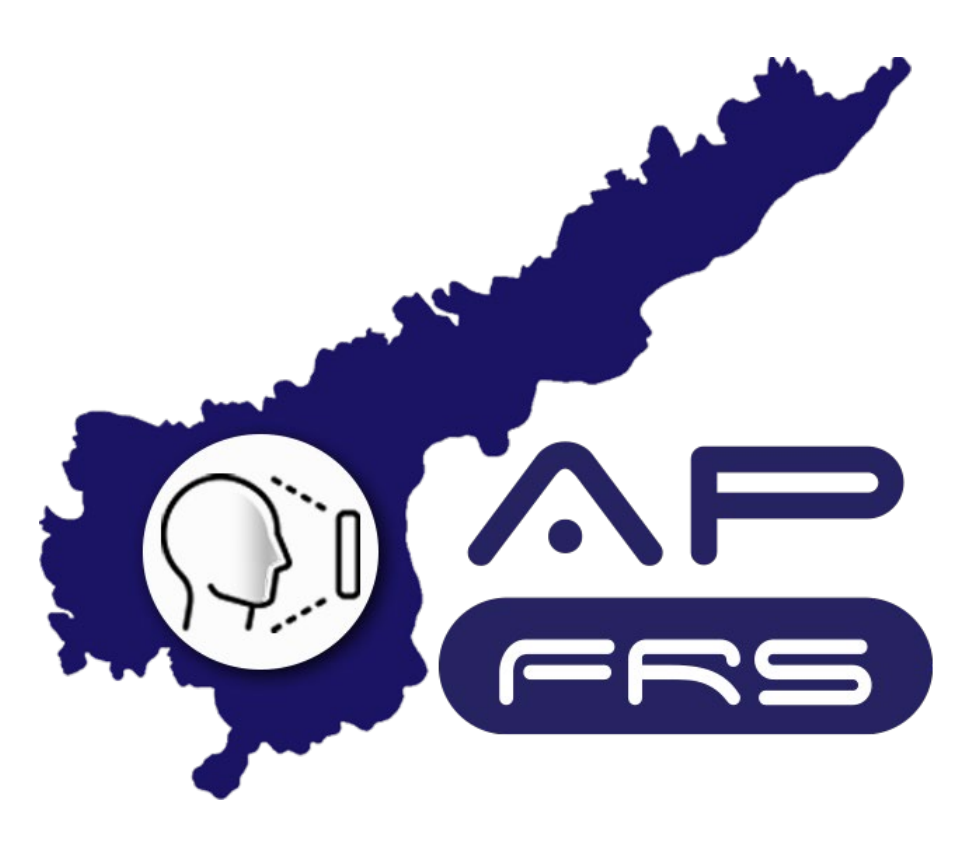

**Mobile Number Updation**

# **Regular Employee's Mobile Number Updation through DDO login**

**Step 1:**

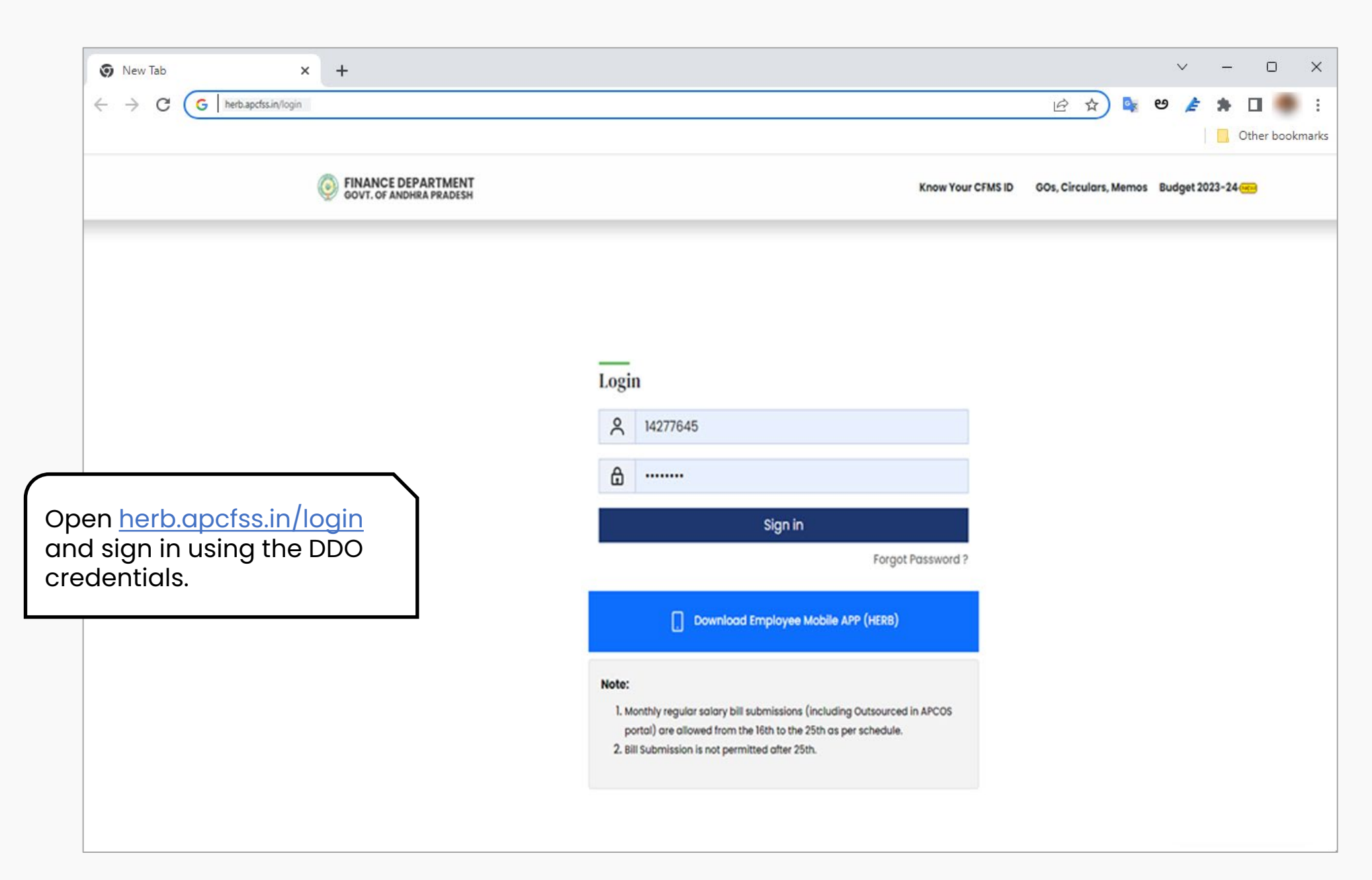

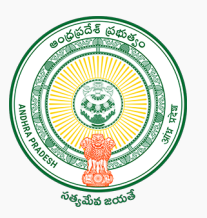

**Step 2:**

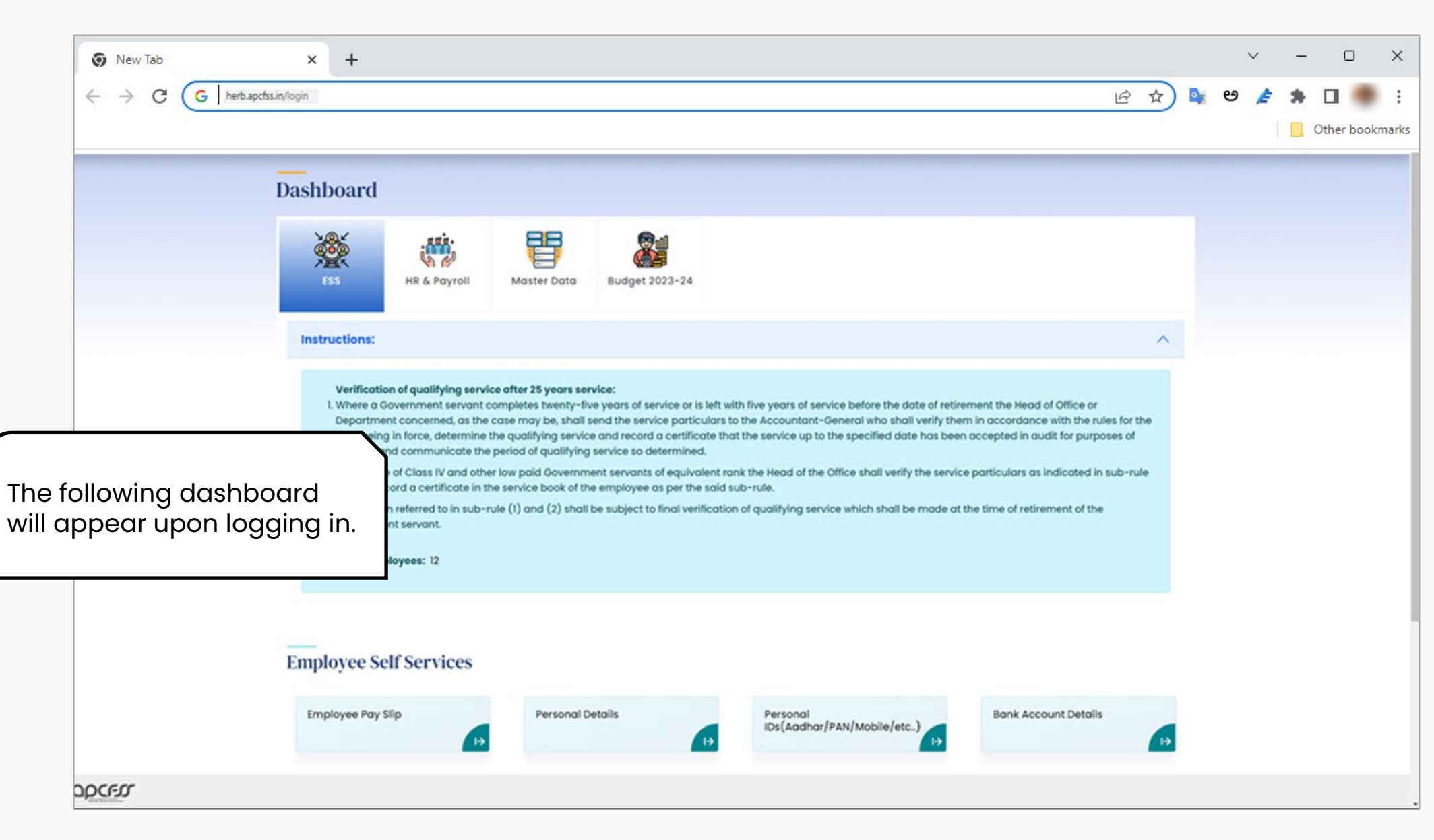

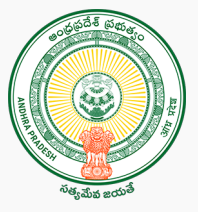

**Step 3:**

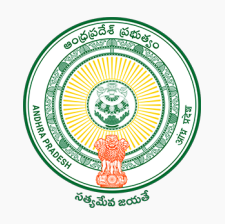

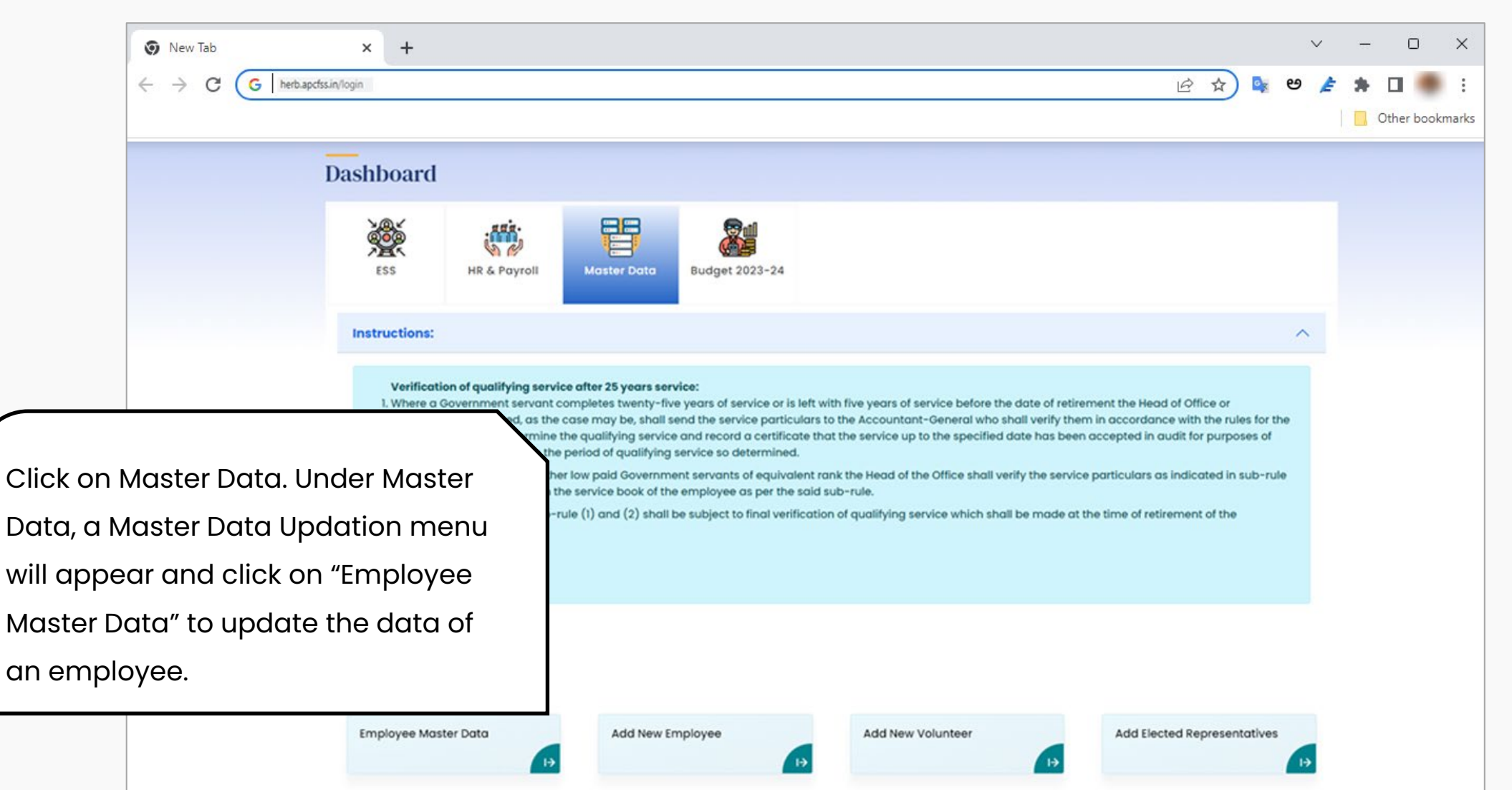

**Step 4:**

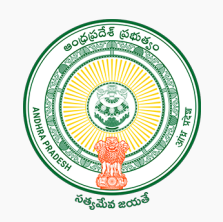

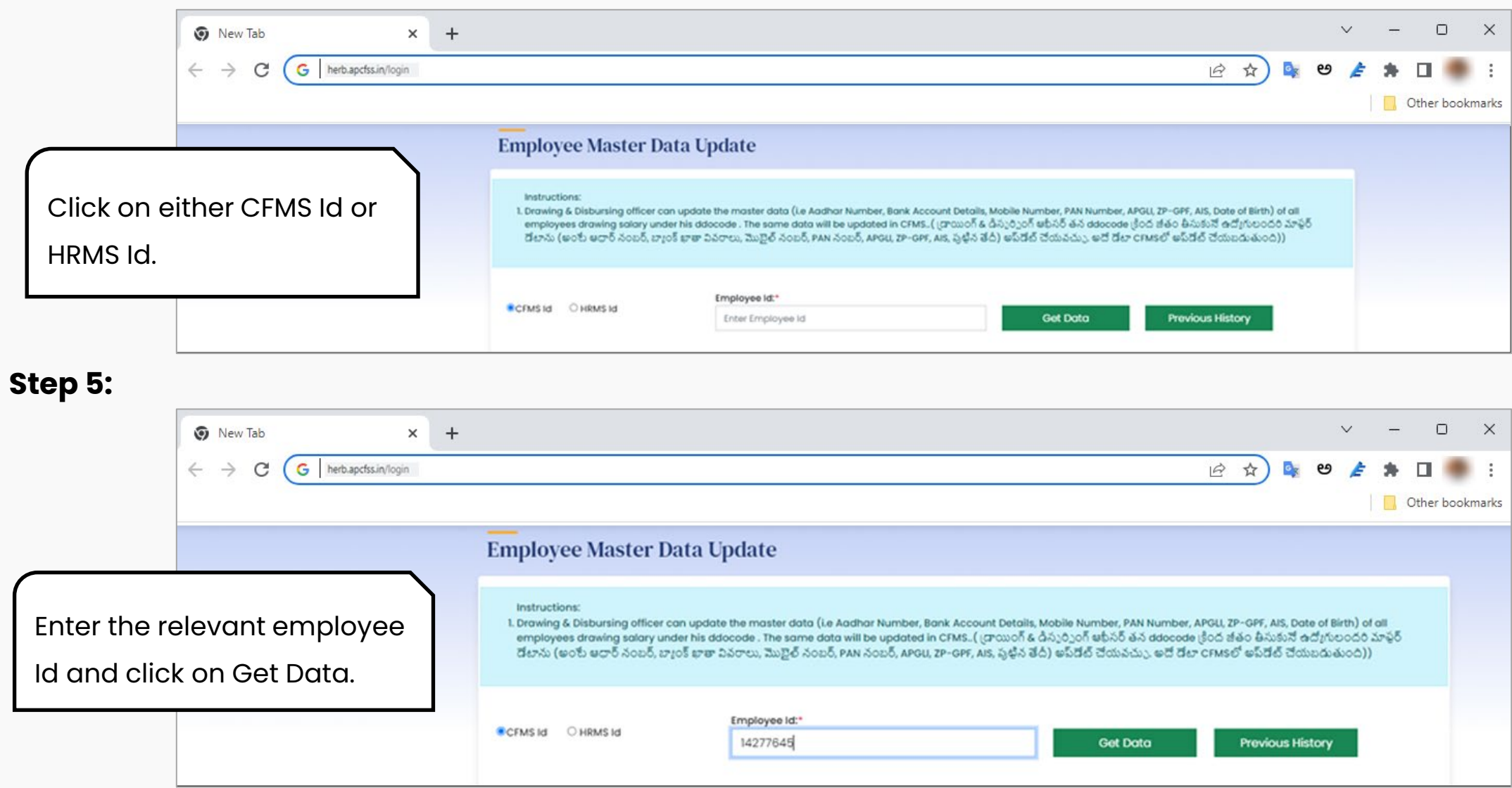

#### **Step 6:**

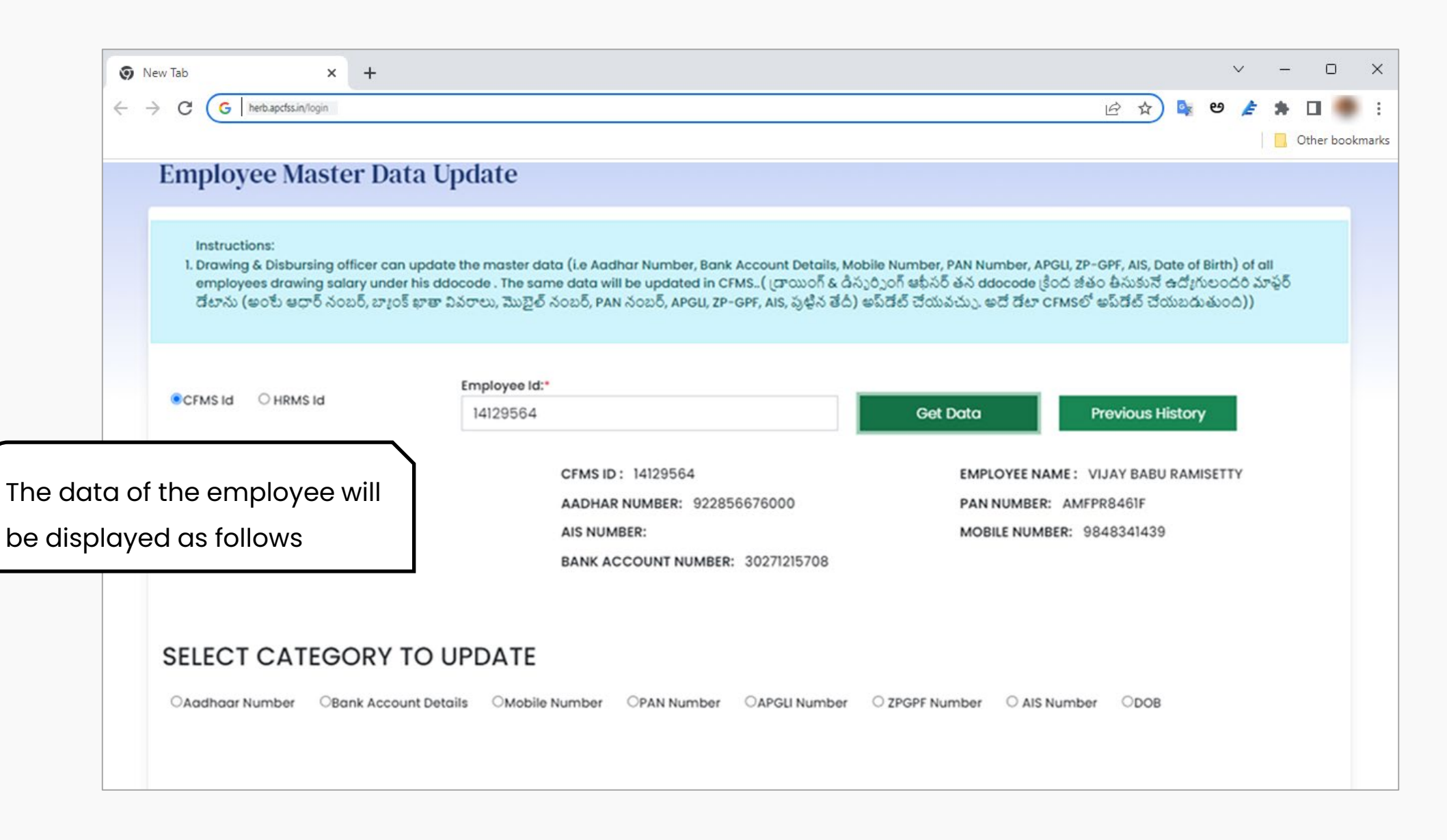

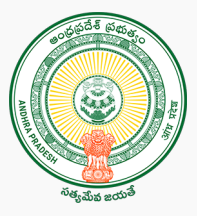

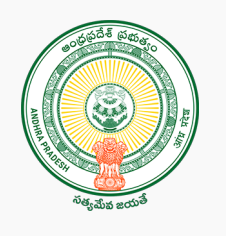

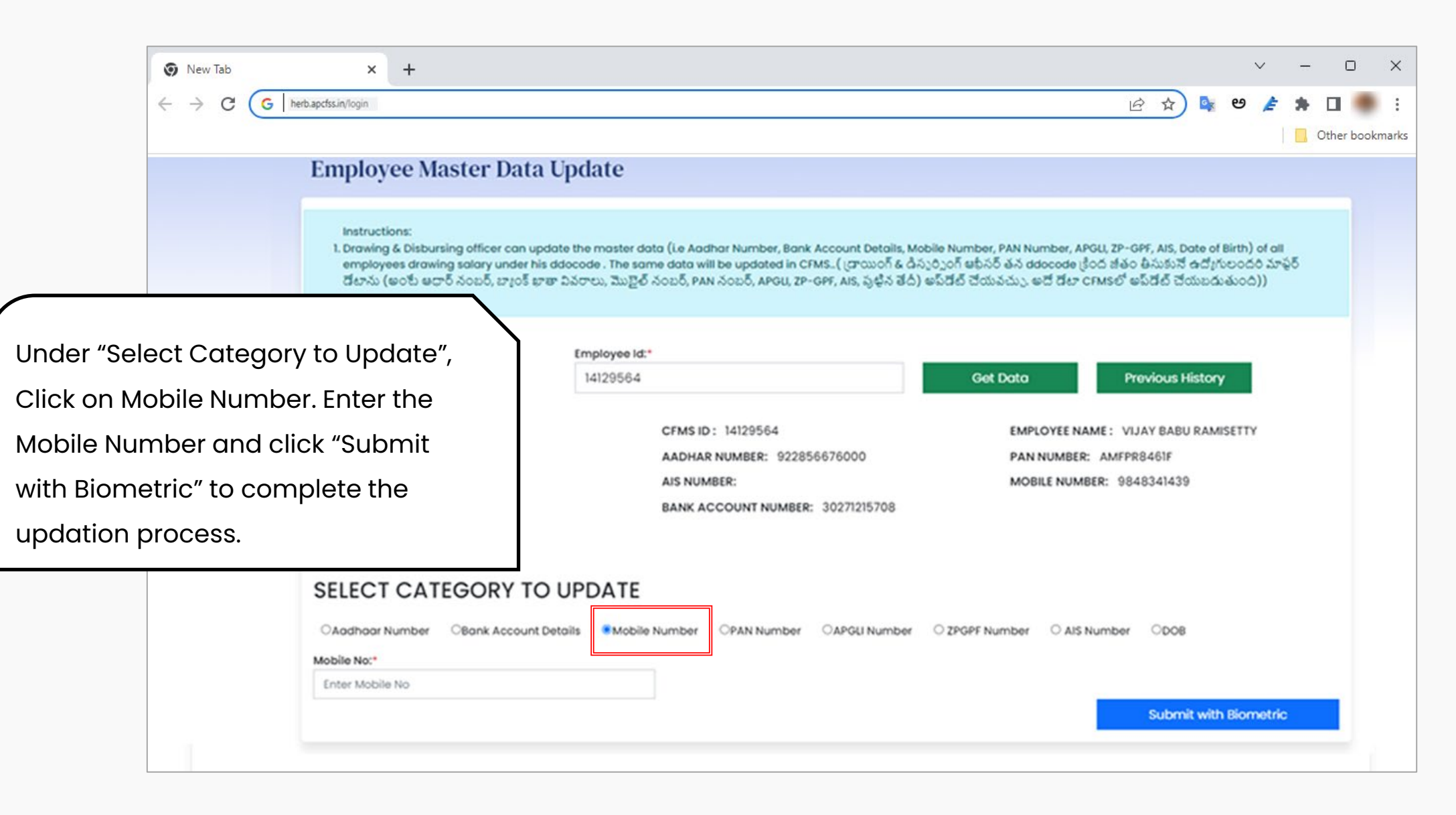

# **Outsourcing Employee's Mobile Number Updation through DDO login**

**Step 1:**

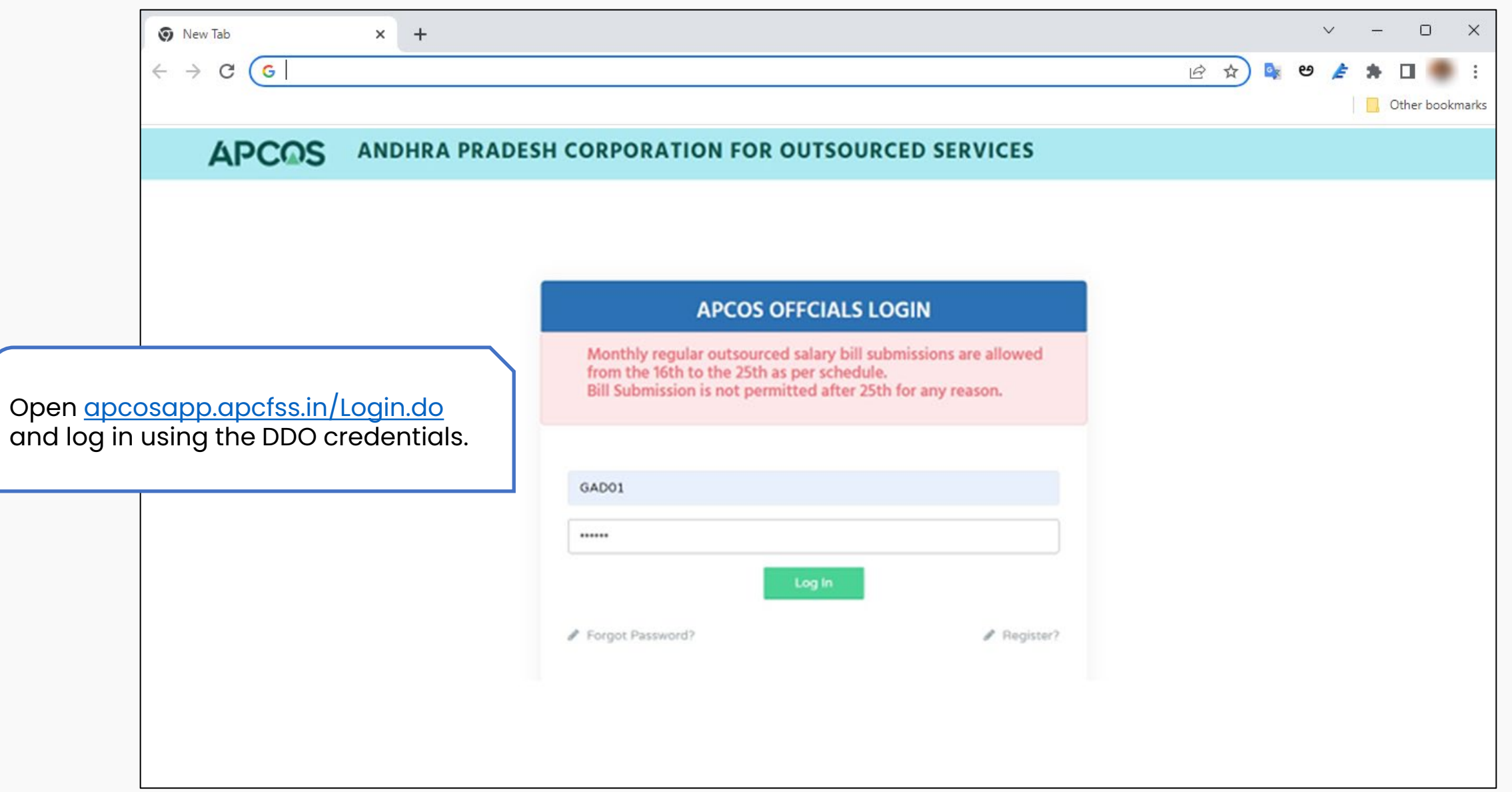

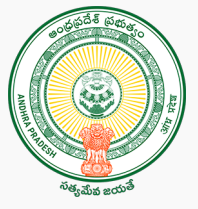

**Step 2:**

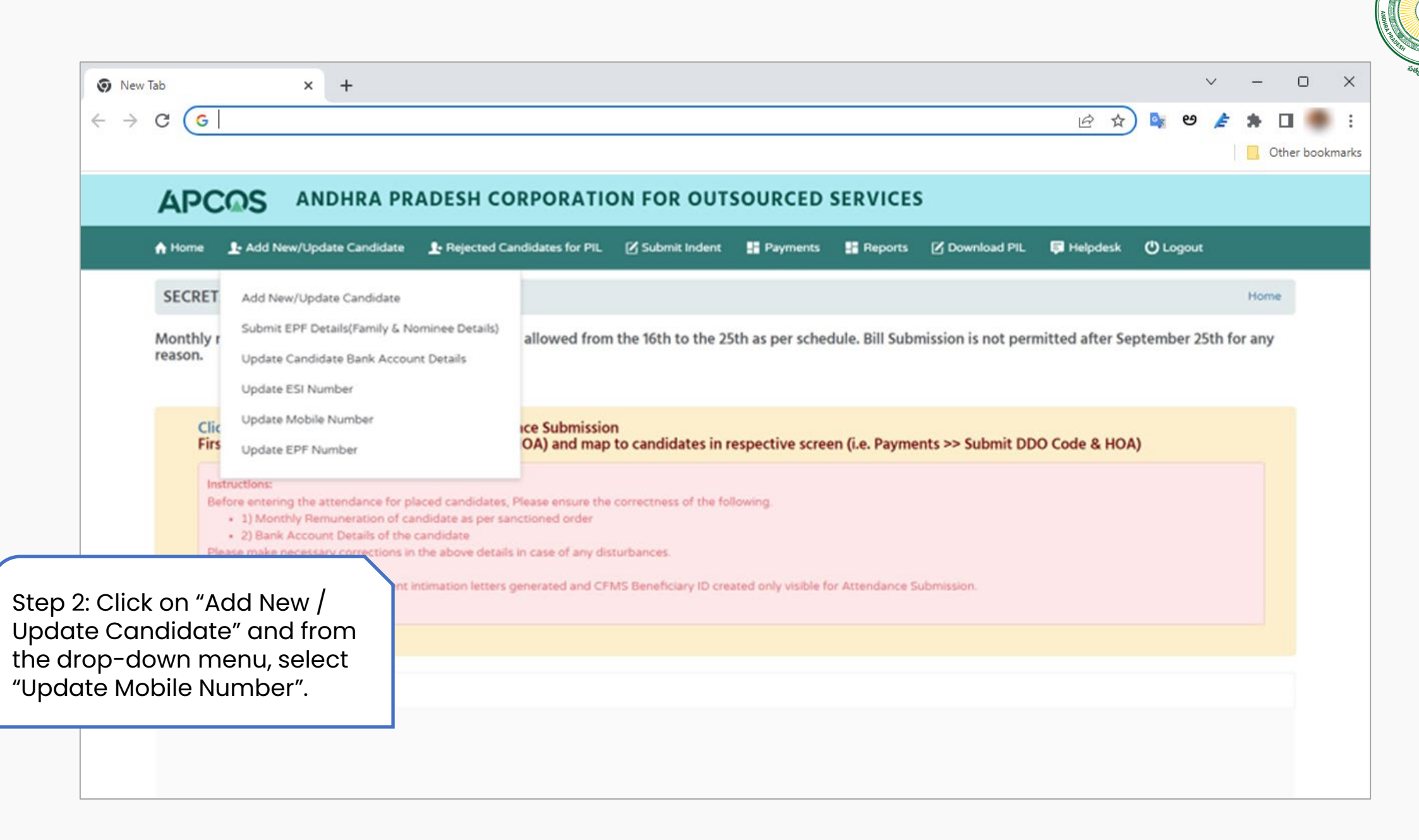

**Step 3:**

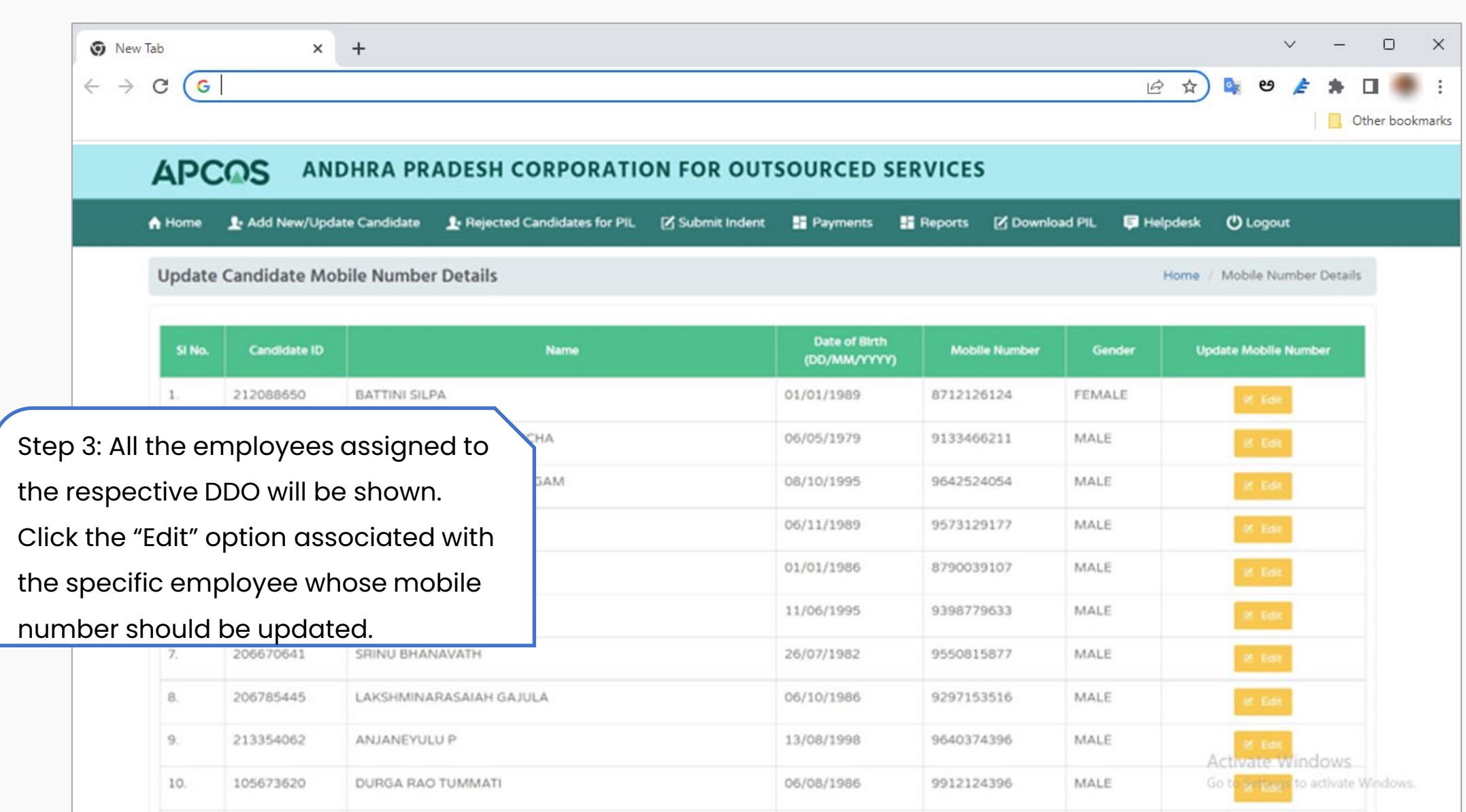

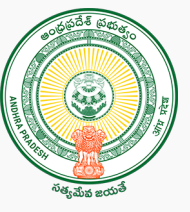

**Step 4:**

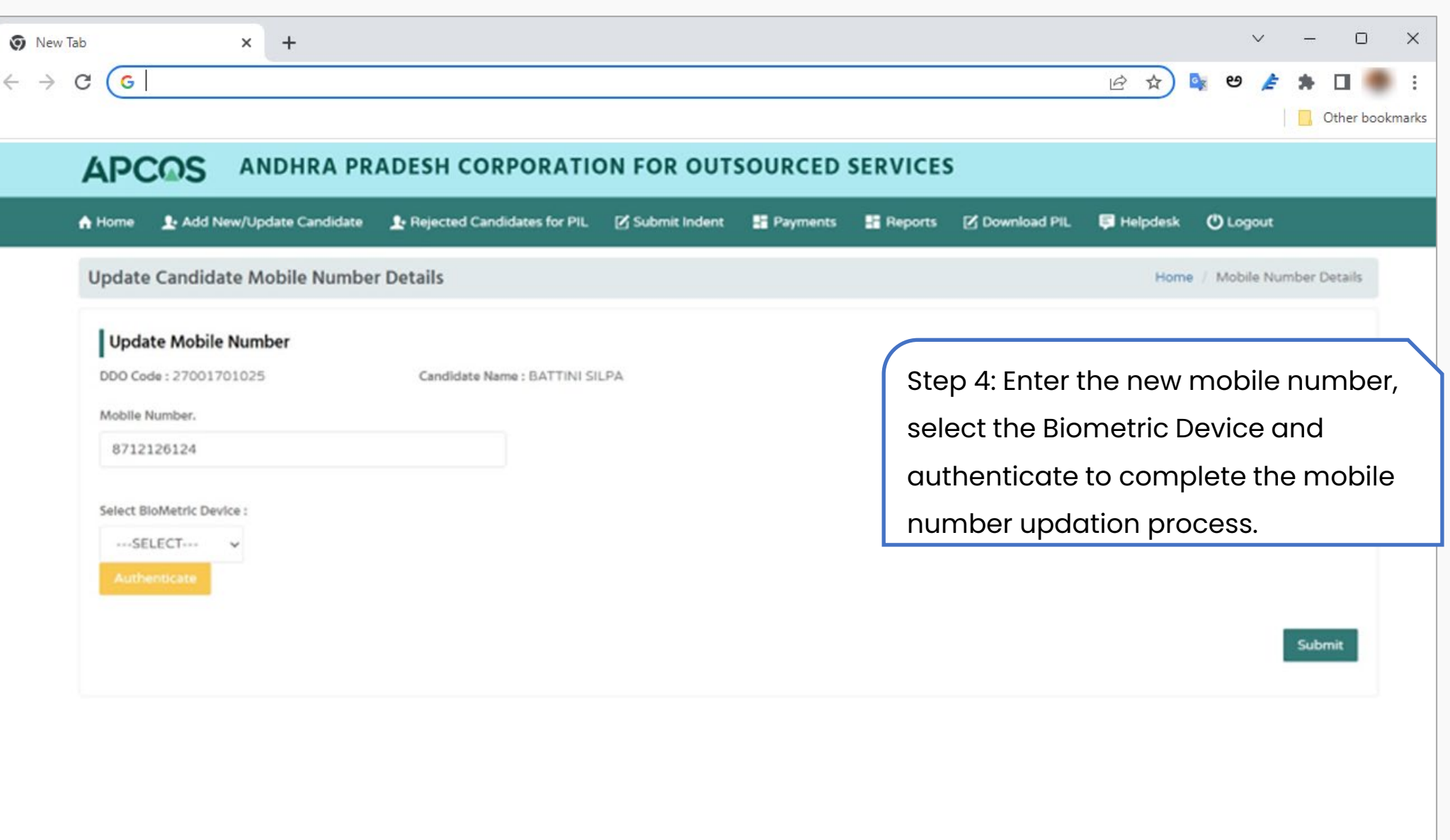

# **Contract Employee's Mobile Number Updation through DDO login**

**Step 1:**

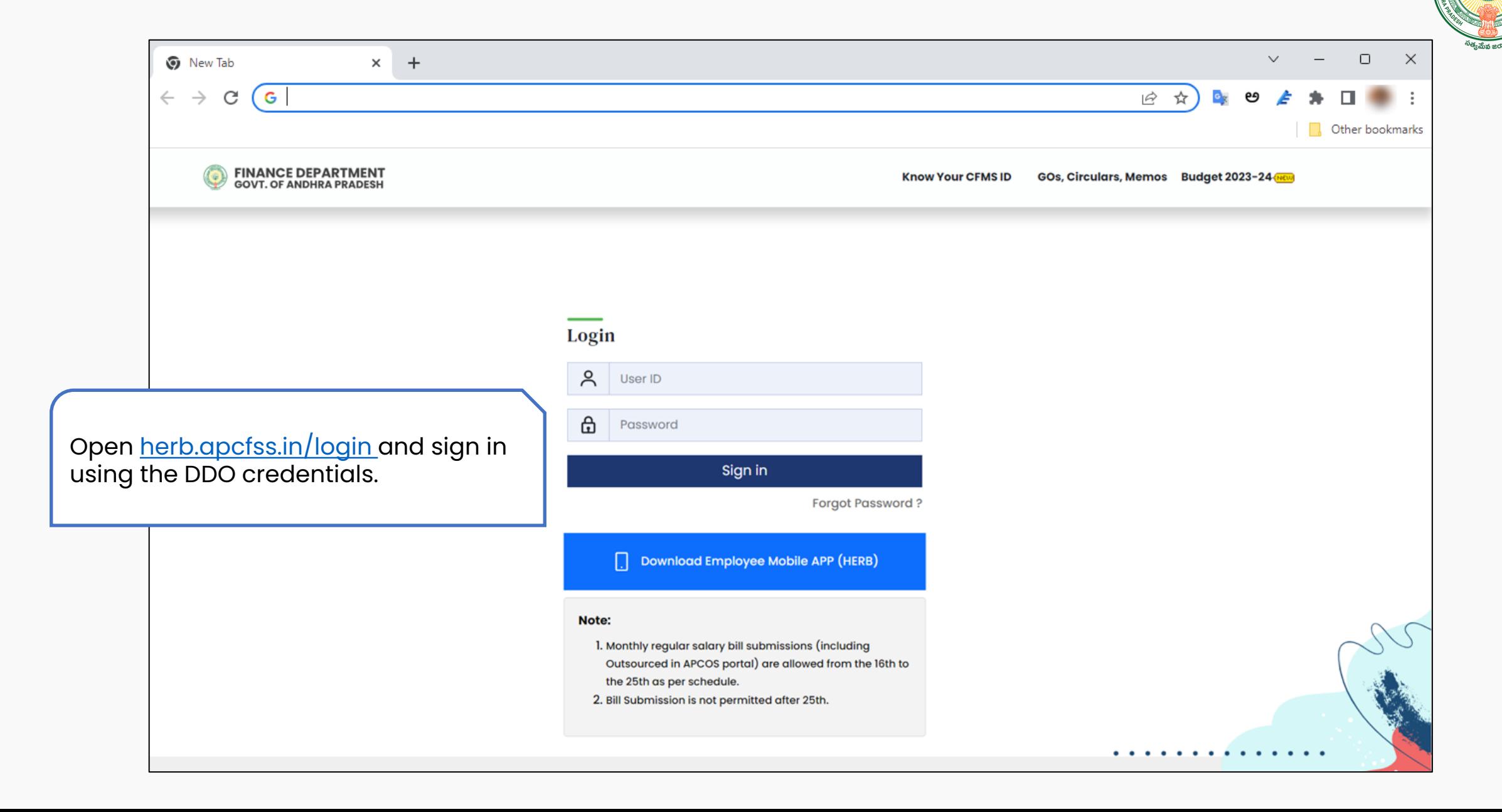

**Step 2:**

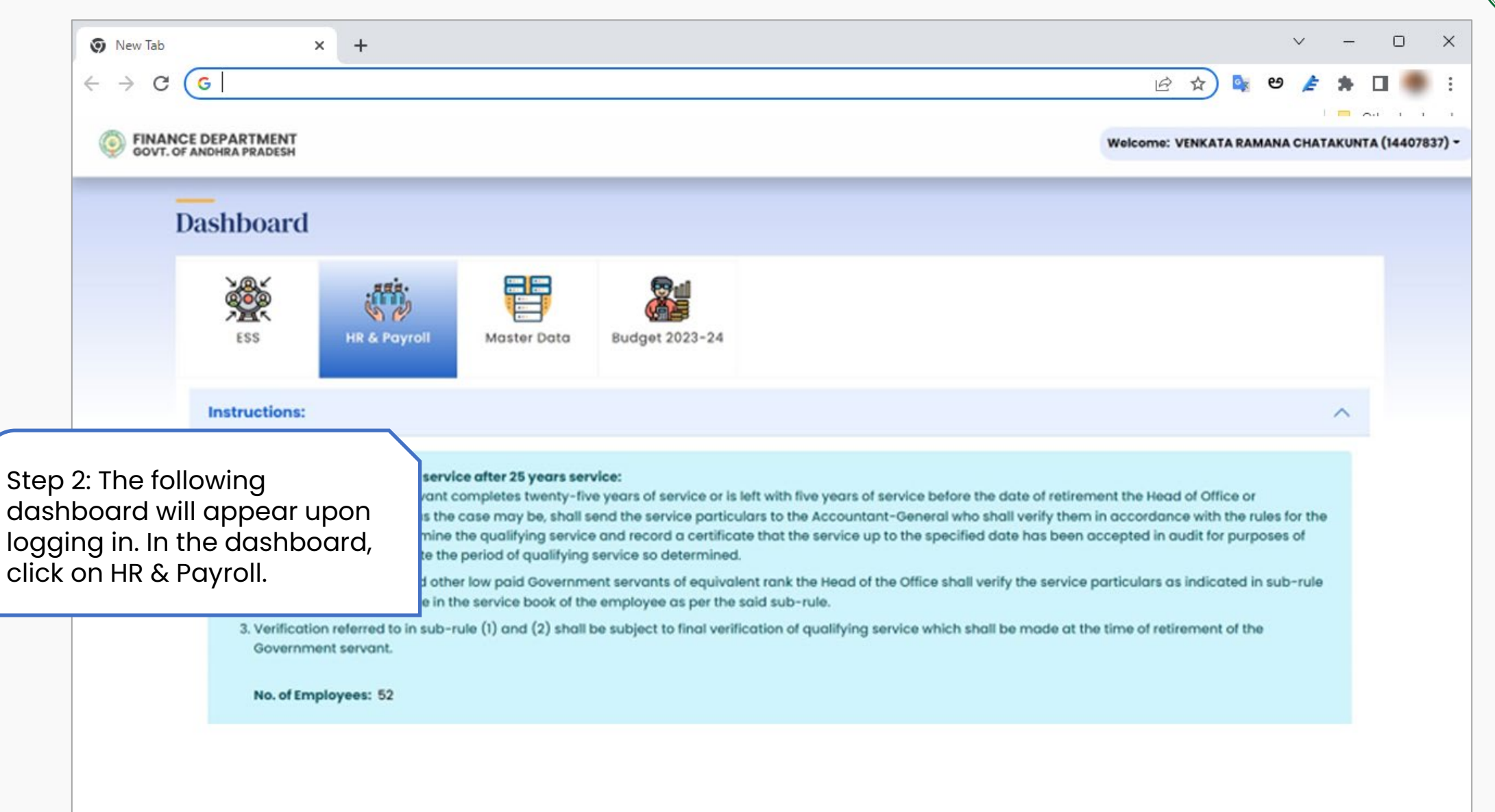

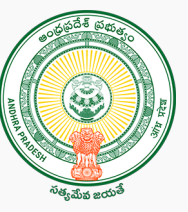

**Step 3:**

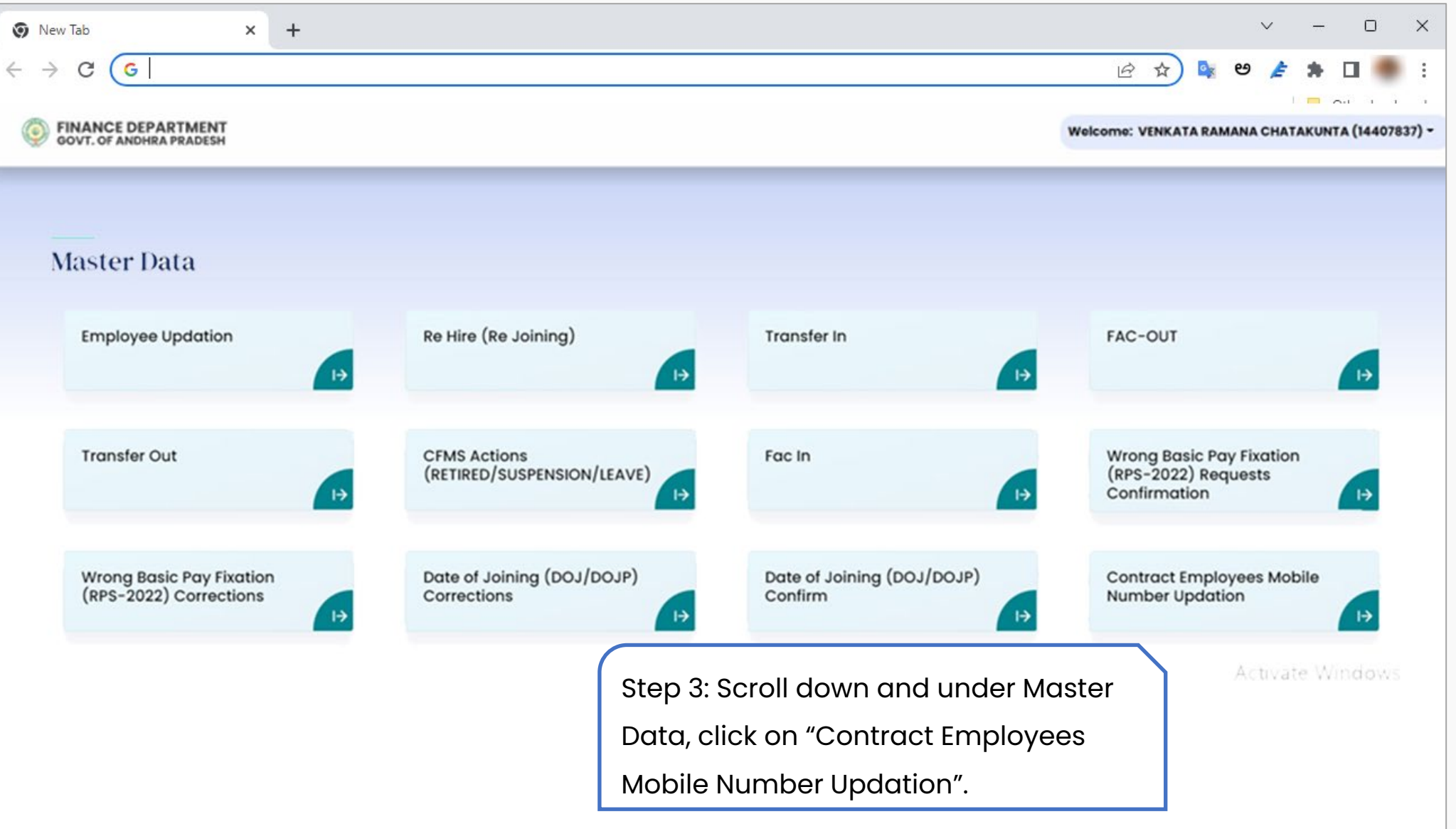

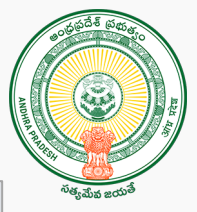

**Step 4:**

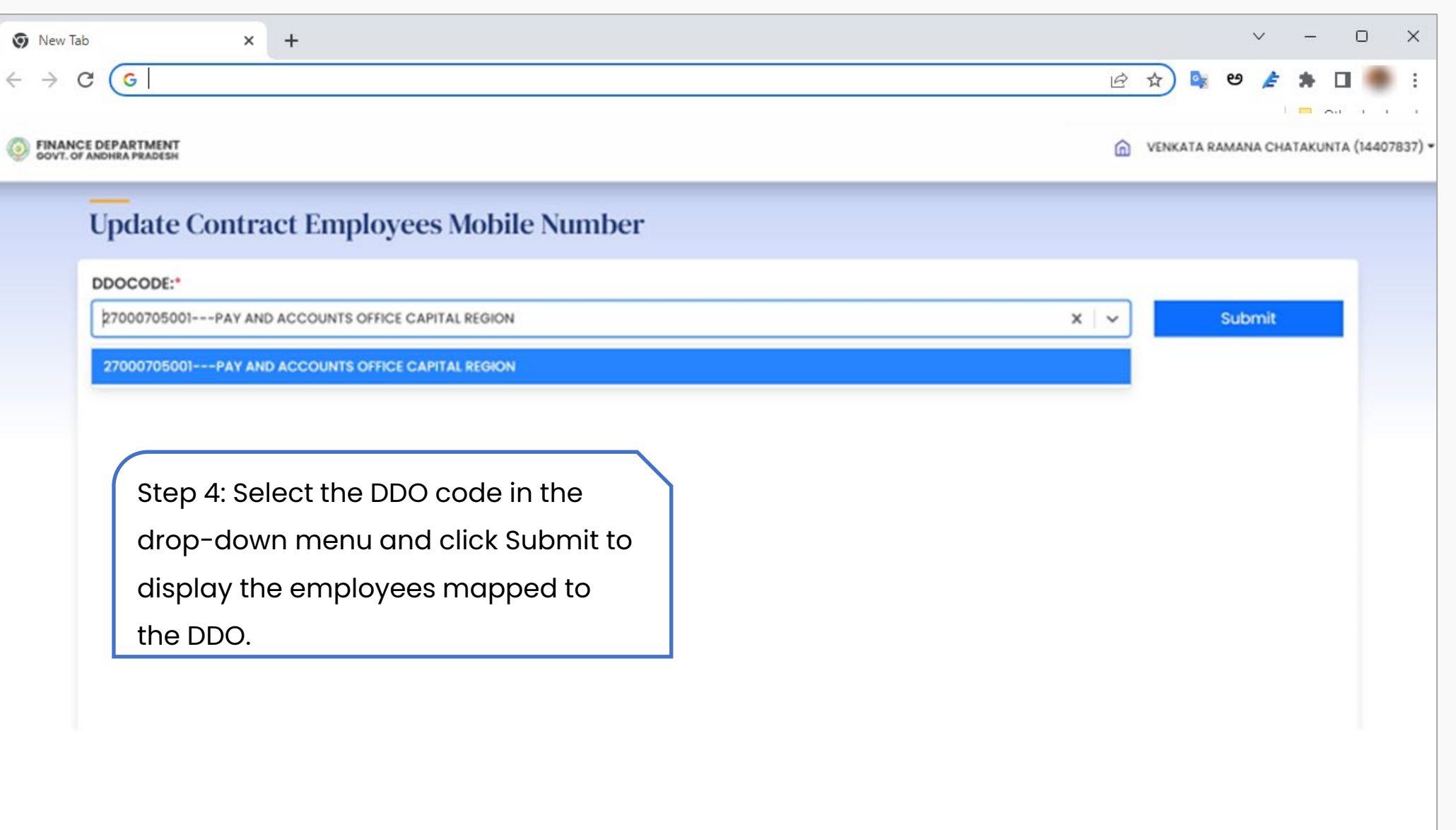

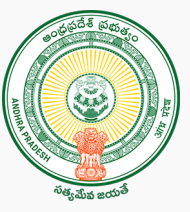

**Step 5:**

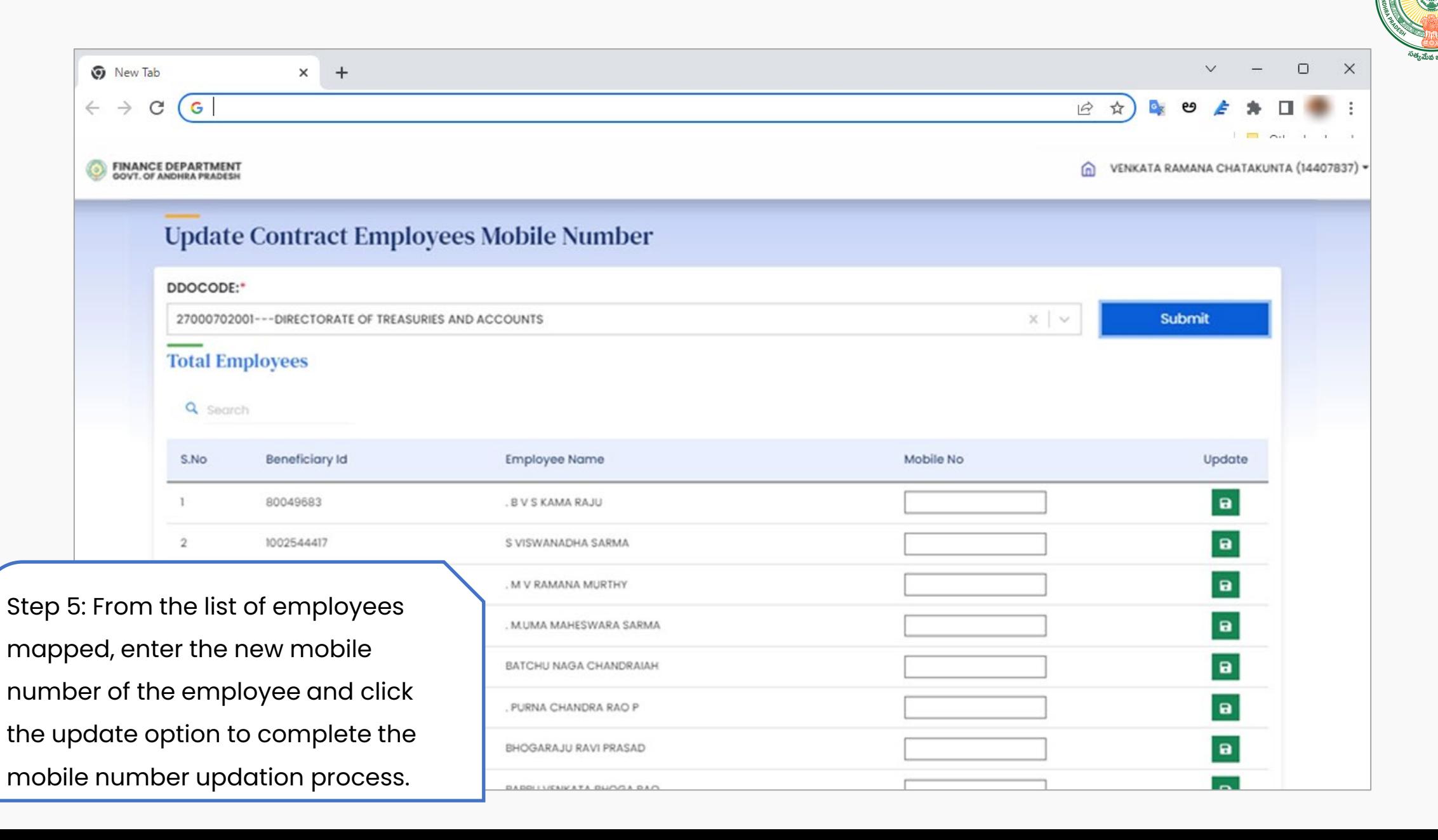

# **Mobile Number Updation through PD login**

**Step 1:**

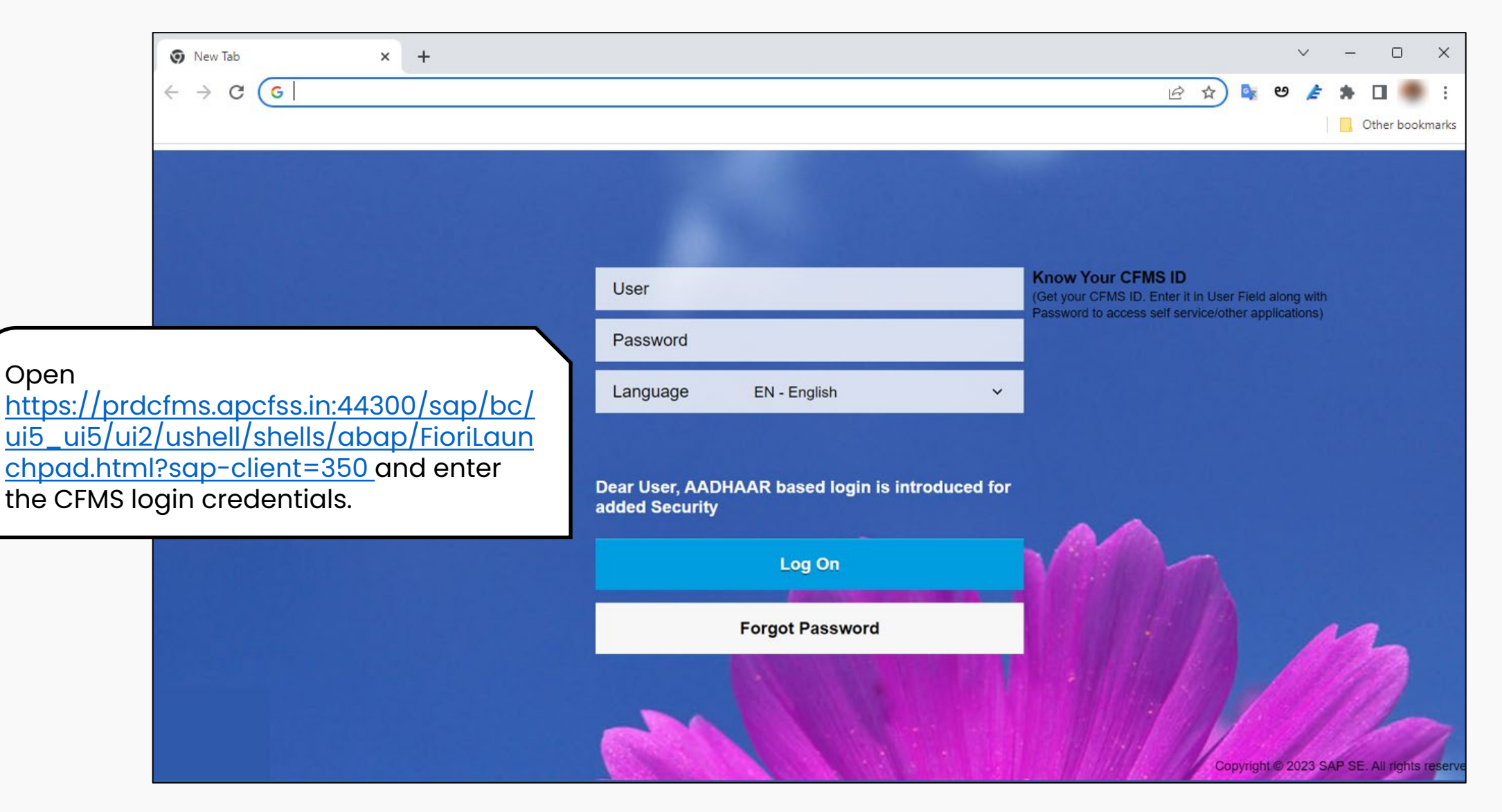

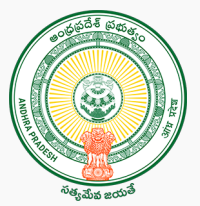

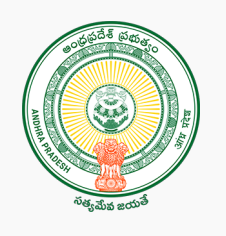

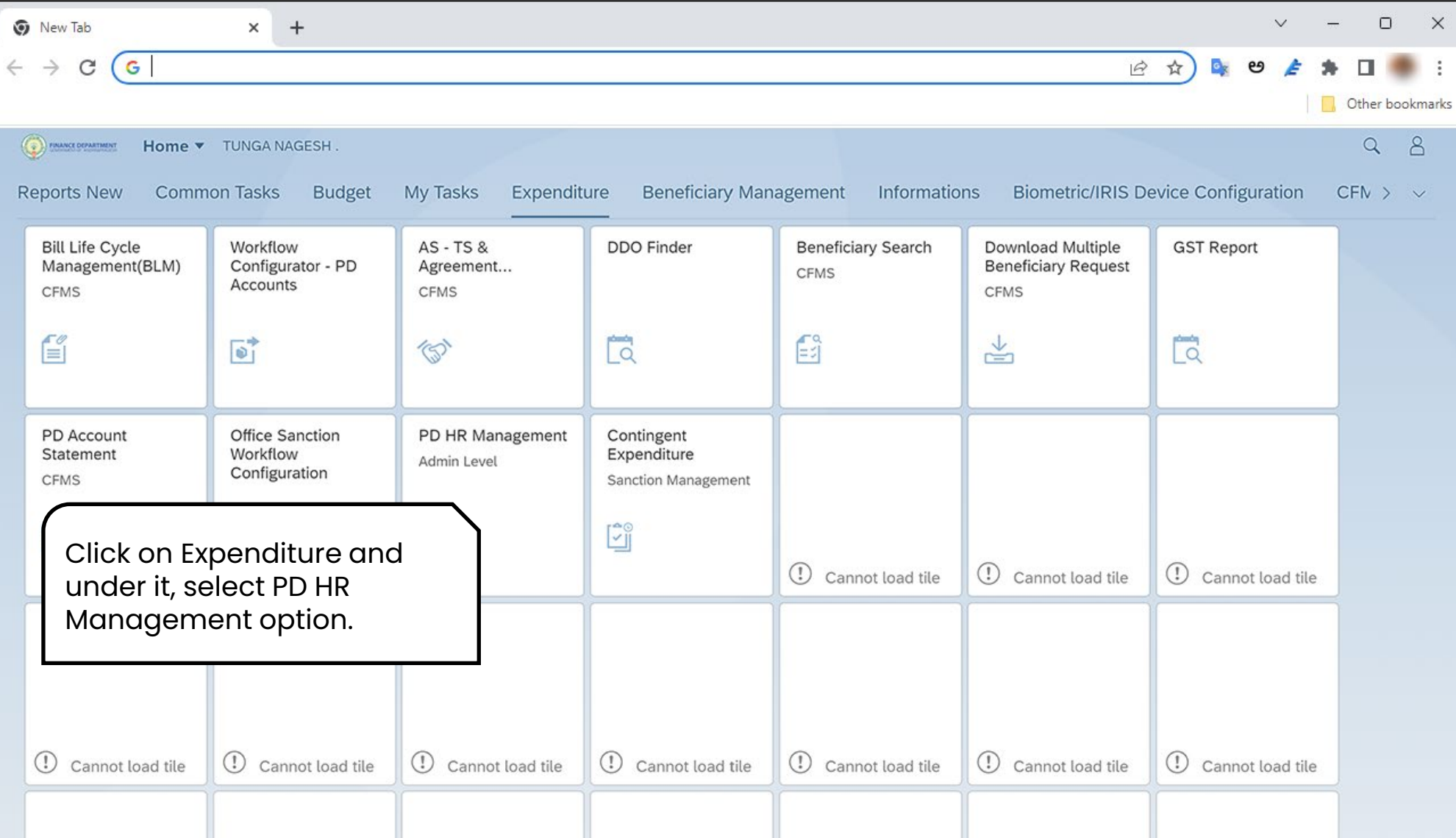

**Step 3:**

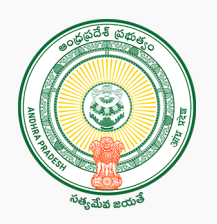

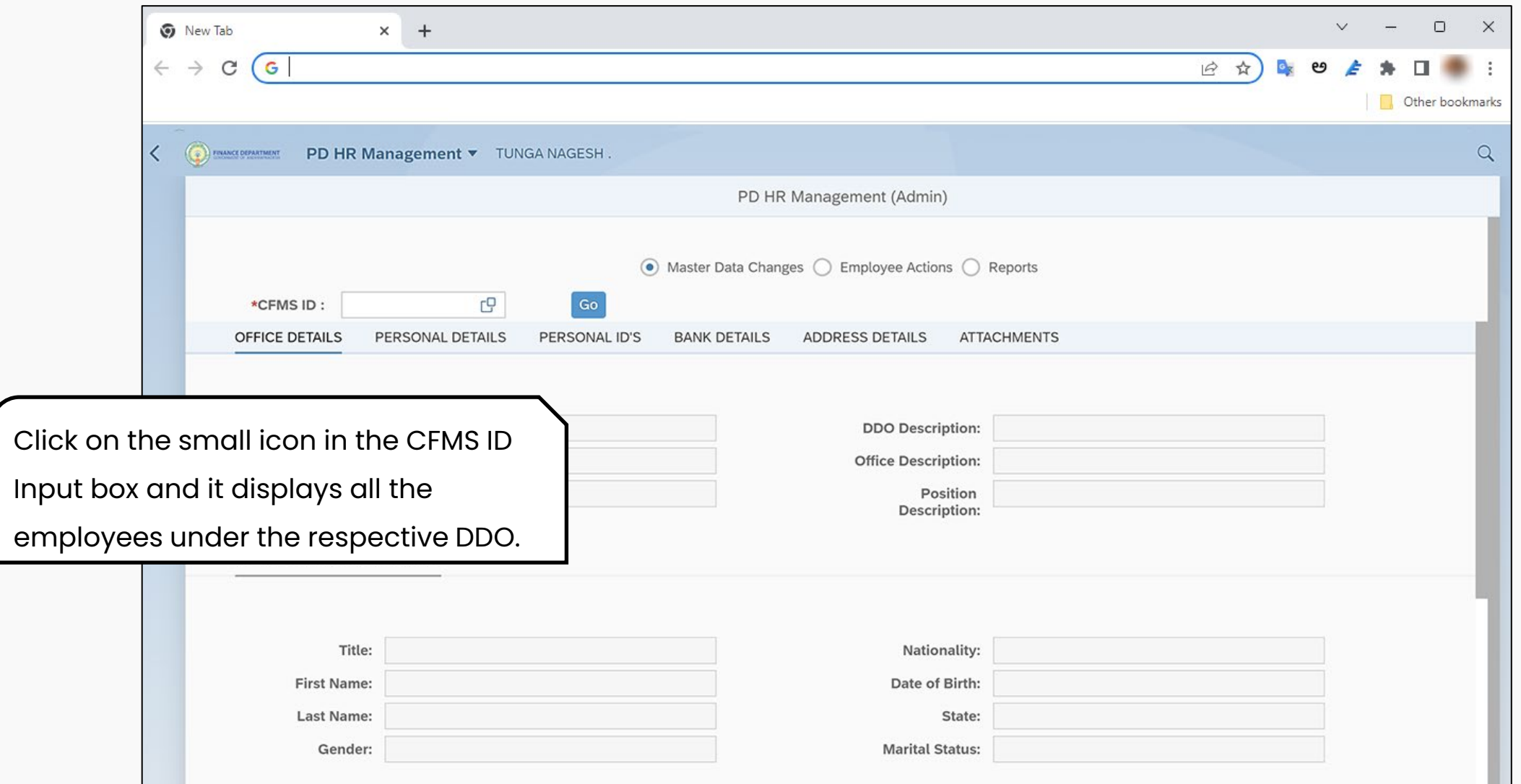

**Step 4:**

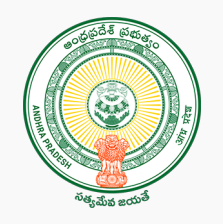

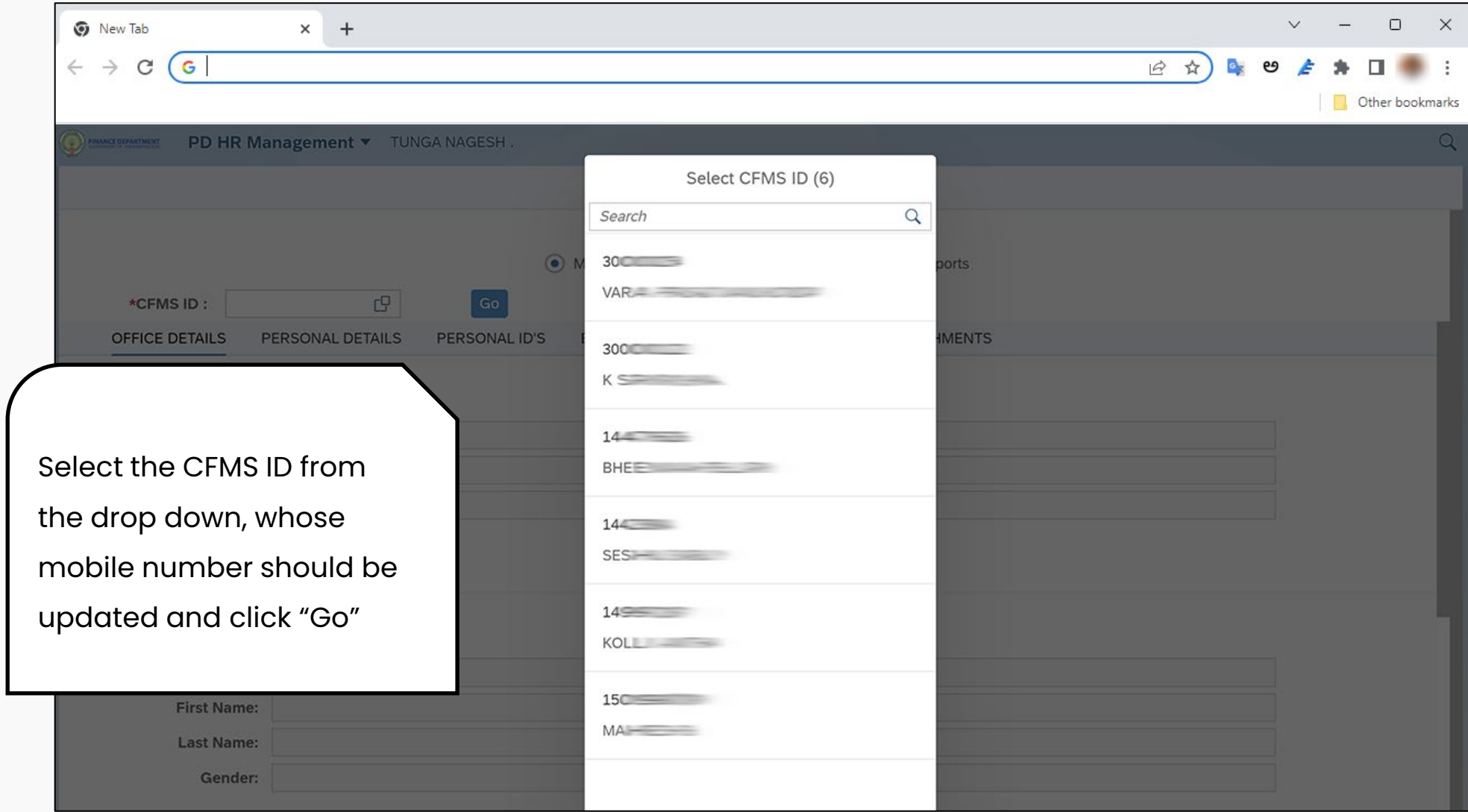

**Step 5:** 

 $will$ 

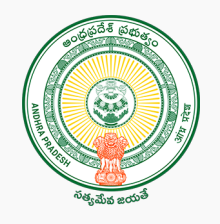

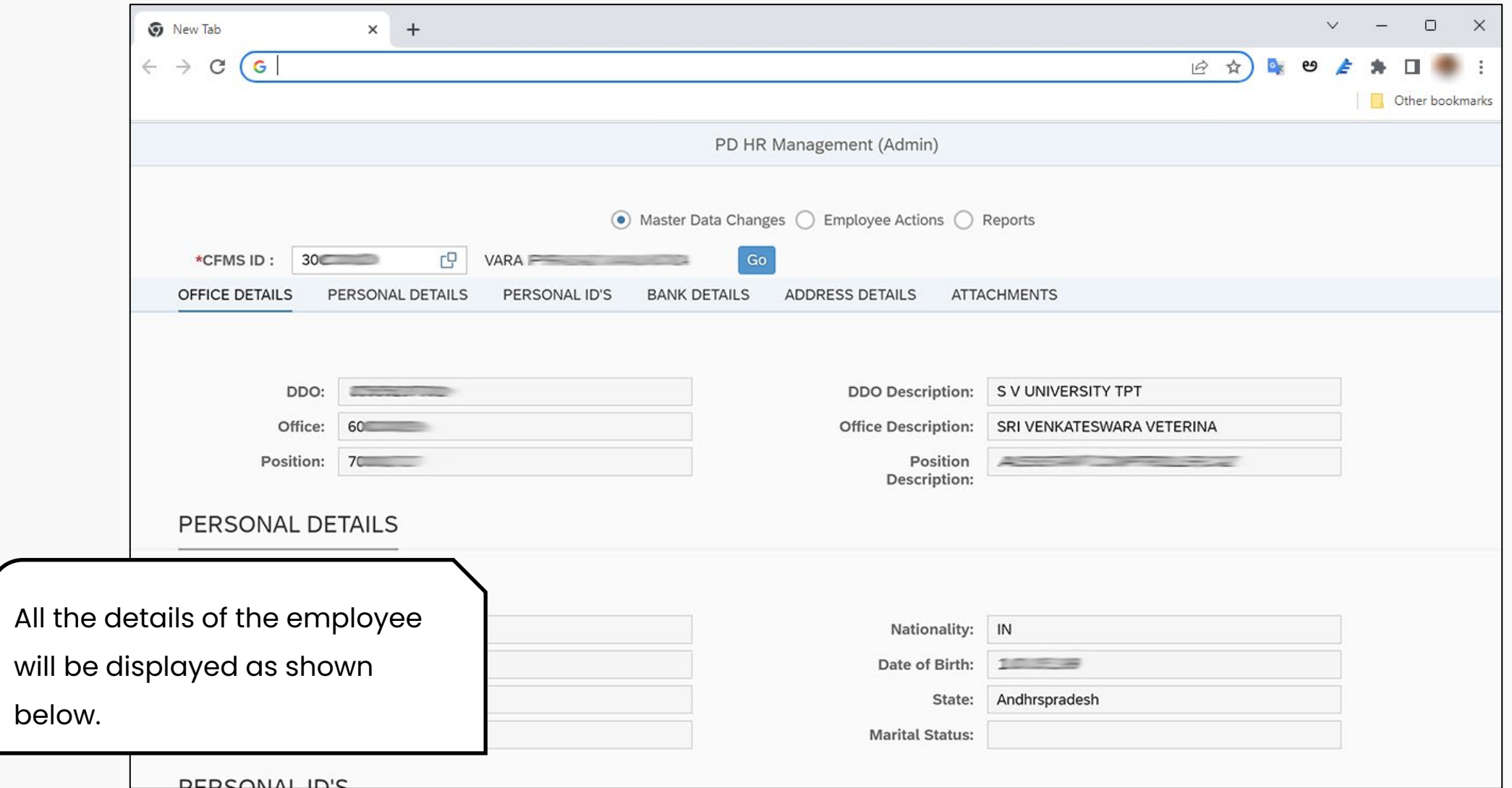

**Step 6:**

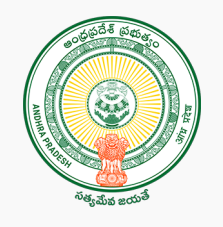

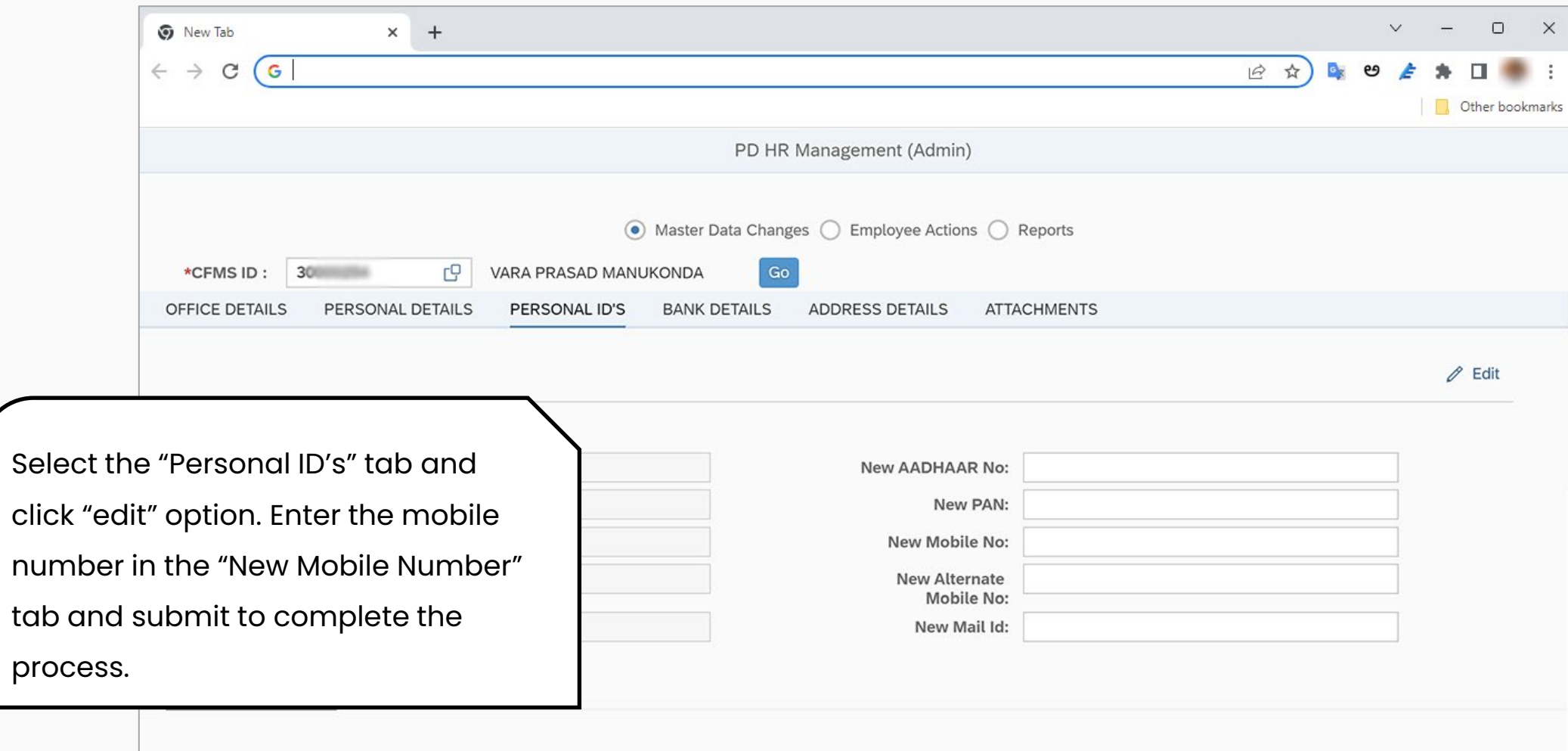

UBIN0801542 IFS Code:

Bank Name: UNION BANK OF INDIA

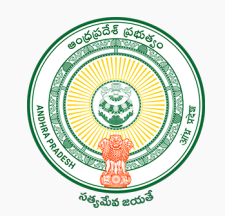

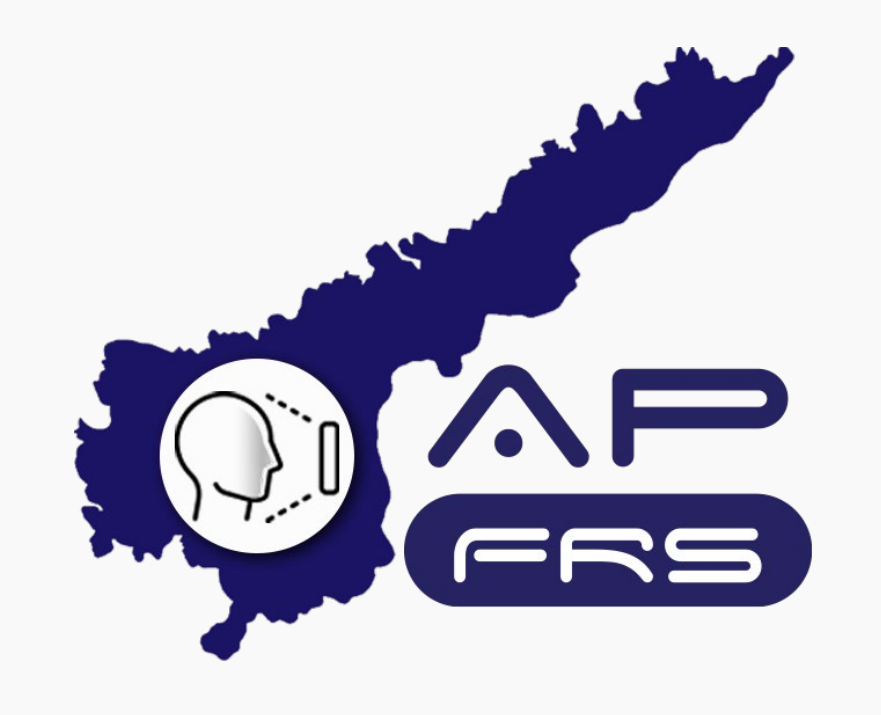

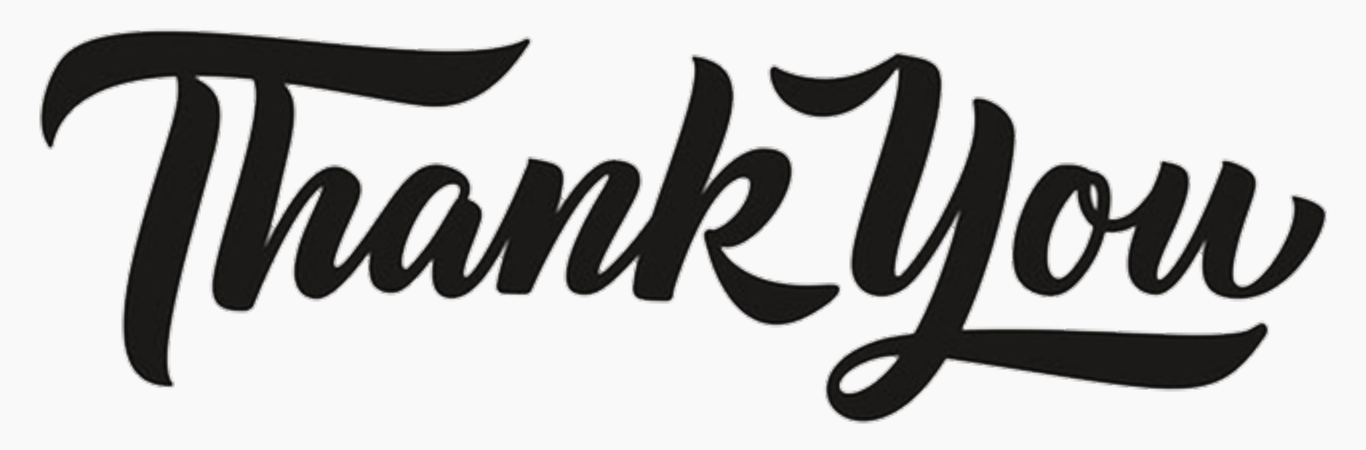